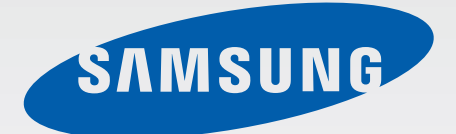

# SM-G313HN

# Manual de usuario

Spanish. 10/2014. Rev.1.0

www.samsung.com

# **Contenido**

## **[Lea la siguiente información](#page-3-0)  [antes de comenzar](#page-3-0)**

#### **[Para comenzar](#page-5-0)**

- [Contenido de la caja](#page-5-0)
- [Diseño del dispositivo](#page-6-0)
- [Usar la tarjeta SIM o USIM y la batería](#page-8-0)
- [Usar la tarjeta de memoria](#page-13-0)
- [Encender y apagar el dispositivo](#page-15-0)
- [Bloquear y desbloquear la pantalla](#page-16-0)

## **[Nociones básicas](#page-17-0)**

- [Usar la pantalla táctil](#page-17-0)
- [Diseño de la pantalla de inicio](#page-20-0)
- [Panel de notificaciones](#page-24-0)
- [Abrir aplicaciones](#page-25-0)
- [Instalar o desinstalar aplicaciones](#page-26-0)
- [Introducir texto](#page-28-0)
- [Captura de pantalla](#page-30-0)
- [Mis Archivos](#page-30-0)

## **[Conectividad red](#page-32-0)**

- [Datos móviles](#page-32-0)
- [Wi-Fi](#page-32-0)
- [Módem USB y Zona Wi-Fi](#page-33-0)
- [Internet](#page-35-0)

#### **[Personalizar](#page-37-0)**

- [Administrar las pantallas de inicio y](#page-37-0)  [aplicaciones](#page-37-0)
- [Configurar fondos de pantalla y melodías](#page-39-0)
- [Cambiar la función de bloqueo de](#page-40-0) [pantalla](#page-40-0)
- [Transferir datos de un dispositivo anterior](#page-41-0)
- [Configurar cuentas](#page-42-0)

#### **[Teléfono](#page-43-0)**

- [Realizar llamadas](#page-43-0)
- [Recibir llamadas](#page-45-0)
- [Opciones durante las llamadas](#page-45-0)

#### **[Contactos](#page-47-0)**

- [Añadir contactos](#page-47-0)
- [Administrar contactos](#page-47-0)

## **[Mensajes y correo electrónico](#page-50-0)**

- [Mensajes](#page-50-0)
- [Correo electrónico](#page-52-0)

## **[Cámara](#page-55-0)**

- [Disparo básico](#page-55-0)
- [Modos de disparo](#page-57-0)
- [Ajustes de la cámara](#page-59-0)

# **[Galería](#page-61-0)**

- [Ver fotos o vídeos](#page-61-0)
- [Ajustes de galería](#page-63-0)

# **[Multimedia](#page-64-0)**

[Vídeo](#page-64-0)

# **[Aplicaciones y funciones](#page-66-0)  [útiles](#page-66-0)**

- [Calendario](#page-66-0)
- [ChatON](#page-69-0)
- [Reloj](#page-70-0)
- [Calculadora](#page-72-0)
- [Notas](#page-72-0)
- [Grabadora](#page-74-0)
- [Descargas](#page-75-0)
- [Radio](#page-76-0)
- [Google apps](#page-77-0)

# **[Conectarse con otros](#page-79-0)  [dispositivos](#page-79-0)**

- [Bluetooth](#page-79-0)
- [Wi-Fi Direct](#page-81-0)
- [NFC](#page-83-0)
- [Impresión móvil](#page-85-0)

# **[Administrador de dispositivo](#page-86-0)  [y datos](#page-86-0)**

- [Actualizar el dispositivo](#page-86-0)
- [Transferir archivos entre el dispositivo y](#page-87-0)  [un ordenador](#page-87-0)
- [Realizar copias de seguridad y restaurar](#page-88-0)  [datos](#page-88-0)
- [Restablecer los datos](#page-89-0)

## **[Ajustes](#page-90-0)**

- [Acerca de los ajustes](#page-90-0)
- [CONEXIONES INALÁMBRICAS](#page-90-0)
- [DISPOSITIVO](#page-94-0)
- [PERSONAL](#page-97-0)
- [CUENTAS](#page-102-0)
- [SISTEMA](#page-102-0)

# **[Accesibilidad](#page-104-0)**

- [Acerca de las funciones de accesibilidad](#page-104-0)
- [Respuestas de voz \(TalkBack\)](#page-105-0)
- [Cambiar el tamaño de la fuente](#page-115-0)
- [Ampliar la pantalla](#page-115-0)
- [Configurar la notificación de flash](#page-115-0)
- [Desactivar todos los sonidos](#page-115-0)
- [Ajustar el balance de sonido](#page-116-0)
- [Audio mono](#page-116-0)
- [Configurar las opciones de pulsación](#page-116-0)
- [Control de interacción](#page-116-0)
- [Responder o finalizar llamadas](#page-117-0)
- [Usar otras funciones útiles](#page-117-0)

# **[Solución de problemas](#page-118-0)**

# <span id="page-3-0"></span>**Lea la siguiente información antes de comenzar**

Lea este manual antes de usar el dispositivo para garantizar un uso correcto y seguro.

- Las descripciones se basan en los ajustes predeterminados del dispositivo.
- Algunos de los contenidos pueden diferir del dispositivo, según la región, el proveedor de servicios o el software del dispositivo.
- El contenido (contenido de alta calidad) que exija un alto uso de la CPU y la memoria RAM afectará al rendimiento general del dispositivo. Las aplicaciones relacionadas con el contenido podrían no funcionar correctamente, según las especificaciones del dispositivo y el entorno en el que lo use.
- Samsung no se hace responsable de los problemas de rendimiento provocados por aplicaciones de cualquier proveedor aparte de Samsung.
- Samsung no se hace responsable de los problemas de rendimiento o las incompatibilidades provocadas por la edición de los ajustes de registro o la alteración del software del sistema operativo. El intento de personalizar el sistema operativo puede provocar que el dispositivo o las aplicaciones funcionen de forma incorrecta.
- El software, las fuentes de sonido, los fondos de pantalla, las imágenes y los demás contenidos multimedia incluidos en el dispositivo tienen una licencia de uso limitado. Extraer y usar estos materiales para propósitos comerciales o de otra naturaleza constituye una violación de las leyes de derechos de autor. Los usuarios son completamente responsables del uso ilegal de los recursos multimedia.
- Es posible que incurra en gastos adicionales por los servicios de datos, como los mensajes, la carga y descarga, la sincronización automática o el uso de los servicios de ubicación. Para transferencias de datos voluminosas se recomienda usar la función Wi-Fi.
- Las aplicaciones predeterminadas que vienen con el dispositivo se encuentran sujetas a actualizaciones y podrían dejar de ser compatibles sin previo aviso. En caso de tener alguna pregunta acerca de una de las aplicaciones incluidas con el dispositivo, comuníquese con al Servicio de Atención Técnica (SAT) de Samsung. En el caso de las aplicaciones instaladas por el usuario, comuníquese con los proveedores de servicios correspondientes.
- Si modifica el sistema operativo del dispositivo o instala software de fuentes no oficiales, podría provocar el mal funcionamiento del dispositivo y la corrupción o la pérdida de datos. Estas acciones constituyen una violación del acuerdo de licencia de Samsung y anularán la garantía.

#### **Iconos instructivos**

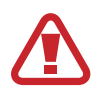

**Advertencia**: situaciones que pueden provocarle lesiones a usted o a otras personas.

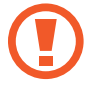

**Precaución**: situaciones que pueden provocar daños al dispositivo o a otros equipos.

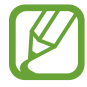

**Nota**: notas, sugerencias de uso o información adicional.

# <span id="page-5-0"></span>**Para comenzar**

# **Contenido de la caja**

En la caja del producto encontrará:

- **Dispositivo**
- **Batería**
- Guía de inicio rápido
	- Los elementos que vienen con el dispositivo y cualquier accesorio disponible pueden variar según la región o el proveedor de servicios.
		- Los productos suministrados están diseñados solo para este dispositivo y podrían no ser compatibles con otros.
		- La apariencia y las especificaciones están sujetas a cambios sin previo aviso.
		- Podrá comprar accesorios adicionales en su distribuidor local de Samsung. Asegúrese de que sean compatibles con el dispositivo antes de comprarlos.
		- Use solo accesorios aprobados por Samsung. El uso de accesorios no aprobados podría provocar problemas de rendimiento y errores de funcionamiento que no se encuentren cubiertos por la garantía.
		- La disponibilidad de los accesorios se encuentra sujeta a cambios según las empresas fabricantes. Para obtener más información sobre los accesorios disponibles, consulte el sitio web de Samsung.

# <span id="page-6-0"></span>**Diseño del dispositivo**

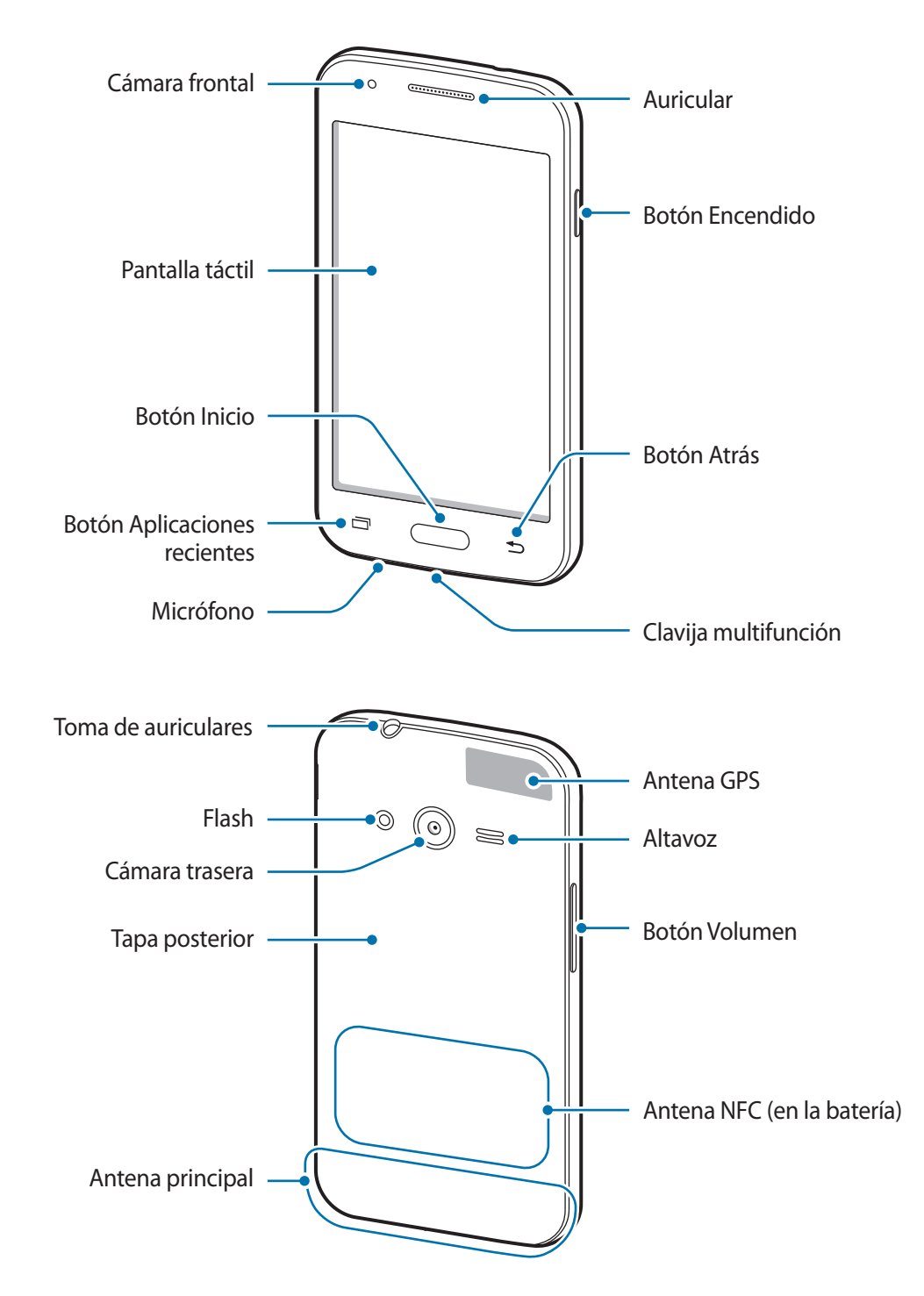

- 
- No cubra el área de la antena con las manos u otros objetos. Esto podría provocar problemas de conectividad o agotar la batería.
- Se recomienda usar un protector de pantalla aprobado por Samsung. Los protectores de pantalla no aprobados podrán provocar errores de funcionamiento en los sensores.
- No deje que la pantalla táctil entre en contacto con el agua. Es posible que la pantalla táctil no funcione correctamente en ambientes húmedos o si se moja.

#### **Botones**

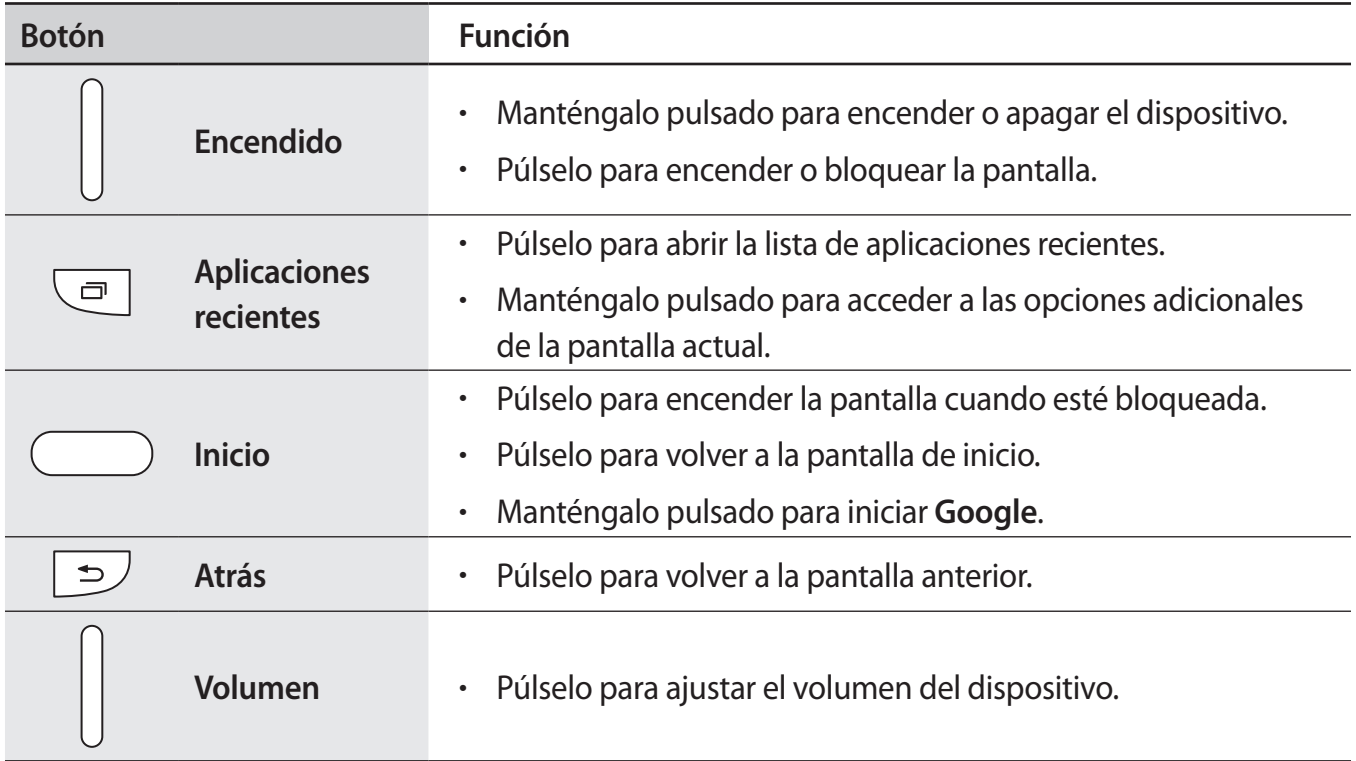

# <span id="page-8-0"></span>**Usar la tarjeta SIM o USIM y la batería**

## **Insertar la tarjeta SIM o USIM y la batería**

Inserte la tarjeta SIM o USIM que le suministró su proveedor de servicios de telefonía móvil, y la batería incluida.

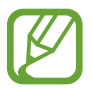

El dispositivo solo admite tarjetas microSIM.

1 Retire la tapa posterior.

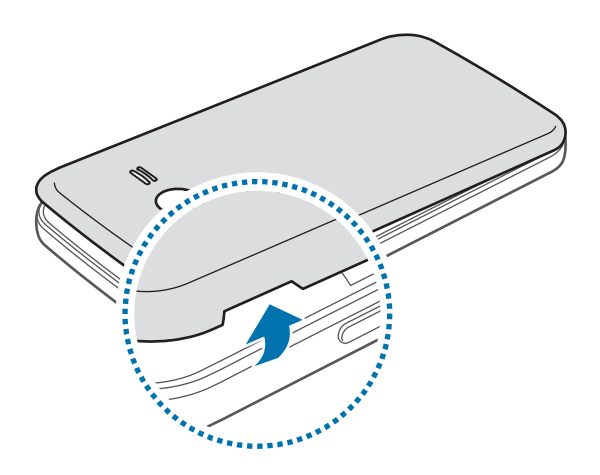

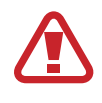

Tenga cuidado de no dañarse las uñas al retirar la tapa posterior.

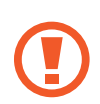

No doble ni gire la tapa posterior excesivamente. Si lo hace, podría dañarla.

2 Introduzca la tarjeta SIM o USIM de manera que el chip quede orientado hacia abajo.

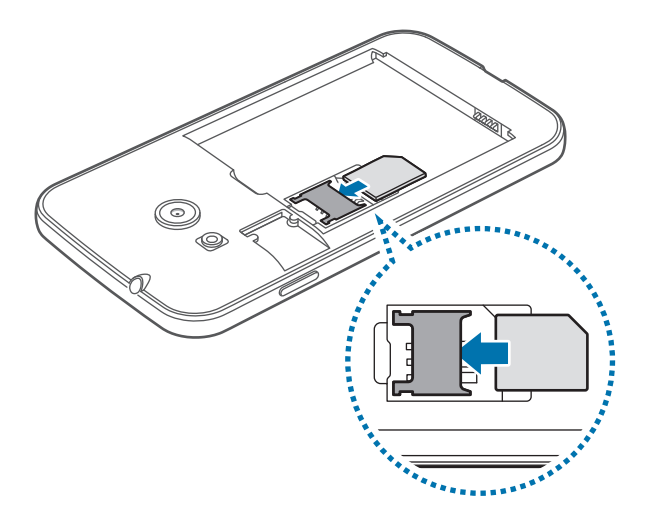

- No inserte una tarjeta de memoria en la ranura de la tarjeta SIM. Si se atasca una tarjeta de memoria en la ranura de la tarjeta SIM, lleve el dispositivo al Servicio de Atención Técnica (SAT) de Samsung para retirar la tarjeta de memoria.
	- Tenga cuidado de no perder la tarjeta SIM o USIM ni dejar que otras personas la usen. Samsung no se hace responsable de los daños o inconvenientes provocados por la pérdida o el robo de tarjetas.
- 3 Inserte la batería.

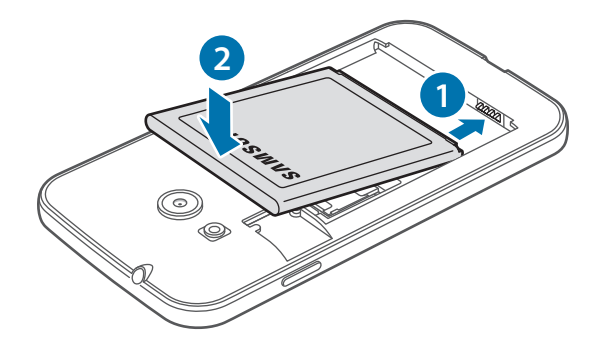

4 Vuelva a colocar la tapa posterior.

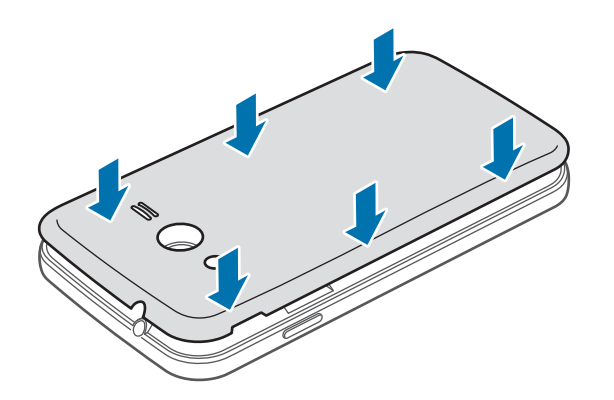

- Asegúrese de que la tapa posterior esté correctamente cerrada.
	- Use solo tapas posteriores y accesorios aprobados por Samsung en el dispositivo.

## **Retirar la tarjeta SIM o USIM y la batería**

- 1 Retire la tapa posterior.
- 2 Retire la batería.

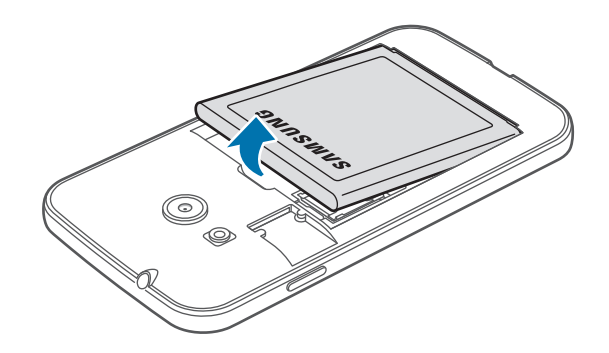

3 Saque la tarjeta SIM o USIM.

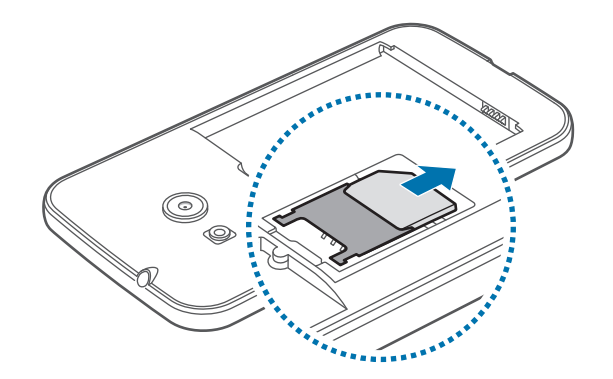

## **Cargar la batería**

Use el cargador para cargar la batería antes de usarlo por primera vez. También podrá usar un ordenador para cargar la batería mediante el cable USB.

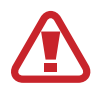

Utilice solo cargadores, baterías y cables aprobados por Samsung. Los cargadores o cables no aprobados pueden provocar que la batería explote o dañe el dispositivo.

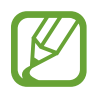

Cuando el nivel de batería sea bajo, el icono de la batería estará vacío.

- Si la batería está completamente descargada, no podrá encender el dispositivo inmediatamente después de conectar el cargador. Espere a que la batería agotada se cargue durante algunos minutos antes de encender el dispositivo.
- Si utiliza varias aplicaciones a la vez, aplicaciones de red o aplicaciones que requieran una conexión con otro dispositivo, la batería se agotará rápidamente. Para evitar desconectarse de la red o perder energía durante la transferencia de datos, siempre use estas aplicaciones después de cargar la batería por completo.

Conecte el extremo pequeño del cargador a la clavija multifunción del dispositivo, y conecte el extremo grande del cargador en una toma de corriente.

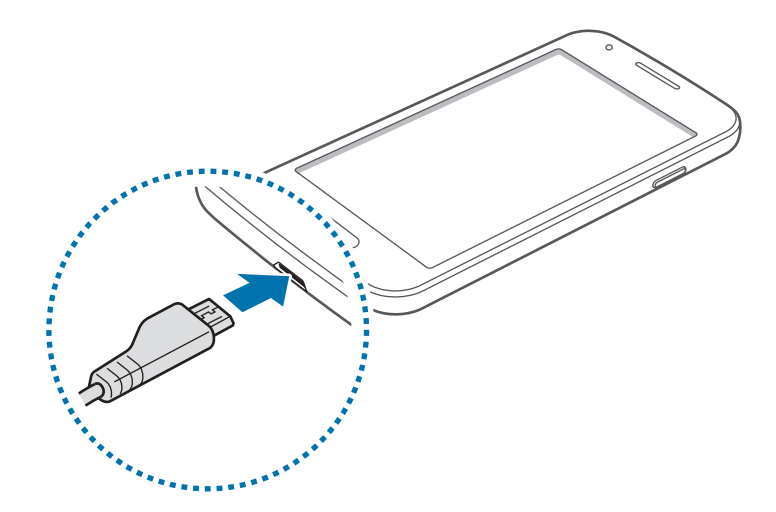

Si conecta el cargador de forma incorrecta, podría provocar daños graves al dispositivo. La garantía no cubre ningún daño provocado por mal uso.

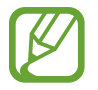

- Puede utilizar el dispositivo mientras se está cargando, pero esto puede provocar que tarde más en cargarse por completo.
- Si el dispositivo recibe una alimentación inestable mientras se carga, la pantalla táctil podría no funcionar. Si esto sucede, desconecte el cargador del dispositivo.
- Es posible que el dispositivo se caliente mientras se carga. Esto es normal y no afecta a la vida útil ni al rendimiento del dispositivo. Si la batería se calienta más de lo normal, el cargador podría dejar de cargar.
- Si el dispositivo no se carga correctamente, llévelo junto con el cargador al Servicio de Atención Técnica (SAT) de Samsung.

Después de cargarlo por completo, desconecte el dispositivo del cargador. Primero desconecte el cargador del dispositivo y luego de la toma de corriente.

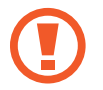

No retire la batería antes de retirar el cargador. Esto podría dañar el dispositivo.

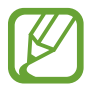

El cargador no tiene interruptor de encendido y apagado, por tanto, para cortar el suministro eléctrico, el usuario debe quitar el cargador de la red, además cuando está conectado debe permanecer cerca del enchufe. Para ahorrar energía, desenchufe el cargador cuando no esté en uso.

#### **Reducir el consumo de batería**

El dispositivo ofrece opciones que ayudan a ahorrar batería. Al personalizar estas opciones y desactivar las funciones en segundo plano, podrá utilizar el dispositivo durante más tiempo antes de volver a cargarlo:

- Cuando no esté usando el dispositivo, cambie al modo Inactivo pulsando el botón Encendido.
- Cierre las aplicaciones innecesarias con el administrador de tareas.
- Desactive la función Bluetooth.
- Desactive la función Wi-Fi.
- Desactive la sincronización automática de las aplicaciones.
- Reduzca el tiempo de retroiluminación.
- Disminuya el brillo de la pantalla.

# <span id="page-13-0"></span>**Usar la tarjeta de memoria**

### **Insertar una tarjeta de memoria**

El dispositivo admite tarjetas de memoria con con una capacidad máxima de 64GB. Según el fabricante y el tipo de tarjeta, algunas podrían no ser compatibles con el dispositivo.

- Algunas tarjetas de memoria podrían no ser completamente compatibles con el dispositivo. El uso de una tarjeta de memoria no compatible puede dañar el dispositivo o la tarjeta de memoria y puede dañar los datos almacenados en la tarjeta.
	- Asegúrese de insertar la tarjeta de memoria con el lado correcto hacia arriba.
	- El dispositivo admite los sistemas de archivos FAT y exFAT para las tarjetas de memoria. Si inserta una tarjeta formateada con un sistema de archivos diferente, el dispositivo le solicitará que vuelva a formatear la tarjeta de memoria.
		- La escritura y el borrado frecuentes de datos acortarán la vida útil de la tarjeta de memoria.
		- Cuando inserte una tarjeta de memoria en el dispositivo, el directorio de archivos de la tarjeta de memoria aparecerá en la carpeta **Mis Archivos** → **Todas** → **Tarjeta SD**.
- 1 Retire la tapa posterior.
- 2 Inserte una tarjeta de memoria de manera que el chip quede orientado hacia abajo.

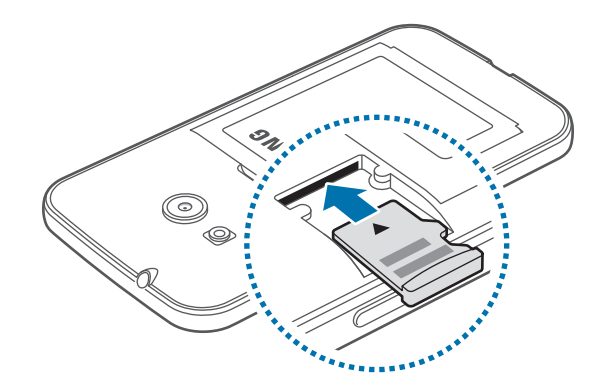

3 Vuelva a colocar la tapa posterior.

## **Retirar la tarjeta de memoria**

Antes de retirar una tarjeta de memoria, deshabilítela para realizar una extracción segura. En la pantalla de inicio, pulse **::::: → Ajustes → Almacenamiento → Retirar tarjeta SD**.

- 1 Retire la tapa posterior.
- 2 Retire la tarjeta de memoria.
- 3 Vuelva a colocar la tapa posterior.
	- No retire la tarjeta de memoria mientras el dispositivo esté transfiriendo información o accediendo a ella. Si lo hace, podría provocar la pérdida o la corrupción de los datos, o podría dañar la tarjeta de memoria o el dispositivo. Samsung no se hace responsable de las pérdidas de datos por el mal uso de tarjetas de memoria dañadas, incluyendo la pérdida de datos.

### **Formatear la tarjeta de memoria**

Una tarjeta de memoria formateada en un ordenador podría no ser compatible con el dispositivo. Formatee la tarjeta de memoria desde el dispositivo.

En la pantalla de inicio, pulse **::::: → Ajustes → Almacenamiento → Formatear tarjeta SD → Formatear tarjeta SD** → **Eliminar todo**.

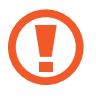

Antes de formatear la tarjeta de memoria, recuerde realizar copias de seguridad de todos los datos importantes almacenados en el dispositivo. La garantía del fabricante no cubre la pérdida de datos ocasionada por las acciones del usuario.

# <span id="page-15-0"></span>**Encender y apagar el dispositivo**

Mantenga pulsado el botón Encendido durante algunos segundos para encender el dispositivo.

Cuando encienda el dispositivo por primera vez o después de restablecer los datos de fábrica, siga las instrucciones de la pantalla para configurarlo.

Para apagar el dispositivo, mantenga pulsado el botón Encendido y después pulse **Apagar**.

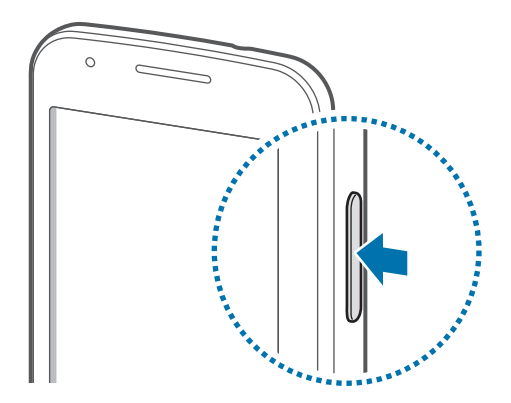

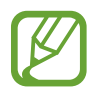

Respete todas las advertencias publicadas y las indicaciones del personal oficial cuando se encuentre en áreas en las que el uso de dispositivos inalámbricos esté restringido, como aviones y hospitales.

# <span id="page-16-0"></span>**Bloquear y desbloquear la pantalla**

Al pulsar el botón Encendido, la pantalla se apagará y el dispositivo se bloqueará. Además, la pantalla se apagará y se bloqueará automáticamente si no usa el dispositivo durante un tiempo específico.

Para desbloquear la pantalla, pulse el botón Encendido o el botón Inicio y deslice el dedo en cualquier dirección dentro de la zona de desbloqueo de la pantalla.

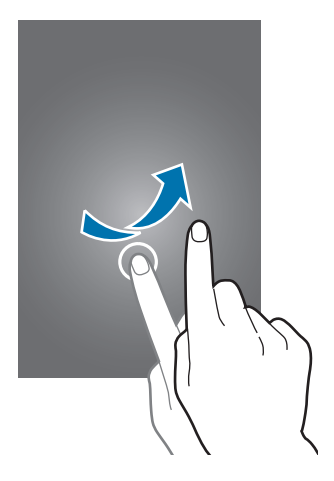

Podrá cambiar el código de desbloqueo para desbloquear la pantalla. Consulte [Cambiar la función](#page-40-1)  [de bloqueo de pantalla](#page-40-1) para obtener más información.

# <span id="page-17-0"></span>**Nociones básicas**

# **Usar la pantalla táctil**

- No deje que la pantalla táctil entre en contacto con otros dispositivos eléctricos. Las descargas electrostáticas pueden hacer que la pantalla táctil no funcione correctamente.
	- Para evitar dañar la pantalla táctil, no la pulse con elementos puntiagudos ni la presione excesivamente con los dedos.
- 
- El dispositivo podría no reconocer las entradas táctiles que realice cerca de los bordes de la pantalla, dado que estos se encuentran fuera del área de entradas táctiles.
- Si deja la pantalla táctil inactiva durante mucho tiempo, podrían aparecer imágenes desvirtuadas. Cuando no use el dispositivo, apague la pantalla táctil.
- Se recomienda usar los dedos al operar la pantalla táctil.

#### **Pulsar**

Para abrir una aplicación, seleccionar un elemento del menú, pulsar un botón de la pantalla o introducir un carácter con el teclado de la pantalla, pulse la pantalla con el dedo.

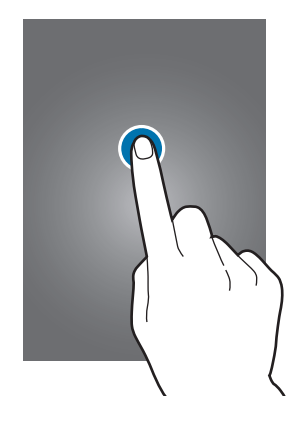

#### **Mantener pulsado**

Mantenga pulsado un elemento o la pantalla durante más de 2 segundos para acceder a las opciones disponibles.

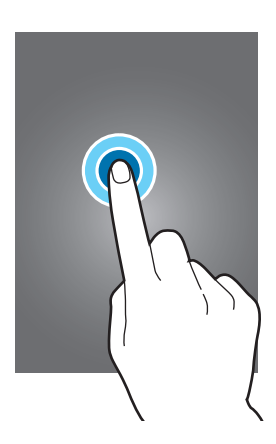

#### **Arrastrar**

Para mover un elemento, mantenga pulsado el elemento y arrástrelo hasta la ubicación que quiera.

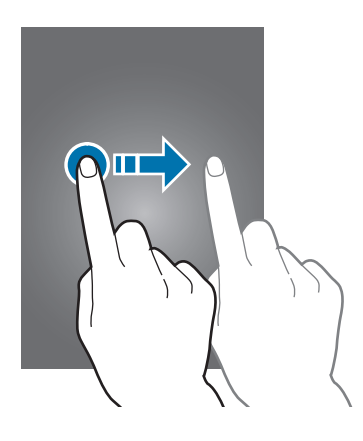

#### **Doble pulsación**

Pulse dos veces una página web o una imagen para aumentar el zoom. Vuelva a pulsarla dos veces para regresar al tamaño original.

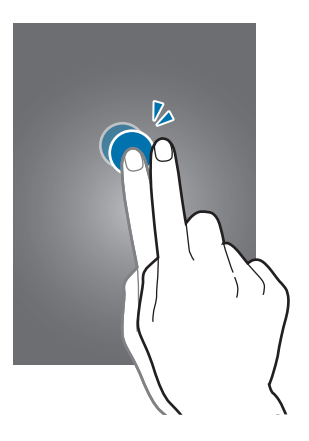

#### **Deslizar**

Deslice la pantalla de inicio o la pantalla de aplicaciones hacia la izquierda o derecha para ver otro panel. Deslice la pantalla hacia arriba o abajo para desplazarse a lo largo de una página web o una lista de elementos, como la lista de contactos.

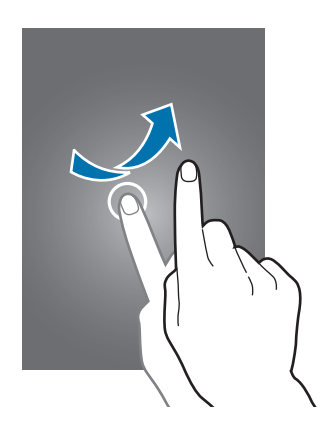

#### **Pellizcar**

Separe dos dedos en una página web, un mapa o una imagen para aumentar el zoom. Júntelos para reducir el zoom.

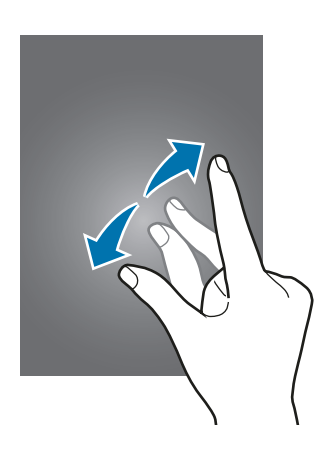

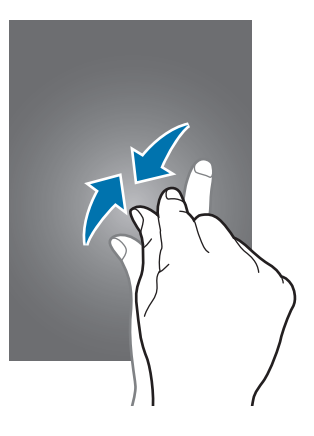

# <span id="page-20-0"></span>**Diseño de la pantalla de inicio**

# **Pantalla de inicio**

La pantalla de inicio es el punto de partida para acceder a todas las funciones del dispositivo. Contiene widgets, accesos directos a las aplicaciones, y otras funciones. Los widgets son pequeñas aplicaciones que inician funciones específicas para proporcionar información y un acceso rápido y cómodo a la pantalla de inicio.

Para ver otros paneles, desplácese hacia la izquierda o hacia la derecha, o pulse uno de los indicadores en la parte inferior de la pantalla. Para personalizar la pantalla de inicio, consulte [Administrar la pantalla de inicio](#page-37-1).

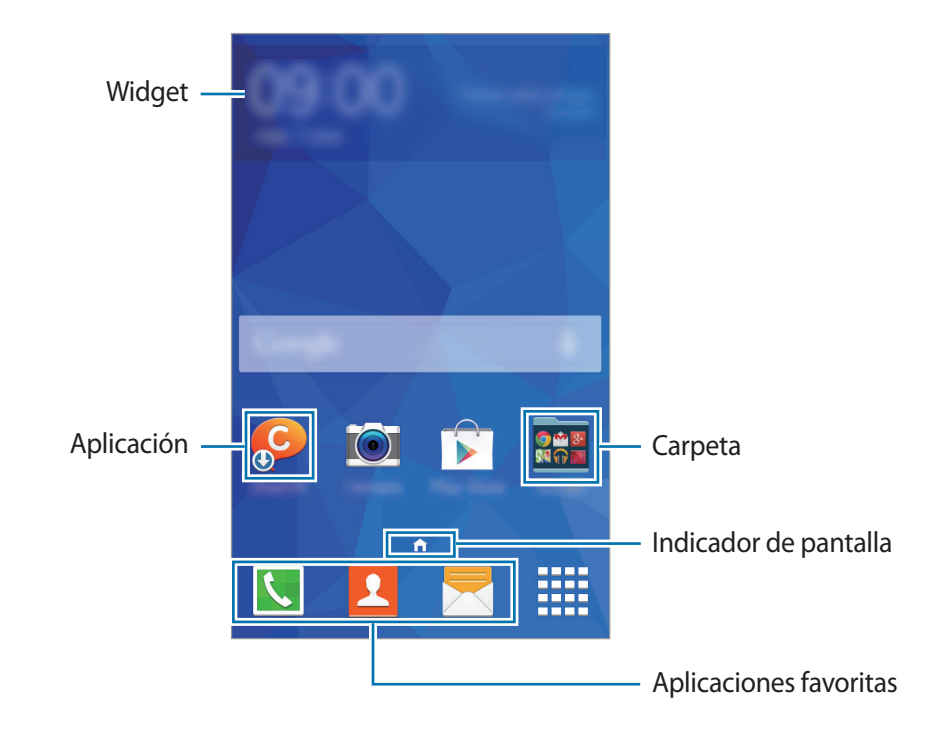

#### **Opciones de la pantalla de inicio**

En la pantalla de inicio, mantenga pulsada un área vacía o pellizque para acceder a las opciones disponibles.

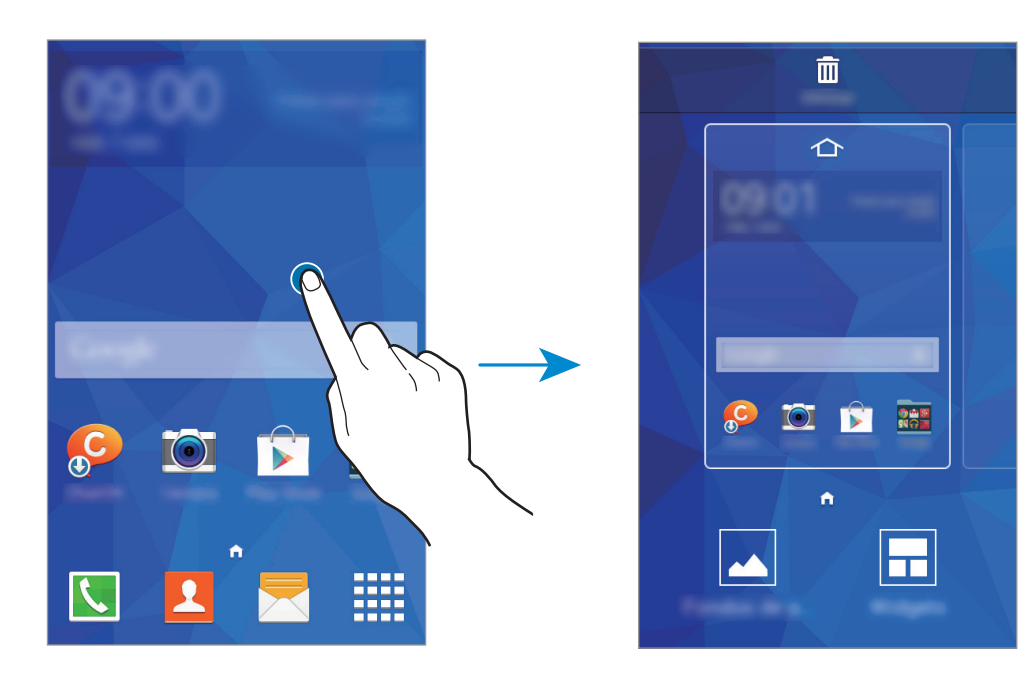

# **Pantalla de aplicaciones**

La pantalla de aplicaciones contiene los iconos de todas las aplicaciones, incluyendo las últimas instaladas.

En la pantalla de inicio, pulse  $\frac{1}{n}$  para abrir la pantalla de aplicaciones. Para ver otros paneles, desplácese hacia la izquierda o hacia la derecha, o seleccione un indicador en la parte inferior de la pantalla. Para personalizar la pantalla de aplicaciones, consulte [Administrar la pantalla de](#page-38-0)  [aplicaciones](#page-38-0).

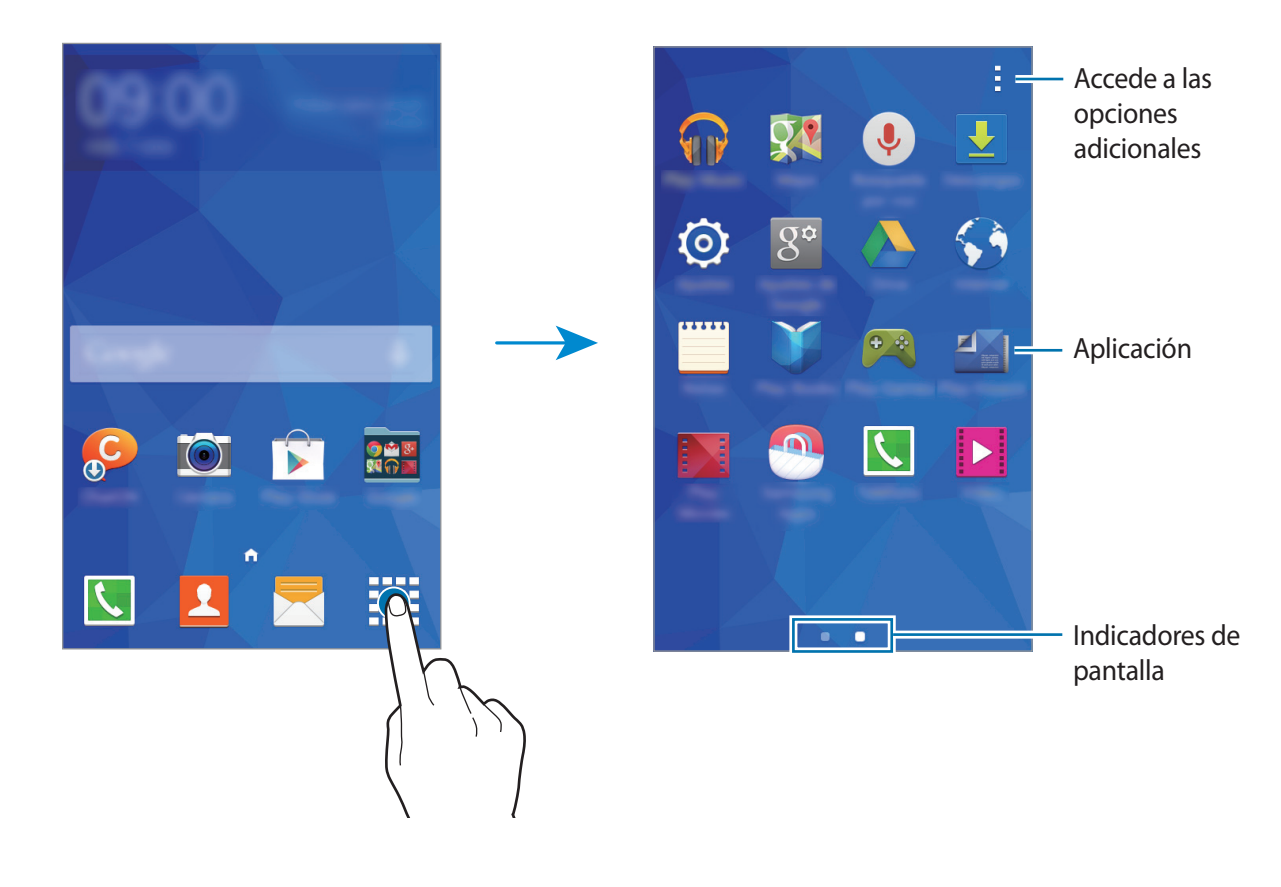

### **Iconos indicadores**

Los iconos indicadores aparecen en la barra de estado, en la parte superior de la pantalla. Los iconos que aparecen en la siguiente tabla son los más comunes.

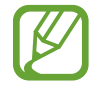

La barra de estado podría no aparecer en la parte superior de la pantalla en algunas aplicaciones. Para mostrar la barra de estado, arrastre la parte superior de la pantalla hacia abajo.

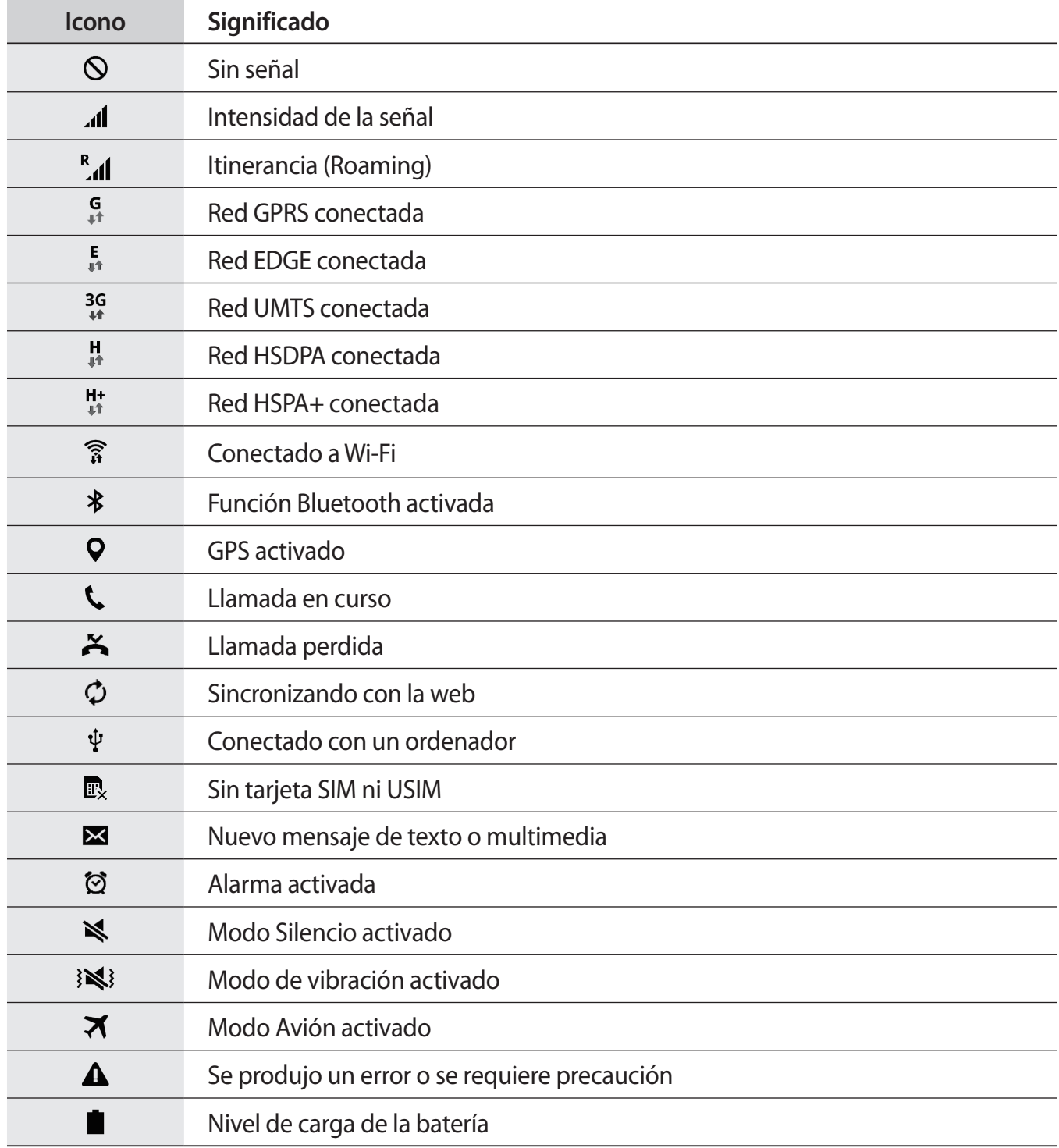

# <span id="page-24-0"></span>**Panel de notificaciones**

## **Usar el panel de notificaciones**

Al recibir nuevas notificaciones, como mensajes o llamadas perdidas, aparecerán iconos indicadores en la barra de estado. Para ver más información acerca de los iconos, abra el panel de notificaciones y vea los detalles.

Para abrir el panel de notificaciones, arrastre la barra de estado hacia abajo.

Para cerrar el panel de notificaciones, arrastre la barra desde la parte inferior de la pantalla hacia arriba.

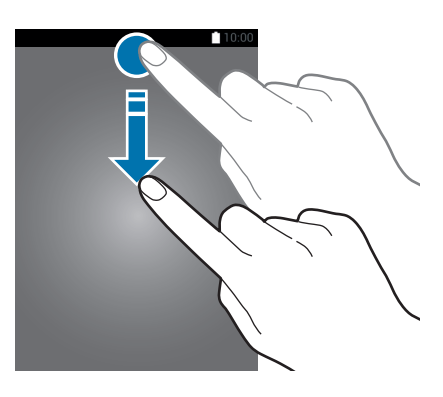

Podrá usar las siguientes funciones en el panel de notificaciones.

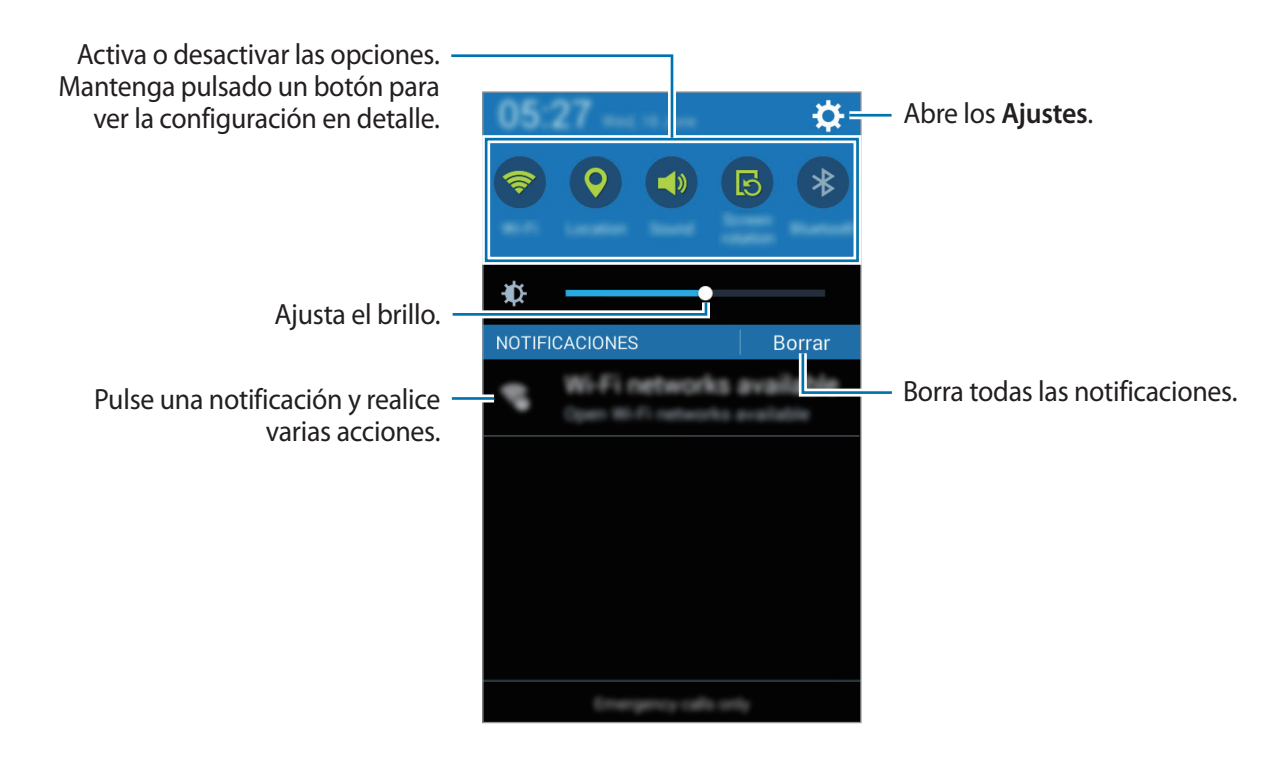

#### <span id="page-25-0"></span>**Usar los botones de ajustes rápidos**

Puede activar o desactivar algunas funciones en el panel de notificaciones. Pulse las siguientes opciones para activar o desactivar la opción. Podrá ver ajustes más detallados si toca y mantiene pulsado un botón.

- **Wi-Fi**: consulte [Wi-Fi](#page-32-1) para obtener más información.
- **Ubicación**: consulte [Ubicación](#page-97-1) para obtener más detalles.
- **Sonido** / **Vibración** / **Silencio**: selecciona un modo de sonido.
- **Rotar pantalla**: permite o evita que la interfaz gire al girar el dispositivo.

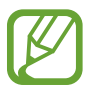

Algunas aplicaciones no permiten la rotación de la pantalla.

- **Bluetooth**: consulte [Bluetooth](#page-79-1) para obtener más información.
- **Datos móviles**: consulte [Uso de datos](#page-92-0) o [Redes móviles](#page-93-0) si necesita más información.
- **Mobile hotspot:** consulte [Módem USB y Zona Wi-Fi](#page-92-1) para obtener más información.
- **NFC**: consulte [Impresión móvil](#page-85-1) para obtener más información.
- **Sinc**: activa o desactiva la sincronización automática de aplicaciones como el calendario o el correo electrónico.
- **Modo Avión**: consulte [Modo Avión](#page-92-2) para obtener más información.

# **Abrir aplicaciones**

En la pantalla de inicio o la pantalla de aplicaciones, seleccione el icono de una aplicación para abrirla.

Para abrir la lista de aplicaciones que ha usado recientemente, pulse  $\Box$  y seleccione el icono de una aplicación para abrirla.

#### **Cerrar una aplicación**

Pulse **□ → ↓**, y después pulse **Finalizar** junto a una aplicación para cerrarla. Para cerrar todas las aplicaciones activas, pulse **Finalizar todo**. También podrá pulsar  $\Box \rightarrow \Box x$ .

# <span id="page-26-0"></span>**Instalar o desinstalar aplicaciones**

# **Samsung Apps (GALAXY Apps)**

Use esta aplicación para comprar y descargar aplicaciones.

Pulse **Samsung Apps** (**GALAXY Apps**) en la pantalla de aplicaciones.

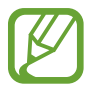

Es posible que esta aplicación no esté disponible según su región o su proveedor de servicios.

#### **Instalar aplicaciones**

Busque aplicaciones por categoría o pulse  $\mathsf Q$  para buscar una palabra clave.

Seleccione una aplicación para ver información sobre ella. Para descargar aplicaciones gratuitas, pulse **Gratis**. Para comprar y descargar aplicaciones de pago, pulse el precio.

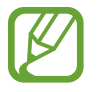

Para cambiar el ajuste de actualización automática, pulse  $\equiv \rightarrow$  **Ajustes** → **Actualizar automáticamente aplicaciones**, y después seleccione una opción.

# **Play Store**

Use esta aplicación para comprar y descargar aplicaciones.

Pulse **Play Store** en la pantalla de aplicaciones.

#### **Instalar aplicaciones**

Busque aplicaciones por categoría o pulse  $\mathbb Q$  para buscar una palabra clave.

Seleccione una aplicación para ver información sobre ella. Para descargar aplicaciones gratuitas, pulse **INSTALAR**. Para comprar y descargar aplicaciones de pago pulse el precio y siga las instrucciones de la pantalla.

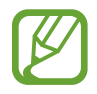

Para cambiar el ajuste de actualización automática, pulse - → **AJUSTES** → **Actualizar automáticamente**, y después seleccione una opción.

# **Administrar las aplicaciones**

#### **Desinstalar o deshabilitar aplicaciones**

Para deshabilitar aplicaciones predeterminadas, abra la pantalla de aplicaciones y pulse  $\rightarrow$ Desinstal/desact. **·** aparecerá sobre las aplicaciones que pueda deshabilitar. Seleccione una aplicación y pulse **Aceptar**.

Para desinstalar aplicaciones descargadas, abra la pantalla de aplicaciones y pulse → **Aplicaciones des.** → → **Desinstalar**. O en la pantalla de aplicaciones, pulse **Ajustes** → **Administrador de aplicaciones**, seleccione una aplicación, y después toque **Desinstalar**.

#### **Activación de aplicaciones**

En la pantalla de aplicaciones, pulse → **Mostrar aplic de.**, seleccione aplicaciones, y después pulse **Finalizado**. O en la pantalla de aplicaciones, pulse **Ajustes** → **Administrador de aplicaciones**, desplácese hasta **DESHABILITADO**, seleccione una aplicación, y después pulse **Habilitar**.

- 
- Ocultar aplicaciones: oculta aplicaciones solo en la pantalla. Podrá continuar usando las aplicaciones ocultas.
- Deshabilitar aplicaciones: deshabilita ciertas aplicaciones predeterminadas que no pueden desinstalarse del dispositivo. No podrá usar las aplicaciones deshabilitadas.
- Desinstalar aplicaciones: desinstala aplicaciones descargadas.

# <span id="page-28-0"></span>**Introducir texto**

# **Disposición del teclado**

Al introducir texto para enviar mensajes, crear notas u otras opciones, aparecerá un teclado automáticamente.

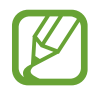

La introducción de texto no funciona en algunos idiomas. Para introducir texto, debe cambiar el idioma de introducción a uno de los idiomas compatibles.

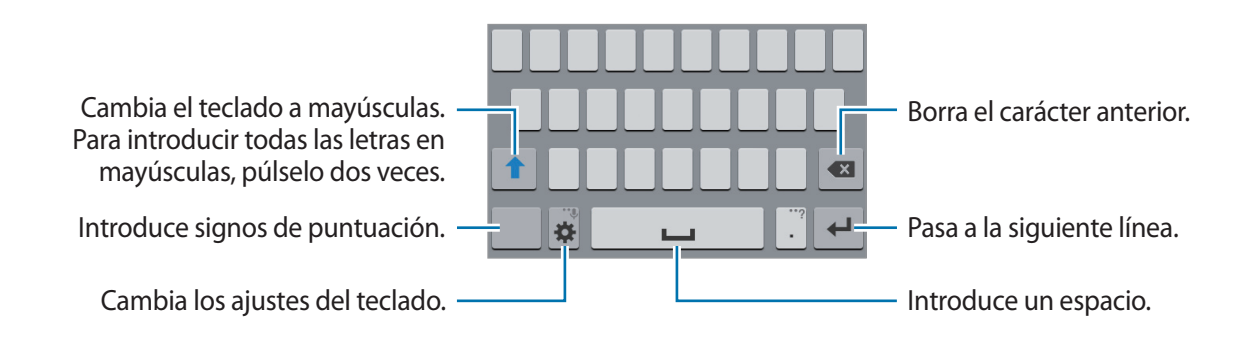

#### **Cambiar el idioma de introducción**

Pulse  $\clubsuit$  → Seleccionar idiomas de entrada, y después seleccione los idiomas que quiere usar. Si selecciona dos o más idiomas, podrá alternar entre los idiomas de entrada deslizándose hacia la izquierda o la derecha en la barra espaciadora.

#### **Cambiar el diseño del teclado**

Pulse  $\ddot{\mathbf{x}}$ , seleccione un idioma debajo de **IDIOMAS DE ENTRADA**, y después seleccione un diseño del teclado para usar.

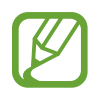

En el **Teclado 3x4**, cada tecla tiene tres o cuatro caracteres. Para introducir un carácter, pulse su tecla varias veces hasta que aparezca el carácter correspondiente.

## **Usar las funciones adicionales del teclado**

Mantenga pulsado  $\ddot{\mathbf{x}}$  para usar diversas funciones. Es posible que aparezcan otros iconos diferentes a  $\bigstar$  según la última función que haya usado.

 $\cdot\ \bigcirc$  : introduce texto por voz.

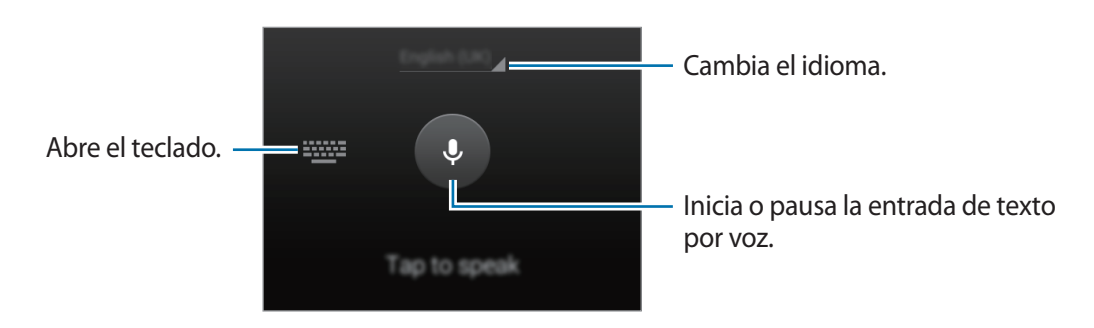

- $\Box$ : añade un elemento del área de transferencia.
- $\cdot$   $\clubsuit$ : cambia los ajustes del teclado.

# **Copiar y pegar**

- 1 Mantenga pulsado un texto.
- 2 Arrastre o para seleccionar el texto que quiera, o pulse Seleccionar todo para seleccionar todo el texto.
- 3 Pulse **Copiar** o **Cortar**. El texto seleccionado se guardará en el portapapeles.
- 4 Mantenga pulsado en el punto en el que desea insertar el texto y pulse **Pegar**. Para pegar el texto copiado, pulse **Portapapeles** y seleccione el texto.

# <span id="page-30-0"></span>**Captura de pantalla**

Haga una captura de pantalla mientras usa el dispositivo.

Mantenga pulsado el botón Inicio y el botón Encendido a la vez. Se guardará la imagen en la carpeta **Galería** → **Screenshots**. Después de hacer una captura de pantalla, podrá editarla y compartirla con otras personas.

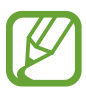

No se pueden hacer capturas de pantalla mientras se usan ciertas aplicaciones.

# **Mis Archivos**

## **Sobre Mis Archivos**

Utilice esta aplicación para acceder a los distintos archivos almacenados en el dispositivo o en otras ubicaciones, como los servicios de almacenamiento en la nube.

Pulse **Mis Archivos** en la pantalla de aplicaciones.

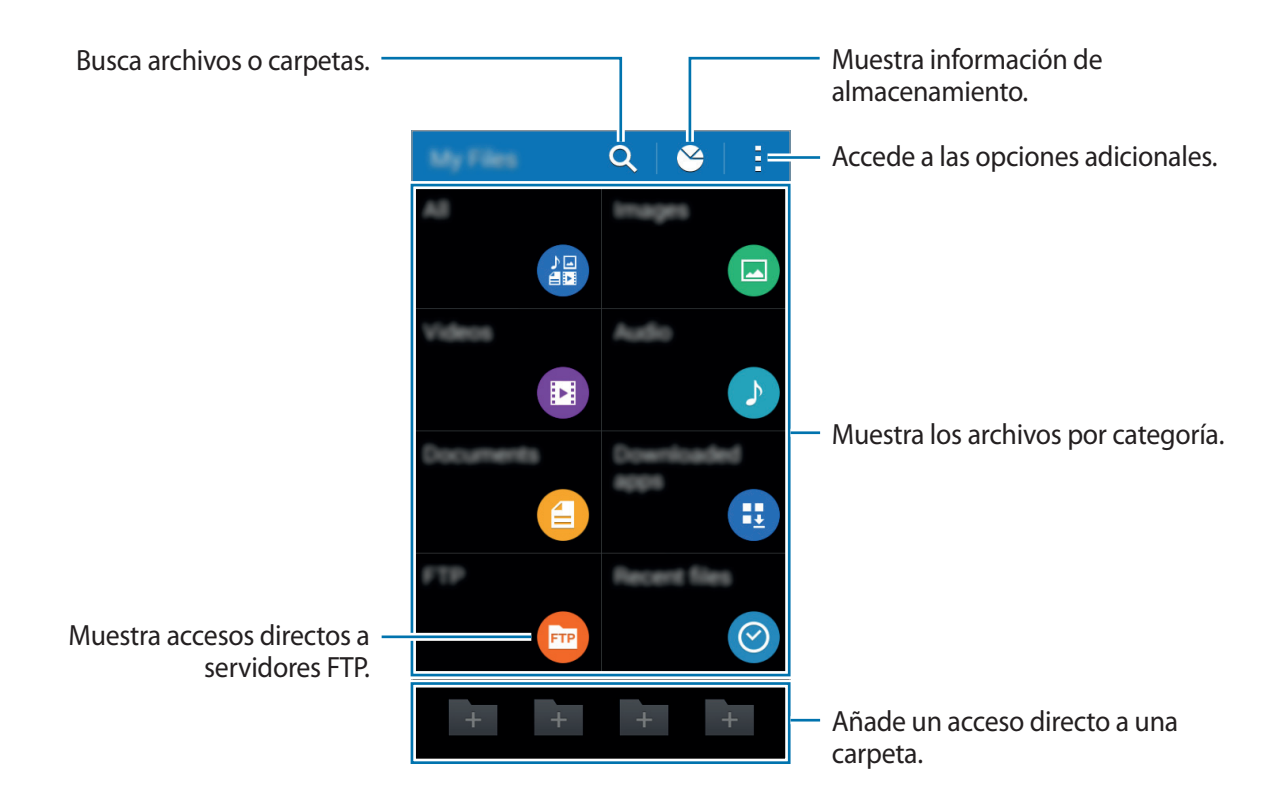

## **Ver archivos**

Pulse **Mis Archivos** en la pantalla de aplicaciones.

Seleccione una carpeta para abrirla. Para subir un nivel en el directorio, pulse <. Para volver a la pantalla principal de Mis Archivos, pulse  $\bigoplus$ .

Seleccione una carpeta, pulse : y use después las siguientes opciones:

- **Seleccionar elemento**: selecciona archivos o carpetas para aplicar opciones.
- **Crear carpeta**: crea una carpeta.
- **Ver como**: cambia el modo de visualización.
- **Ordenar por**: ordena los distintos archivos o carpetas.
- **Añadir acceso directo**: añade un acceso directo a una carpeta en la pantalla principal de Mis Archivos o en la pantalla de inicio.
- **Ajustes**: cambia los ajustes del administrador de archivos.

Mantenga pulsado un archivo o una carpeta, y después use las siguientes opciones:

- $\cdot$   $\leq$  : comparte archivos con otras personas.
- $\cdot$  **n** : elimina archivos o carpetas.
- $\cdot$   $\rightarrow$  **Mover**: mueve archivos o carpetas a otra carpeta.
- $\cdot \cdot \cdot \rightarrow$  Copiar: copia archivos o carpetas a otra carpeta.
- → **Cambiar nombre**: cambia el nombre del archivo o carpeta.
- $\cdot \rightarrow$  **Comprimir**: comprime archivos o carpetas para crear una archivo zip.
- $\cdot \cdot \cdot \rightarrow$  **Detalles**: muestra los detalles del archivo o la carpeta.

# <span id="page-32-0"></span>**Conectividad red**

# **Datos móviles**

Conecte el dispositivo a una red Wi-Fi para usar Internet o compartir archivos multimedia con otros dispositivos. Consulte [Uso de datos](#page-92-0) para conocer las opciones adicionales.

En la pantalla de aplicaciones, pulse **Ajustes** → **Uso de datos**, y luego seleccione **Datos móviles**. O abra el panel de notificaciones, y pulse **Datos móviles** para activarlo.

# <span id="page-32-1"></span>**Wi-Fi**

Conecte el dispositivo a una red Wi-Fi para usar Internet o compartir archivos multimedia con otros dispositivos. Consulte [Wi-Fi](#page-90-1) para conocer las opciones adicionales.

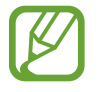

Desactive la función Wi-Fi para ahorrar batería cuando no esté en uso.

- 1 En la pantalla de aplicaciones, pulse **Ajustes** <sup>→</sup> **Wi-Fi**, y después arrastre el interruptor **Wi-Fi** para activarlo.
- $2$  Seleccione una red en la lista de redes Wi-Fi. Las redes que requieran una contraseña aparecerán con un icono en forma de candado.
- 3 Pulse **Conectar**.

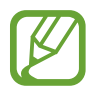

Una vez que el dispositivo esté conectado con una red Wi-Fi, se reconectará a dicha red cada vez que esté disponible sin necesidad de usar contraseña.

Para evitar que el dispositivo se conecte a la red automáticamente, selecciónela de la lista de redes y pulse **Olvidar**.

#### <span id="page-33-0"></span>**Añadir redes Wi-Fi**

Si la red a la cual quiere conectarse no figura en la lista de redes Wi-Fi, pulse **Añadir red Wi-Fi** en la parte inferior de la lista. Introduzca el nombre de la red en **Red SSID**, seleccione el tipo de seguridad, introduzca la contraseña si no se trata de una red abierta, y después pulse **Conectar**.

#### **Olvidar redes Wi-Fi**

Podrá eliminar cualquier red que haya usado, incluyendo la red actual, para que el dispositivo no se conecte a ella automáticamente. Seleccione la red en la lista de redes Wi-Fi y pulse **Olvidar**.

#### **Usar el interruptor de Smart network**

Use esta función para mantener una conexión de red estable al navegar por páginas web, descargar contenidos y muchas cosas más.

En la pantalla de aplicaciones, pulse **Ajustes** → **Wi-Fi**, y luego seleccione **Cambio de Smart network**. El dispositivo cambiará automáticamente de una red Wi-Fi a una red móvil cuando la red Wi-Fi actual sea débil o inestable. Cuando la señal de la red Wi-Fi vuelva a ser fuerte, el dispositivo pasará de la red móvil de nuevo a la red Wi-Fi.

# **Módem USB y Zona Wi-Fi**

## **Sobre Módem USB y la zona Wi-Fi portátil**

Use esta función para compartir la conexión de datos móviles del dispositivo con ordenadores y otros dispositivos si no hay una conexión a Internet disponible. Podrá establecer conexiones a través de la función Wi-Fi, USB, o Bluetooth.

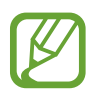

Es posible que incurra en gastos adicionales por usar esta función.

## **Usar la zona Wi-Fi portátil**

Use el dispositivo como zona Wi-Fi portátil para compartir la conexión de datos con otros dispositivos.

1 En la pantalla de aplicaciones, pulse **Ajustes** <sup>→</sup> **Módem USB y Zona Wi-Fi** <sup>→</sup> **Zona Wi-Fi**.

2 Arrastre el interruptor **Zona Wi-Fi** para activarlo.

- **a aparecerá en la barra de estado. Los demás dispositivos podrán encontrar el suyo en la** lista de redes Wi-Fi.
- Para definir una contraseña para la zona Wi-Fi portátil, pulse → **Configurar** y seleccione un nivel de seguridad. Después, introduzca una contraseña y pulse **Guardar**.
- $3$  En la pantalla del otro dispositivo, busque y seleccione el suyo en la lista de redes Wi-Fi.
- 4 En el dispositivo conectado, use la conexión de datos móviles del dispositivo para acceder a Internet.

## **Uso de la función Módem USB**

Comparta la conexión de datos móviles del dispositivo con otros dispositivos mediante un cable USB.

- 1 En la pantalla de aplicaciones, pulse **Ajustes** <sup>→</sup> **Módem USB y Zona Wi-Fi**.
- 2 Conecte el dispositivo al ordenador con el cable USB.
- 3 Seleccione **Modem USB**.

 $\psi$  aparecerá en la barra de estado cuando haya dos dispositivos conectados.

4 En el ordenador, use la conexión de datos móviles del dispositivo.

## <span id="page-35-0"></span>**Uso de la función de Módem Bluetooth**

Comparta la conexión de datos móviles del dispositivo con otros dispositivos vía Bluetooth. Asegúrese de que el ordenador al cual se conecte admita la función Bluetooth.

- 1 Vincule el dispositivo con el otro dispositivo vía Bluetooth. Consulte [Vincular con otros](#page-80-0)  [dispositivos Bluetooth](#page-80-0) para conocer más información.
- 2 En la pantalla de aplicaciones, pulse **Ajustes** <sup>→</sup> **Módem USB y Zona Wi-Fi**.
- 3 Seleccione **Módem Bluetooth**.
- $\bf 4$  En el dispositivo conectado, abra la pantalla de ajustes Bluetooth, y pulse  $\bf 4$  → **Acceso a Internet**.

A aparecerá en la barra de estado cuando haya dos dispositivos conectados.

 $5<sup>5</sup>$  En el dispositivo conectado, use la conexión de datos móviles del dispositivo para acceder a Internet.

Los métodos de conexión pueden variar según el tipo de dispositivos que conecte.

# **Internet**

### **Navegar por páginas web**

- 1 Pulse **Internet** en la pantalla de aplicaciones.
- 2 Pulse el campo de dirección. Para cambiar el motor de búsqueda, pulse el icono del motor de búsqueda junto al campo de dirección web.
3 Introduzca la dirección web o una palabra clave, y después pulse **Ir**. Para realizar una búsqueda por voz en la web, pulse  $\mathbb{B}$ .

Para ver las barras de herramientas, deslice el dedo hacia abajo lentamente en la pantalla.

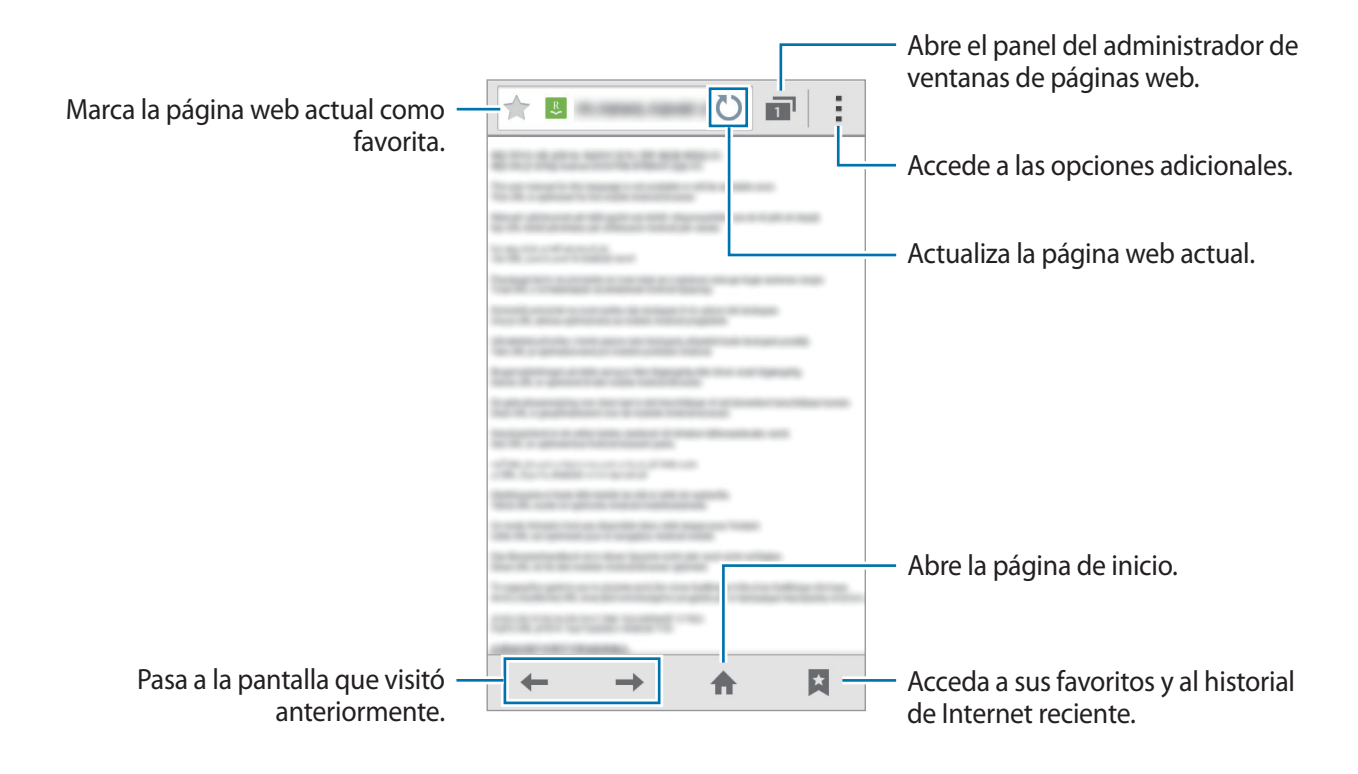

# **Definir la página de inicio**

Pulse **Internet** en la pantalla de aplicaciones.

Pulse : → **Ajustes** → General → Definir página de inicio, y después seleccione una de las siguientes opciones:

- Página actual: define la página web actual como página de inicio.
- Página en blanco: define una página web en blanco como página de inicio.
- Página predeterminada: define la página web predeterminada del dispositivo como página de inicio.
- **Otro**: define una página web predeterminada como página de inicio.

Mientras mira una página web, pulse  $\bigcap$  para abrir la página de inicio.

# **Administrar el historial de páginas web**

Pulse **Internet** en la pantalla de aplicaciones.

Pulse **→ Historial** para abrir una página web de la lista de las páginas visitadas recientemente. Para eliminar páginas web, pulse : → **Borrar historial**.

# **Personalizar**

# **Administrar las pantallas de inicio y aplicaciones**

## **Administrar la pantalla de inicio**

#### **Añadir elementos**

Mantenga pulsada una aplicación o una carpeta en la pantalla de aplicaciones, y después arrástrela hacia la pantalla de inicio.

Para añadir widgets, mantenga pulsada un área vacía de la pantalla de inicio, toque **Widgets**, mantenga pulsado un widget, y después arrástrelo hacia la pantalla de inicio.

#### **Mover y eliminar un elemento**

Mantenga pulsado un elemento en la pantalla de inicio, y después arrástrelo hacia una nueva ubicación.

Para mover el elemento hacia otro panel, arrástrelo hacia uno de los lados de la pantalla.

También podrá mover las aplicaciones que usa con más frecuencia al área de los accesos directos en la parte inferior de la pantalla de inicio.

Para eliminar un elemento, manténgalo pulsado. Después, arrástrelo hasta **Eliminar**, en la parte superior de la pantalla.

#### **Crear una carpeta**

- 1 En la pantalla de inicio, mantenga pulsada una aplicación, y después arrástrela hasta **Crear carpeta** en la parte superior de la pantalla.
- 2 Introduzca un nombre para la carpeta.
- 3 Pulse  $\bullet$ , seleccione las aplicaciones que quiera mover a la carpeta, y después pulse **Finalizado**.

#### **Administrar carpetas**

Para cambiar el nombre de una carpeta, seleccione la carpeta y después pulse su nombre actual. Introduzca un nuevo nombre para la carpeta y pulse **Fin.**

Para cambiar el color de una carpeta, seleccione una carpeta, pulse , y después seleccione un color.

Para mover más aplicaciones a una carpeta, mantenga pulsada una aplicación, y después arrástrela hacia una carpeta.

Para sacar una aplicación de una carpeta, seleccione una carpeta, mantenga pulsada la aplicación, y después arrástrela hacia otro lugar.

#### **Administrar paneles**

En la pantalla de inicio, mantenga pulsada un área vacía para añadir, mover o eliminar un panel. Para añadir un panel, desplácese hacia la izquierda hasta llegar al último panel, y después pulse  $+$ . Para mover un panel, mantenga pulsada la vista previa de un panel y arrástrelo hacia una nueva ubicación.

Para eliminar un panel, mantenga pulsada la vista previa de un panel, y después arrástrelo hasta **Eliminar**, en la parte superior de la pantalla.

Para configurar un panel como el panel principal de la pantalla de inicio, pulse  $\bigtriangleup$ .

# **Administrar la pantalla de aplicaciones**

#### **Cambiar el modo de visualización**

En la pantalla de aplicaciones, pulse  $\rightarrow$  Ver como y seleccione un método de clasificación.

#### **Ocultar aplicaciones**

Oculte las aplicaciones que no quiera ver en la pantalla de aplicaciones.

En la pantalla de aplicaciones, pulse → **Ocultar aplicaciones**, seleccione aplicaciones, y después pulse **Finalizado**.

Para mostrar las aplicaciones ocultas, pulse • → Mostrar apps oc., seleccione aplicaciones, y después pulse **Finalizado**.

#### **Mover elementos**

En la pantalla de aplicaciones, pulse → **Editar**. Mantenga pulsado un elemento y arrástrelo hasta una nueva ubicación.

Para mover el elemento hacia otro panel, arrástrelo hacia uno de los lados de la pantalla.

Para mover un elemento a un nuevo panel, arrástrelo hacia **Crear página** en la parte superior de la pantalla.

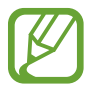

Solo podrá mover las carpetas en el panel de carpetas.

# **Configurar fondos de pantalla y melodías**

# **Definir un fondo de pantalla**

Defina una imagen o una foto almacenada en el dispositivo como fondo para la pantalla de inicio o la pantalla de bloqueo.

- 1 En la pantalla de inicio, mantenga pulsada un área vacía, y después pulse **Fondos de pant.** O en la pantalla de aplicaciones, pulse **Ajustes** → **Pantalla** → **Fondos**.
- $2$  Seleccione una pantalla para modificar o aplicar un fondo de pantalla. Seleccione una categoría, seleccione una imagen, cambie el tamaño del marco si es preciso y defínala como fondo de pantalla.
- 3 Pulse **Definir fondo** o **Finalizado**.

### **Cambiar la melodía**

Cambie las melodías de las llamadas entrantes y las notificaciones.

En la pantalla de aplicaciones, pulse **Ajustes** → **Sonido**.

Para definir una melodía para las llamadas entrantes, pulse **Melodías** → **Melodías**, seleccione una melodía, y después pulse **Aceptar**. Para usar una canción almacenada en el dispositivo o en su cuenta como una melodía, pulse **Añadir**.

Para definir una melodía para notificaciones, pulse **Melodías** → **Notificaciones**, seleccione una melodía, y después pulse **Aceptar**.

# **Cambiar la función de bloqueo de pantalla**

Podrá cambiar la forma en que se bloquea la pantalla para evitar que otras personas accedan a sus datos personales.

En la pantalla de aplicaciones, pulse **Ajustes** → **Pantalla de bloqueo** → **Bloqueo de pantalla**, y después seleccione un método de bloqueo. El dispositivo solicitará un código cada vez que intente desbloquearlo.

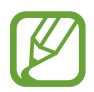

Si olvida el código de desbloqueo, lleve el dispositivo al Servicio de Atención Técnica (SAT) de Samsung para restablecerlo.

#### **Patrón**

Dibuje un patrón conectando cuatro puntos o más, y después vuelva a dibujarlo para verificarlo. Defina un PIN de seguridad para desbloquear la pantalla si olvida el patrón.

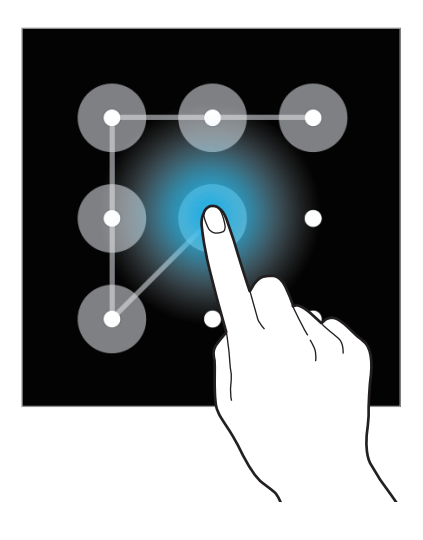

#### **PIN**

Un PIN solo contiene números. Introduzca al menos cuatro números, y después vuelva a introducir la contraseña para verificarla.

#### **Contraseña**

Una contraseña contiene caracteres y números. Introduzca al menos cuatro caracteres, incluyendo números y símbolos, y después vuelva a introducir la contraseña para verificarla.

# <span id="page-41-0"></span>**Transferir datos de un dispositivo anterior**

## **Uso de cuentas de copia de seguridad**

Podrá transferir datos de copias de seguridad de su dispositivo anterior al nuevo con su cuenta de Google o su Samsung account. Consulte [Realizar copias de seguridad y restaurar datos](#page-88-0) para obtener más información.

## **Uso de Samsung Smart Switch**

Podrá transferir datos del dispositivo anterior a un nuevo dispositivo mediante Smart Switch. Entre en [www.samsung.com/smartswitch](http://www.samsung.com/smartswitch) para obtener más información.

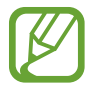

Samsung Smart Switch no es compatible con ciertos dispositivos u ordenadores.

#### **Uso de Smart Switch Mobile con ordenadores**

Use esta función para importar una copia de seguridad de sus datos (desde dispositivos móviles de ciertos fabricantes) desde un ordenador al dispositivo. Podrá descargar la aplicación desde [www.samsung.com/smartswitch](http://www.samsung.com/smartswitch).

- 1 Realice una copia de seguridad de los datos desde el dispositivo anterior en el ordenador. Para obtener más información, comuníquese con el fabricante del dispositivo.
- 2 En el ordenador, inicie Smart Switch.
- 3 Conecte el dispositivo actual al ordenador con el cable USB.
- 4 En el ordenador, haga clic en el fabricante del dispositivo anterior y siga las instrucciones de la pantalla para transferir datos al dispositivo.

## **Usar Samsung Kies**

Importe un archivo de copia de seguridad de sus datos desde el ordenador mediante Samsung Kies para restaurar los datos en el dispositivo. También podrá realizar una copia de seguridad de los datos en el ordenador mediante Samsung Kies. Consulte [Conectarse a Samsung Kies](#page-88-1) para obtener más información.

# **Configurar cuentas**

## **Añadir cuentas**

Algunas aplicaciones que usa el dispositivo exigen una cuenta registrada. Cree cuentas para disfrutar al máximo del dispositivo.

En la pantalla de aplicaciones, pulse **Ajustes** → **Añadir cuenta** y seleccione un servicio de cuenta. Después, siga las instrucciones que aparecen en la pantalla para completar la configuración de la cuenta.

Para sincronizar contenidos con sus cuentas, seleccione una cuenta y seleccione elementos para sincronizar.

### **Eliminar cuentas**

En la pantalla de aplicaciones, pulse **Ajustes**, seleccione el nombre de una cuenta bajo **CUENTAS**, seleccione la cuenta que quiere eliminar, y después pulse **Elim cuenta**.

# **Teléfono**

# **Realizar llamadas**

Pulse **Teléfono** en la pantalla de aplicaciones.

Pulse **Teclado**, introduzca un número de teléfono, y después pulse *L* para realizar una llamada de voz, o pulse  $\mathbf{I}$  para realizar una videollamada. También podrá llamar a los números de teléfono que figuran en **Registros**, **Favoritos**, y **Contactos**.

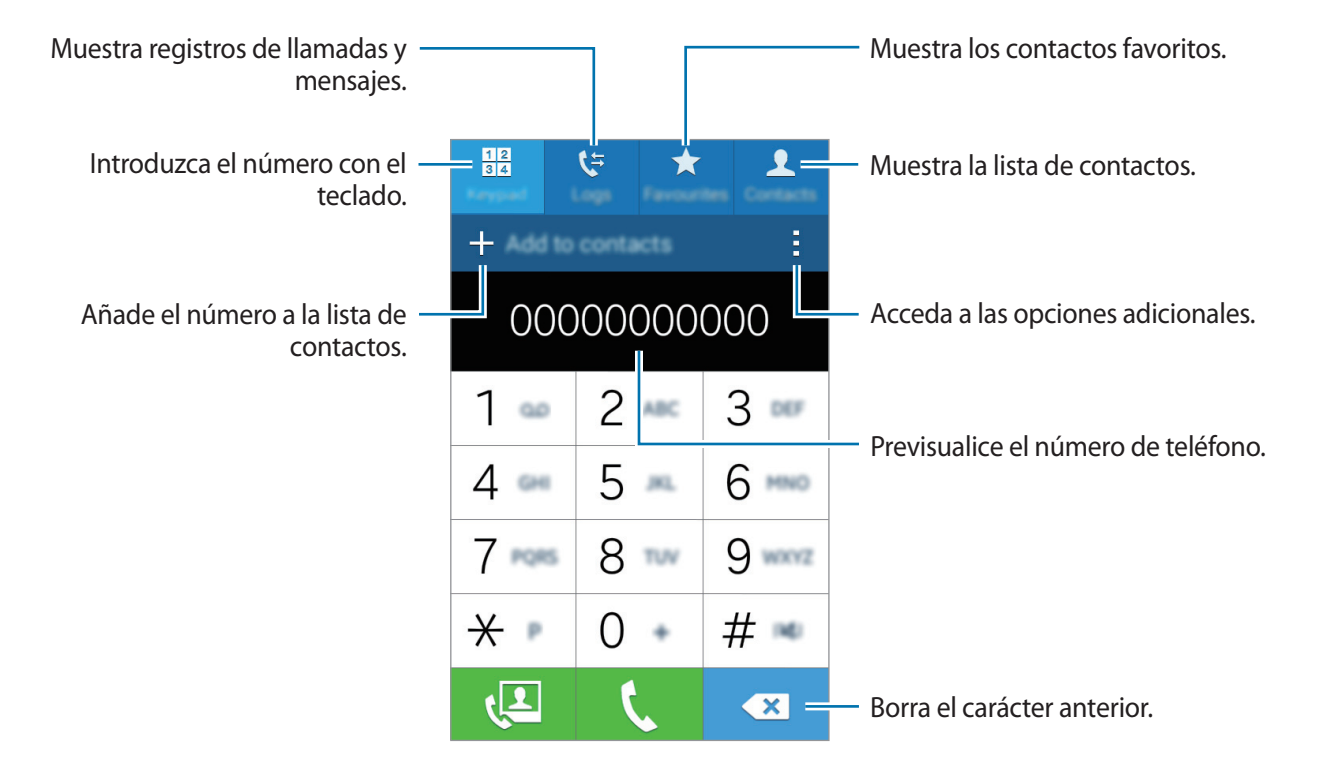

#### **Realizar llamadas desde la lista de favoritos**

Podrá llamar a los contactos con los que se comunica frecuentemente de forma sencilla añadiéndolos a la lista de contactos favoritos.

Para añadir contactos a la lista de favoritos, pulse **Contactos**, seleccione un contacto, y luego pulse  $\bigstar$ .

Para llamar a un contacto favorito, pulse **Favoritos** y seleccione un contacto.

#### **Predicción de números**

Pulse **Teclado**.

Cuando introduzca números en el teclado, aparecerán predicciones automáticas. Seleccione una de ellas para realizar una llamada.

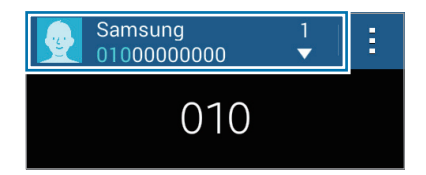

#### **Números de marcación rápida**

Pulse **Teclado**.

Para los números de marcación rápida, mantenga pulsado el dígito correspondiente.

Para asignar un contacto a un número de marcación rápida, mantenga pulsado un número de marcación rápida disponible en el teclado, pulse **Aceptar**, y después seleccione un contacto. O toque  $\cdot$  → Marcación rápida, seleccione un número, y después seleccione un contacto.

#### **Realizar una llamada internacional**

Pulse **Teclado**.

Mantenga pulsado el **0** hasta que aparezca el símbolo **+**. Introduzca el código de país, el código de área, el número de teléfono y luego pulse  $\zeta$ .

Para bloquear las llamadas salientes internacionales, toque • → **Ajustes** → **Llamar** → **Ajustes adicionales** → **Restricción de llamadas** → una llamada de voz o de vídeo. Después, marque **Llamadas internacionales**, introduzca la contraseña y después toque **Aceptar**.

# **Recibir llamadas**

### **Responder una llamada**

Cuando reciba una llamada, arrastre *U* fuera del círculo grande.

Si el servicio de llamada en espera está activo, podrá responder otra llamada. Cuando el segundo interlocutor responda, la primera llamada quedará en espera.

### **Rechazar una llamada**

Cuando reciba una llamada, arrastre  $\zeta$  fuera del círculo grande.

Para enviar un mensaje cuando rechace una llamada entrante, arrastre la barra del mensaje de rechazo hacia arriba.

Para crear varios mensajes de rechazo, en la pantalla de aplicaciones toque **Teléfono** → → **Ajustes** → **Llamar** → **Configurar mensajes de rechazo de llamadas** → **Crear**.

### **Llamadas perdidas**

Si tiene una llamada perdida, aparecerá  $\blacktriangleright$  en la barra de estado. Para ver la lista de llamadas perdidas, abra el panel de notificaciones. O, en la pantalla de aplicaciones, pulse **Teléfono** → **Registros** para ver las llamadas perdidas.

# **Opciones durante las llamadas**

## **Durante una llamada de voz**

Podrá realizar las siguientes acciones:

- **Añadir llamada**: marca una segunda llamada.
- **Teclado**: abre el teclado.
- **Finalizar**: finaliza la llamada actual.
- **Altavoz**: activa o desactiva el altavoz. Mientras usa el altavoz, hable cerca del micrófono en la parte superior del dispositivo y mantenga el dispositivo lejos de sus oídos.

#### Teléfono

- **Silencio**: desactiva el micrófono de manera que el interlocutor no pueda oírle.
- **Bluetooth**: cambia a un auricular Bluetooth, si hay uno conectado al dispositivo.
- → **Espera**: retiene una llamada. Pulse **Reanudar llamada** para recibir la llamada retenida.
- $\cdot$   $\cdot$   $\rightarrow$  **Contactos**: abre la lista de contactos.
- $\cdot$   $\rightarrow$  **Notas**: crea una nota.
- $\cdot$   $\rightarrow$  **Mensajes**: envía un mensaje.
- $\cdot$   $\rightarrow$  **Volum extra**: sube el volumen.
- $\cdot$   $\div$   $\rightarrow$  **Ajustes**: cambia los ajustes de llamadas.

#### **Durante una videollamada**

Podrá realizar las siguientes acciones:

- $\cdot$   $\div$   $\rightarrow$  Ocultarme: oculta su imagen al interlocutor.
- $\cdot$  → Imagen saliente: selecciona una imagen para mostrarla al interlocutor.
- $\cdot$   $\rightarrow$  **Capturar imagen**: captura la imagen del interlocutor.
- → **Grabar vídeo**: graba un vídeo de las imágenes del interlocutor.
- $\cdot$   $\rightarrow$  **Teclado**: abre el teclado.
- → **Altavoz desactivado** / **Altavoz activado**: activa o desactiva el altavoz. Mientras usa el altavoz, hable cerca del micrófono en la parte superior del dispositivo y mantenga el dispositivo lejos de sus oídos.
- $\cdot \quad \frac{1}{2} \rightarrow$  **Auricular**: cambia a un auricular Bluetooth, si hay uno conectado al dispositivo.

Pulse la pantalla para usar las siguientes opciones:

- **Cambiar**: alterna entre la cámara frontal y la trasera.
- **Silencio**: desactiva el micrófono de manera que el interlocutor no pueda oírle.
- **Finalizar**: finaliza la llamada actual.

# **Contactos**

# **Añadir contactos**

#### **Mover contactos desde otros dispositivos**

Podrá mover contactos desde otros dispositivos al suyo. Consulte [Transferir datos de un dispositivo](#page-41-0)  [anterior](#page-41-0) para obtener más información.

#### **Crear contactos manualmente**

- 1 En la pantalla de aplicaciones, pulse **Contactos** <sup>→</sup> **Contactos**.
- 2 Pulse  $+$  e introduzca la información de un contacto.
	- $\cdot$   $\cdot$   $\cdot$   $\cdot$  : añade una imagen.
	- $\cdot +$  /  $\cdot$  : añade o elimina un campo de contacto.
- 3 Pulse **Guardar**.

Para añadir un número de teléfono a la lista de contactos desde el teclado, pulse **Teclado**, introduzca el número y pulse **Añadir a Contactos**.

# **Administrar contactos**

#### **Editar un contacto**

- 1 En la pantalla de aplicaciones, pulse **Contactos** <sup>→</sup> **Contactos**.
- 2 Seleccione un contacto para editar y pulse  $\blacktriangleright$ .
- 3 Edite los datos del contacto o pulse **Añadir otro campo** para añadir más datos.
- 4 Pulse **Guardar**.

#### **Eliminar un contacto**

Seleccione un contacto para eliminar y pulse : → **Eliminar.** 

#### **Compartir un contacto**

Seleccione un contacto que quiera compartir, pulse  $\rightarrow$  **Compartir tarjeta de visita**, y después seleccione un medio para compartir.

#### **Administrar grupos**

En la pantalla de aplicaciones, pulse **Contactos** → **Contactos**. Pulse **2.** 

#### **Crear un grupo nuevo**

Pulse  $+$ , introduzca un nombre para el grupo, y después pulse **Guardar**.

#### **Añadir contactos a un grupo**

Seleccione un grupo, y después pulse  $+$ . Seleccione los contactos que quiera añadir, y después pulse **Finalizado**.

#### **Eliminar un grupo**

Pulse **n**, seleccione grupos añadidos por el usuario y, a continuación, pulse **Finalizado**.

#### **Importar y exportar contactos**

Importe contactos desde los servicios de almacenamiento al dispositivo, o exporte contactos desde el dispositivo a los servicios de almacenamiento.

En la pantalla de aplicaciones, pulse **Contactos** → **Contactos**.

Pulse → **Ajustes** → **Contactos** → **Importar/exportar**, y después seleccione una opción de importación o exportación.

#### **Buscar contactos**

En la pantalla de aplicaciones, pulse **Contactos** → **Contactos**.

Use una de las siguientes formas para buscar:

- Desplácese hacia arriba o hacia abajo por la lista de contactos.
- Pulse el campo de búsqueda en la parte superior de la lista de contactos e introduzca criterios de búsqueda.

Después de seleccionar un contacto, realice una de las siguientes opciones:

- $\cdot \bullet$ : añade a los contactos favoritos
- $\cdot$   $\left\langle \right\rangle$  / $\left\langle \right\rangle$  : realiza una llamada de voz o una videollamada.
- $\cdot \times$ : redacta un mensaje.
- $\sum_{i=1}^{\infty}$ : redacta un mensaje de correo electrónico.

#### **Añadir accesos directos a los contactos en pantalla de inicio**

Añada accesos directos a los contactos con los que se comunica frecuentemente en la pantalla de inicio.

- 1 En la pantalla de aplicaciones, pulse **Contactos** <sup>→</sup> **Contactos**.
- 2 Seleccione un contacto.
- $\beta$  Pulse  $\Rightarrow$  Añadir acceso directo a pantalla de inicio.

# **Mensajes y correo electrónico**

# **Mensajes**

### **Enviar mensajes**

Enviar mensajes de texto (SMS) o mensajes multimedia (MMS).

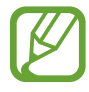

Es posible que incurra en gastos adicionales por enviar o recibir mensajes mientras se encuentra en el extranjero.

- 1 Pulse **Mensajes** en la pantalla de aplicaciones.
- $2$  Pulse  $\mathbf{z}$ .
- 3 Añada destinatarios e introduzca un mensaje.

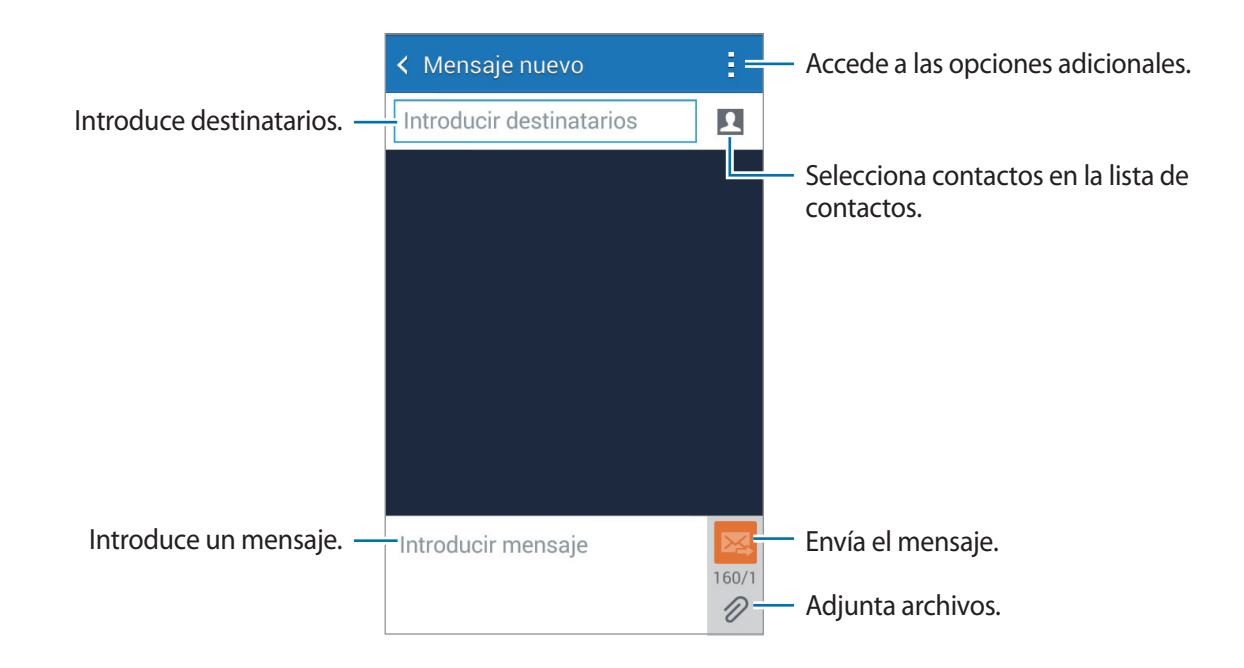

 $4$  Pulse  $\mathbb{Z}$  para enviar el mensaje.

Mientras redacta un mensaje, pulse y use una de las siguientes opciones:

- **Insertar emoticono**: introduce emoticonos.
- **Añadir asunto**: introduce un asunto.
- **Añadir diapositiva**: añade diapositivas al mensaje.
- **Programar mensaje**: define una fecha y una hora específicas para enviar el mensaje.
- **Descartar**: cancela la creación del mensaje.
- **Tamaño de fuente**: cambia el tamaño de la fuente en el campo de texto.

#### **Enviar mensajes programados**

Mientras redacta un mensaje, pulse → **Programar mensaje**. Defina una fecha y una hora, y después pulse **Finalizado**.

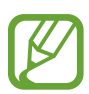

- Si el dispositivo está apagado a la hora especificada, si no está conectado a la red, o si la red es inestable, el mensaje no se enviará.
	- Esta función se basa en la fecha y hora programadas en el dispositivo. Los mensajes podrán enviarse en un horario incorrecto si cambia de zona horaria o la red no actualiza los datos.

### **Ver mensajes entrantes**

Los mensajes entrantes se agrupan en cadenas por contacto. Seleccione un contacto para ver el mensaje de la persona.

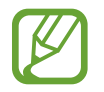

Es posible que incurra en gastos adicionales por enviar o recibir mensajes mientras se encuentra en el extranjero.

Mientras ve un mensaje, pulse : y use una de las siguientes opciones:

- **Videollamada**: realiza una videollamada al contacto.
- **Añadir destinatarios**: añade destinatarios para enviar el mensaje.
- **Insertar emoticono**: introduce emoticonos.
- **Añadir asunto**: introduce un asunto.
- **Añadir diapositiva**: añade diapositivas al mensaje.
- **Programar mensaje**: define una fecha y una hora específicas para enviar el mensaje.
- **Añadir a números no deseados** / **Eliminar de números no deseados**: identifica un número de teléfono como no deseado o elimina un número de teléfono de la lista de números no deseados.
- **Descartar**: cancela la creación del mensaje.
- **Tamaño de fuente**: cambia el tamaño de la fuente en el campo de texto.

## **Administrar mensajes**

Mientras ve una lista de mensajes, pulse : y use las siguientes opciones:

- **Seleccionar**: selecciona los mensajes a los que aplicar las opciones.
- **Eliminar**: borra todos los mensajes o los mensajes seleccionados.
- **Filtro del correo no deseado**: muestra los mensajes no deseados.
- **Tamaño de fuente**: cambia el tamaño de la fuente en el campo de texto.
- **Ajustes**: cambia los ajustes de los mensajes.

# **Correo electrónico**

## **Configurar cuentas de correo electrónico**

Pulse **Correo electrónico** en la pantalla de aplicaciones.

Cuando abra el **Correo electrónico** por primera vez, configure una cuenta.

Introduzca su dirección de correo electrónico y su contraseña. Pulse **Siguiente** para una cuenta de correo electrónico privado, como Google Mail, o pulse **Config manual** para una cuenta corporativa. Después, siga las instrucciones de la pantalla para completar la configuración.

Para configurar otra cuenta de correo electrónico, pulse **: → Ajustes → Añadir cuenta**.

Si tiene más de una cuenta de correo electrónico, podrá configurar la que prefiera como la cuenta predeterminada. Pulse → **Ajustes** → **Ajustes de cuenta**, seleccione una cuenta y después marque **Cuenta predeterminada**.

## **Enviar mensajes**

Pulse **Correo electrónico** en la pantalla de aplicaciones.

Pulse  $\leq$  en la parte inferior de la pantalla para redactar un mensaje.

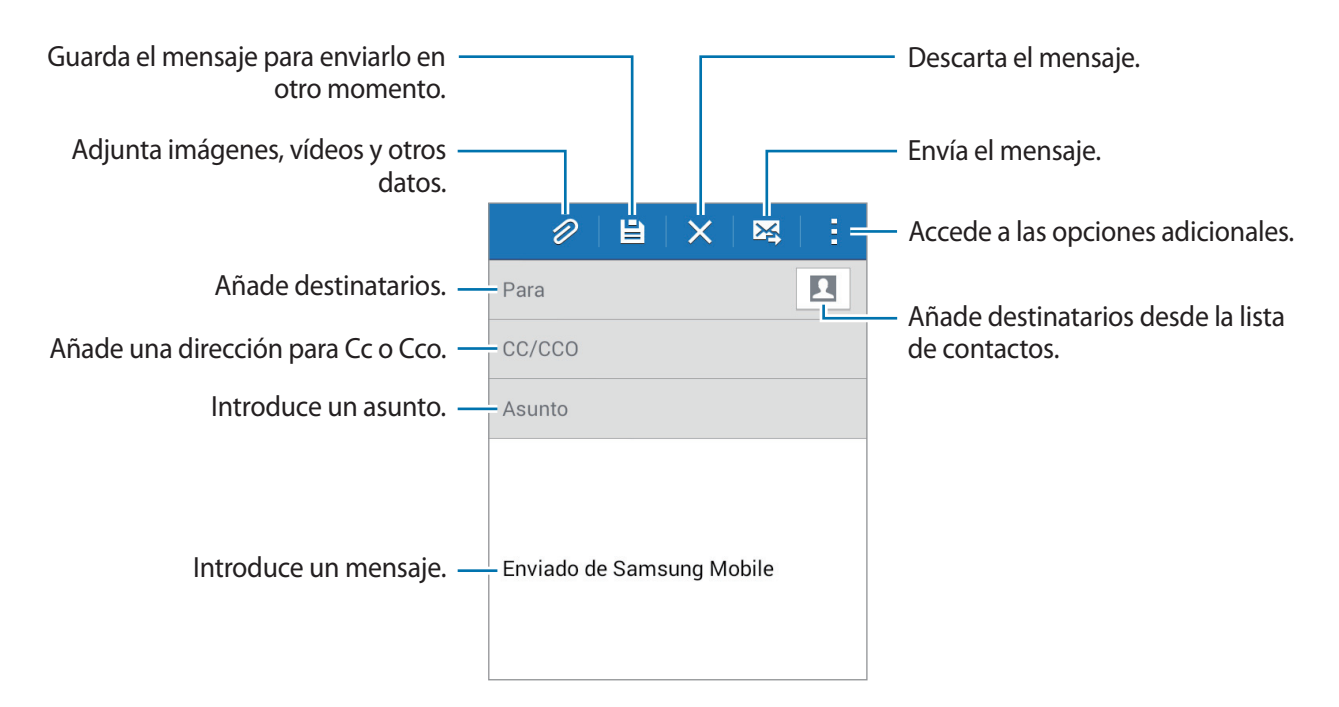

#### **Acceder a las opciones adicionales**

Mientras redacta un mensaje, pulse : para acceder a las opciones adicionales.

- Enviarme correo a mí: envía el mensaje a uno mismo.
- **Programar correo electrónico**: envía el mensaje en un horario programado.
- 
- Si el dispositivo está apagado a la hora especificada, si no está conectado a la red, o si la red es inestable, el mensaje no se enviará.
- Esta función se basa en la fecha y hora programadas en el dispositivo. Los mensajes podrán enviarse en un horario incorrecto si cambia de zona horaria o la red no actualiza los datos.
- **Prioridad**: selecciona el nivel de prioridad de un mensaje.

#### **Leer mensajes**

Pulse **Correo electrónico** en la pantalla de aplicaciones.

Pulse  $\equiv$ , seleccione una cuenta de correo electrónico que quiera usar, y se recuperarán los mensajes nuevos. Para recuperar los mensajes nuevos manualmente, pulse  $\mathbf{C}$ .

Pulse un mensaje para leerlo.

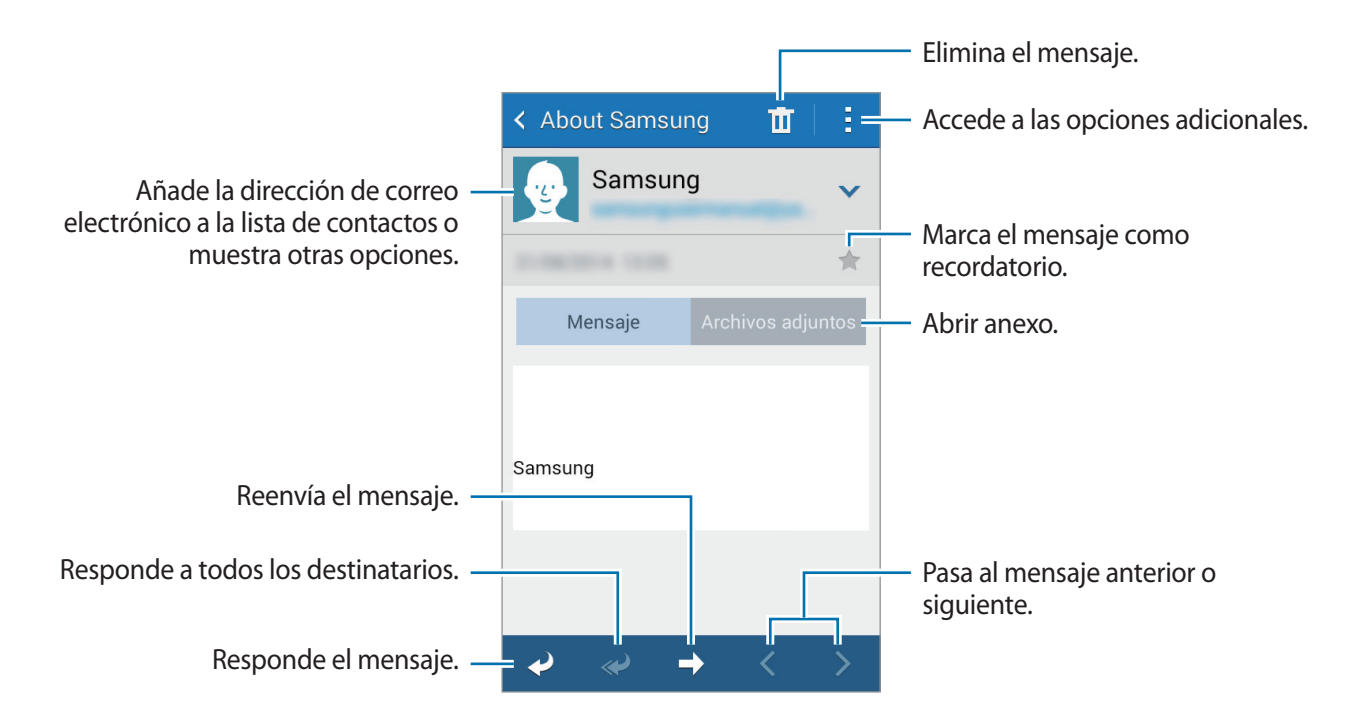

# **Cámara**

# **Disparo básico**

## **Sacar fotos o grabar vídeos**

- 1 Pulse **Cámara** en la pantalla de aplicaciones.
- 2 En la pantalla de vista previa, pulse la imagen que quiera enfocar con la cámara. Cuando el sujeto esté enfocado, el marco de enfoque cambiará a color verde.
- 3 Pulse  $\bullet$  para sacar una foto, o pulse  $\bullet$  para grabar un vídeo.
	- Separe dos dedos en la pantalla para aumentar el zoom, y júntelos para reducirlo.
	- Para hacer una captura del vídeo mientras graba, pulse  $\omega$ .

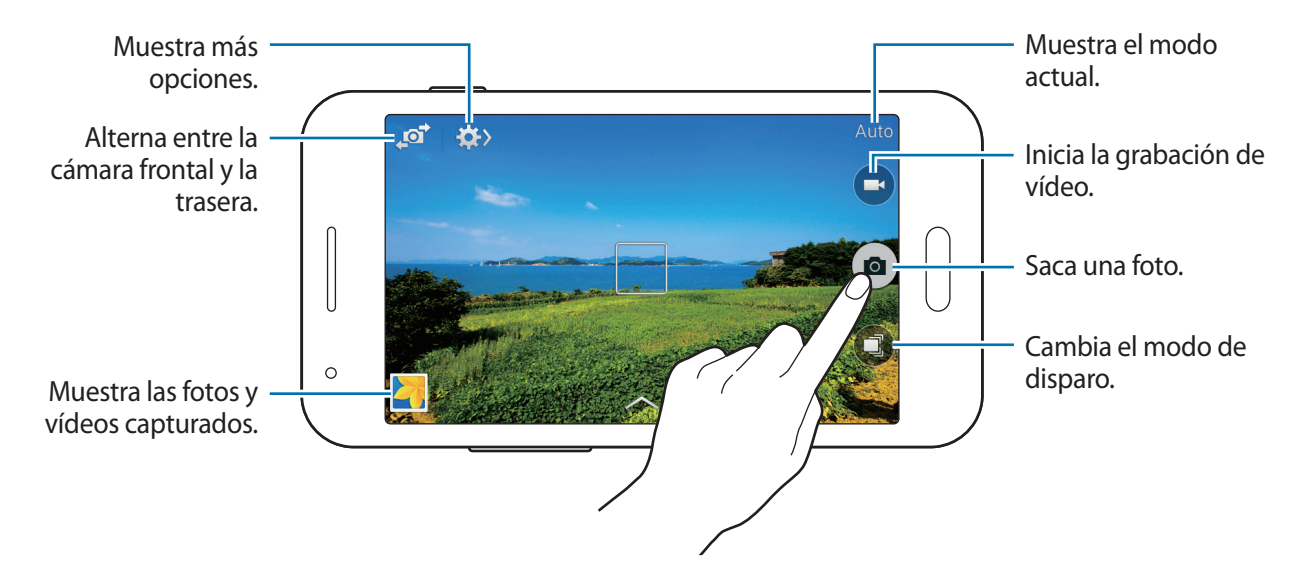

- La cámara se apagará automáticamente cuando no esté en uso.
	- Asegúrese de que la lente esté limpia. De lo contrario, el dispositivo podría no funcionar correctamente en algunos modos que requieran resoluciones altas.

#### **Iniciar la Cámara en la pantalla bloqueada**

Para sacar fotos de momentos especiales rápidamente, inicie la **Cámara** en la pantalla loqueada.

En la pantalla bloqueada, arrastre **de** hacia afuera del círculo grande. Si no se muestra **de** , abra la pantalla de aplicaciones, pulse **Ajustes** → **Pantalla de bloqueo**, y luego marque **Acceso directo de la cámara**.

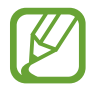

Es posible que esta función no esté disponible dependiendo de la región o su proveedor de servicios.

#### **Reorganizar los accesos directos de la cámara**

Toque **※** → ※ → ※ → Editar ajustes rápidos. Mantenga pulsado un elemento y arrástrelo hasta la ranura que se encuentra en la parte superior de la pantalla.

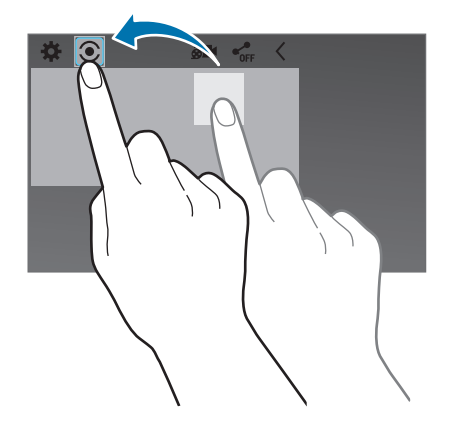

#### **Normas para el uso de la cámara**

- No saque fotos ni grabe vídeos de otras personas sin su permiso.
- No saque fotos ni grabe vídeos en lugares en los que exista una prohibición legal.
- No saque fotos ni grabe vídeos en lugares en los que pudiese invadir la privacidad de otras personas.

# **Modos de disparo**

#### **Auto**

Use este modo para permitir que la cámara evalúe el entorno y determine el modo ideal para la foto. En la pantalla de aplicaciones, pulse **Cámara**  $\rightarrow$   $\left( \mathbf{E} \right)$   $\rightarrow$  **Auto**.

#### **La mejor foto**

Use este modo para tomar una serie de fotos y guardar la mejor. Desplácese hacia la izquierda o hacia la derecha para ver las demás fotos de la serie. El dispositivo recomendará la mejor foto y la identificará con **V**. El dispositivo identificará las fotos con **V** en la Galería.

En la pantalla de aplicaciones, pulse **Cámara** → **C** → **La mejor foto**.

#### **Disparo continuo**

Use este modo para sacar fotos de objetivos en movimiento.

En la pantalla de aplicaciones, pulse **Cámara** → *C*) → **Disparo continuo**.

Mientras sostiene el dispositivo firmemente, mantenga pulsado el botón del disparador para tomar varias fotos de manera continua.

#### **Sound & shot**

Use este modo para tomar una foto con sonido. El dispositivo identificará las fotos con  $\Box$  en la **Galería**.

En la pantalla de aplicaciones, pulse **Cámara** → **C** → **Sound & shot**.

### **Panorámica**

Use este modo para sacar una foto compuesta por varias fotos juntas. El dispositivo identificará la foto con **III** en la Galería.

En la pantalla de aplicaciones, pulse **Cámara** → *C* → **Panorámica**.

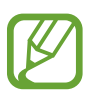

Para obtener la mejor imagen, siga estas sugerencias:

- Mueva la cámara lentamente en una dirección.
- Mantenga la imagen dentro del marco en el visor de la cámara.
- Evite sacar fotos de fondos indistintos, como un cielo vacío o una pared plana.

## **Deportes**

Use este modo para tomar fotos de sujetos en movimiento. En la pantalla de aplicaciones, pulse **Cámara** → **C** → **Deportes**.

# **Noche**

Use este modo para tomar fotos en condiciones de poca luz sin necesidad de flash. En la pantalla de aplicaciones, pulse **Cámara** → *E*) → **Noche**.

# **Antiniebla**

Use este modo para tomar fotos cuando haya niebla. En la pantalla de aplicaciones, pulse **Cámara**  $\rightarrow$   $\left(\frac{1}{2}\right)$   $\rightarrow$  **Antiniebla.** 

# **Ajustes de la cámara**

En la pantalla de aplicaciones, pulse **Cámara** →  $\sharp \rightarrow \sharp \rightarrow \star \star$ . Algunas de las siguientes opciones pueden no estar disponibles en los modos de foto y vídeo.

- **Tamaño de foto**: selecciona una resolución. Use una mayor resolución para obtener una calidad más alta. Esto ocupará más espacio en la memoria.
- **Tamaño de vídeo**: selecciona una resolución. Use una mayor resolución para obtener una calidad más alta. Esto ocupará más espacio en la memoria.
- **Modo de enfoque**: selecciona un modo de enfoque. En modo **Automático** la cámara controla el enfoque. **Macro** es para objetos muy cercanos.
- **Modos de medición**: selecciona una forma de medición. Esto determina cómo se calculan los valores de iluminación. **Centro-compensado** mide la luz de fondo en el centro de la escena. **Punto** mide el valor de luz en un sitio específico. **Matriz** equilibra toda la escena.
- **ISO**: selecciona un valor de ISO. Esto controla la sensibilidad que la cámara tiene ante la luz. Se mide los equivalentes a las cámaras de carrete. Los valores bajos son para objetos fijos o bien iluminados. Los valores más altos son para objetos mal iluminados o en movimiento.
- **Etiqueta de ubicación**: configure el dispositivo para que permita añadir a la foto la etiqueta de ubicación.

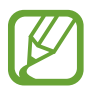

- Para mejorar las señales de GPS, evite disparar en lugares en los que la señal puede ser alterada como entre edificios, en áreas bajas o en condiciones meteorológicas adversas.
- Cuando se comparte una foto con la etiqueta de ubicación añadida, los demás podrán acceder a la información de la ubicación.
- **Botón de volumen**: configura el dispositivo para que use el botón Volumen para controlar el disparador o el zoom.

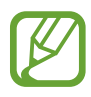

Las opciones disponibles varían según el modo utilizado.

- **Cuenta atrás**: saca fotos con cuenta atrás.
- **Balance de blancos**: selecciona un balance de blancos apropiado de manera que las imágenes tengan un rango de color similar al de la realidad. Los ajustes están diseñados para condiciones de iluminación específicas. Estos ajustes son similares al rango de calor para la exposición del balance de blancos en cámaras profesionales.
- **Valor exposición**: cambia el valor de exposición. Esto determina la cantidad de luz que recibe el sensor de la cámara. En lugares con poca luz, use una exposición más alta.
- **Guías**: muestra guías en el visor para ayudar a crear la composición al seleccionar objetivos.
- **Flash**: activa o desactiva el flash.
- **Nombre de archivo contextual**: configura la cámara para que permita añadir etiquetas contextuales a los nombres de archivo como por ejemplo, información sobre la ubicación.
- **Almacenamiento**: selecciona la ubicación de la memoria en la que se almacenará.
- **Editar ajustes rápidos**: reorganiza los accesos directos en las opciones utilizadas frecuentemente.
- **Restablecer**: restablece los ajustes de la cámara.

# **Galería**

# **Ver fotos o vídeos**

## **Ver contenido en el dispositivo**

En la pantalla de Aplicaciones, pulse **Galería** y seleccione una imagen o un vídeo.

Los archivos de vídeo muestran el icono  $\odot$  en la vista previa en miniatura.

Para ocultar o mostrar la barra de menú y las miniaturas de previsualización, pulse la pantalla.

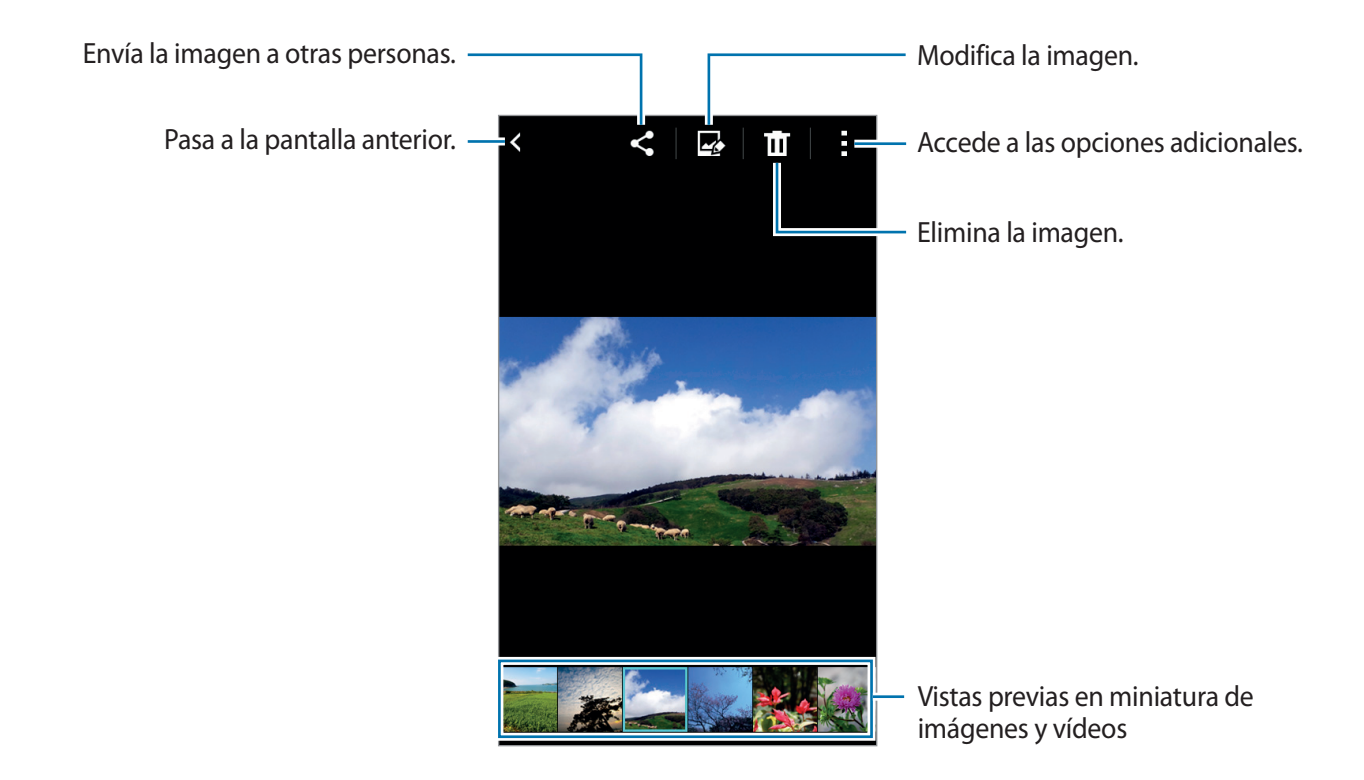

### **Seleccionar una opción de orden**

Las imágenes o los vídeos de su dispositivo pueden ordenarse por fecha o por álbumes. También puede filtrar imágenes o vídeos por categoría, como por ejemplo por persona o por escenario. En la pantalla de aplicaciones, pulse **Galería**  $\rightarrow \equiv$ , y después seleccione una opción de orden.

## **Acceder a las opciones adicionales**

En la pantalla de Aplicaciones, pulse Galería y seleccione una imagen o un vídeo. Pulse : y use las siguientes opciones.

- **Presentación de diapositivas**: inicia una presentación de diapositivas con las imágenes de la carpeta actual.
- **Copiar en portapapeles**: copia el archivo en el portapapeles.
- **Imprimir**: imprime la imagen conectando el dispositivo a una impresora. Consulte [Impresión](#page-85-0)  [móvil](#page-85-0) para obtener más información.
- **Renombrar**: cambia el nombre del archivo.
- **Girar a la izquierda**: gira la imagen hacia la izquierda.
- **Girar a la derecha**: gira la imagen hacia la derecha.
- **Recortar**: recorta la imagen.
- **Mostrar en mapa**: vea la ubicación en el mapa del lugar donde se tomó la fotografía.
- **Definir como**: define la imagen como fondo de pantalla o imagen para un contacto.
- **Detalles**: muestra los detalles de una imagen.
- **Ajustes**: cambia los ajustes de la galería.

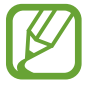

Las opciones disponibles pueden variar según el archivo seleccionado.

Para seleccionar varios archivos de la lista de archivos, mantenga pulsado un archivo y a continuación pulse los demás archivos. Una vez seleccionados los archivos, puede compartirlos o borrarlos al mismo tiempo o bien pulse para acceder a opciones adicionales.

# **Ajustes de galería**

- 1 Pulse **Galería** en la pantalla de aplicaciones.
- 2 Pulse <sup>→</sup> **Ajustes**.
- 3 Use la siguiente opción:
	- **Repr sonido automáticam**: configura el dispositivo para que reproduzca el sonido grabado cuando se seleccione una imagen que incluya una grabación de sonido.

# **Multimedia**

# **Vídeo**

# **Reproducir vídeos**

Pulse **Vídeo** en la pantalla de aplicaciones. Seleccione un vídeo para reproducir.

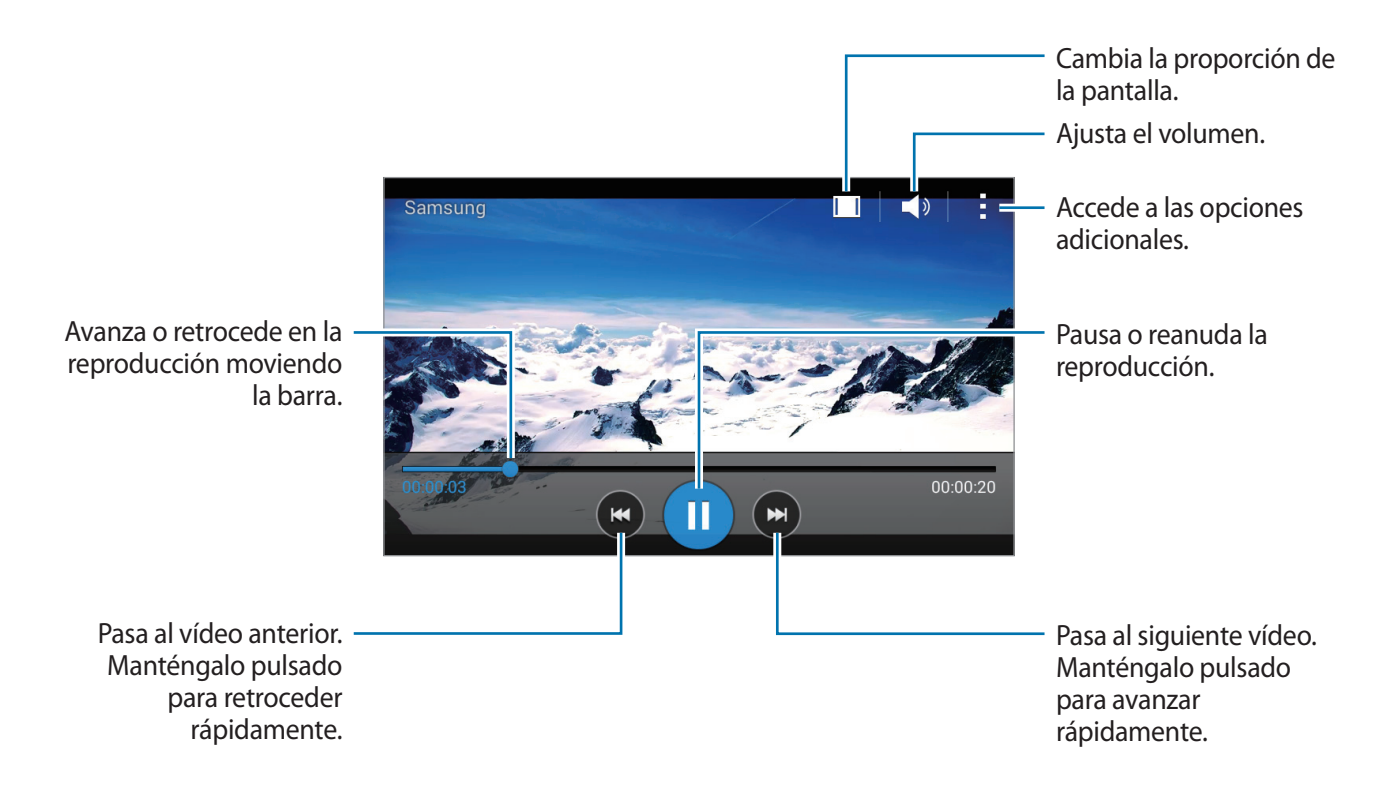

Para personalizar la ubicación del panel de control durante la reproducción, pulse : → Ajustes, seleccione **Minicontrolador**, y después pulse **Cerrar**. A continuación, pulse  $\triangleleft$ o para mover el panel de control hacia cualquiera de los lados de la pantalla.

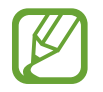

Esta función solo está disponible en la orientación horizontal.

## **Compartir o eliminar vídeos**

Pulse **Vídeo** en la pantalla de aplicaciones.

Mantenga pulsado un vídeo, pulse : → **Compartir**, y después seleccione un medio para compartir.

Pulse → **Eliminar**, seleccione los vídeos y, a continuación, pulse **Hecho**.

# **Aplicaciones y funciones útiles**

# **Calendario**

## **Iniciar el Calendario**

Use esta aplicación para administrar eventos y tareas.

Pulse **Calendario** en la pantalla de aplicaciones.

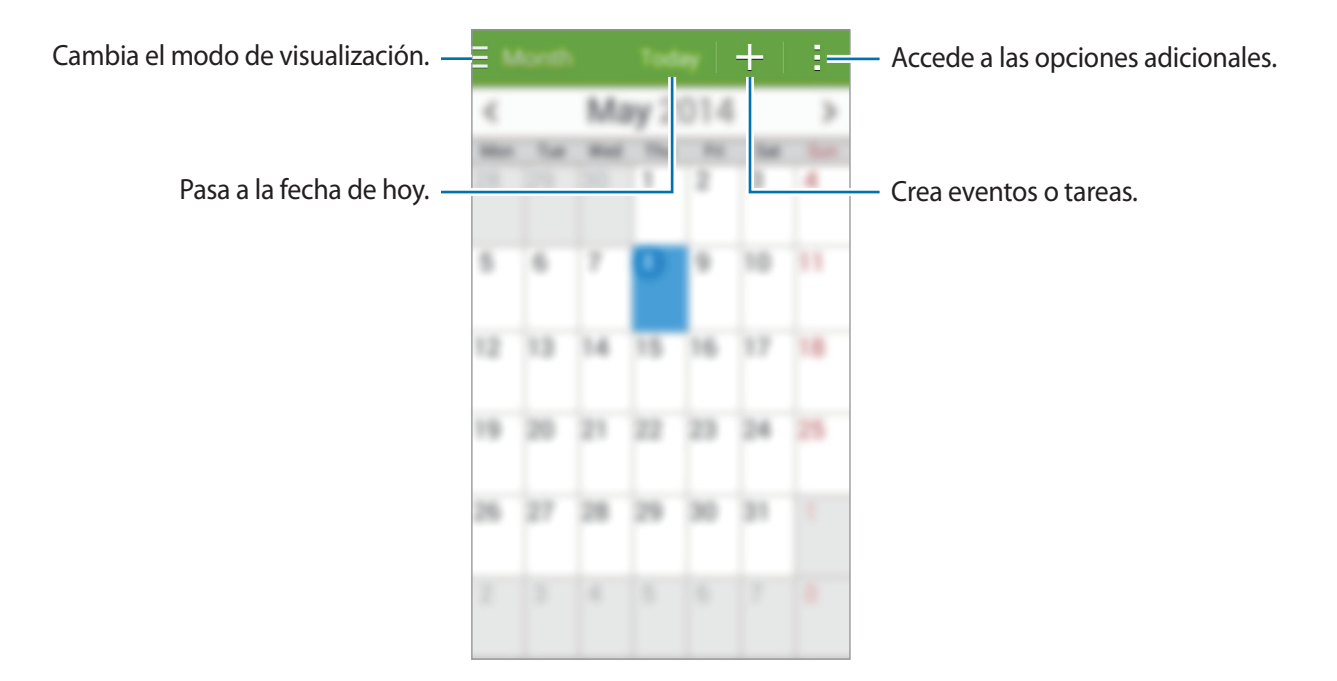

Pulse : y use las siguientes opciones:

- **Ir a**: pasa a una fecha específica.
- **Eliminar**: elimina eventos o tareas.
- **Buscar**: busca eventos o tareas.
- **Sincronizar**: sincroniza los eventos y las tareas con sus cuentas.
- **Calendarios**: selecciona los calendarios que quiere mostrar.
- **Ajustes**: cambia los ajustes del Calendario.

#### **Crear eventos o tareas**

- 1 Pulse **Calendario** en la pantalla de aplicaciones.
- 2 Pulse  $+$ . O seleccione una fecha sin eventos o tareas, y pulse la fecha nuevamente. Si la fecha ya tiene eventos o tareas guardadas, pulse la fecha y pulse  $+$ .
- 3 Seleccione cualquier evento o tarea e introduzca detalles.
	- **Añadir evento**: define una fecha de inicio y finalización para un evento. Podrá definir un ajuste de repetición opcional.
	- **Añadir tarea**: añade una tarea a una fecha específica. Podrá definir un ajuste de prioridad opcional.

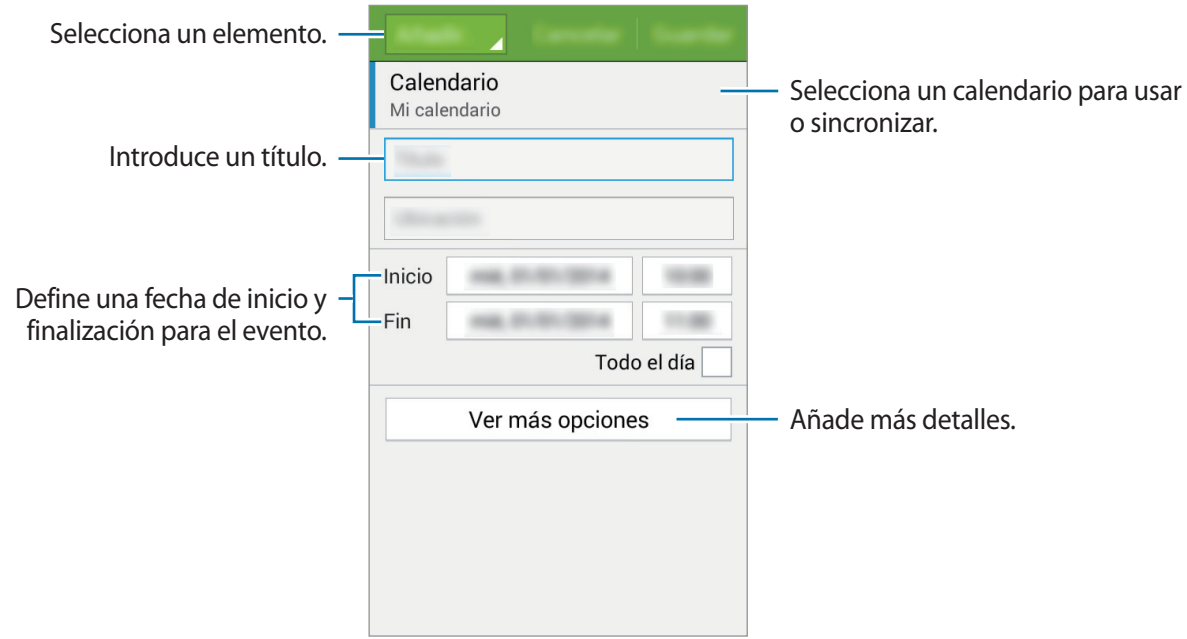

4 Pulse **Guardar** para guardar el evento o la tarea.

#### **Sincronizar eventos y tareas con sus cuentas**

Pulse **Calendario** en la pantalla de aplicaciones.

Para sincronizar eventos y tareas con sus cuentas, pulse **→ Sincronizar**.

Para añadir cuentas con las que se quiera sincronizar, pulse → **Calendarios** → **Añadir cuenta**. Después, seleccione una cuenta para sincronizar e inicie sesión. Al añadir una cuenta, aparecerá un círculo verde junto al nombre.

Para cambiar la opción de sincronización de una cuenta, abra la pantalla de aplicaciones, toque **Ajustes**, y después seleccione un servicio de cuenta en **CUENTAS**.

## **Eliminar eventos o tareas**

Pulse **Calendario** en la pantalla de aplicaciones.

Para eliminar eventos o tareas, pulse → **Eliminar**, seleccione los eventos o las tareas, y después pulse **Finalizar** → **Aceptar**.

Para eliminar un evento o una tarea mientras la ve, pulse  $\rightarrow$  **Eliminar** → **Aceptar**.

Para marcar tareas como concluidas, pulse una fecha que tenga tareas y seleccione las tareas concluidas.

### **Compartir eventos o tareas**

Pulse **Calendario** en la pantalla de aplicaciones.

Para compartir un evento o una tarea mientras los ve, pulse  $\rightarrow$  **Compartir**, y después seleccione un medio para compartir.

# **ChatON**

Use esta aplicación para conversar y socializar con sus amigos en forma individual o en grupos. Al iniciar sesión en su Samsung account, podrá ver todos el historial de conversaciones enviado desde los dispositivos registrados.

Pulse **ChatON** en la pantalla de aplicaciones.

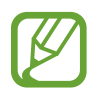

Es posible que esta aplicación no esté disponible según su región o su proveedor de servicios.

Para iniciar esta aplicación, deberá antes actualizarla. Pulse **ACTUALIZAR** y siga las instrucciones que aparecen en la pantalla para completar la configuración.

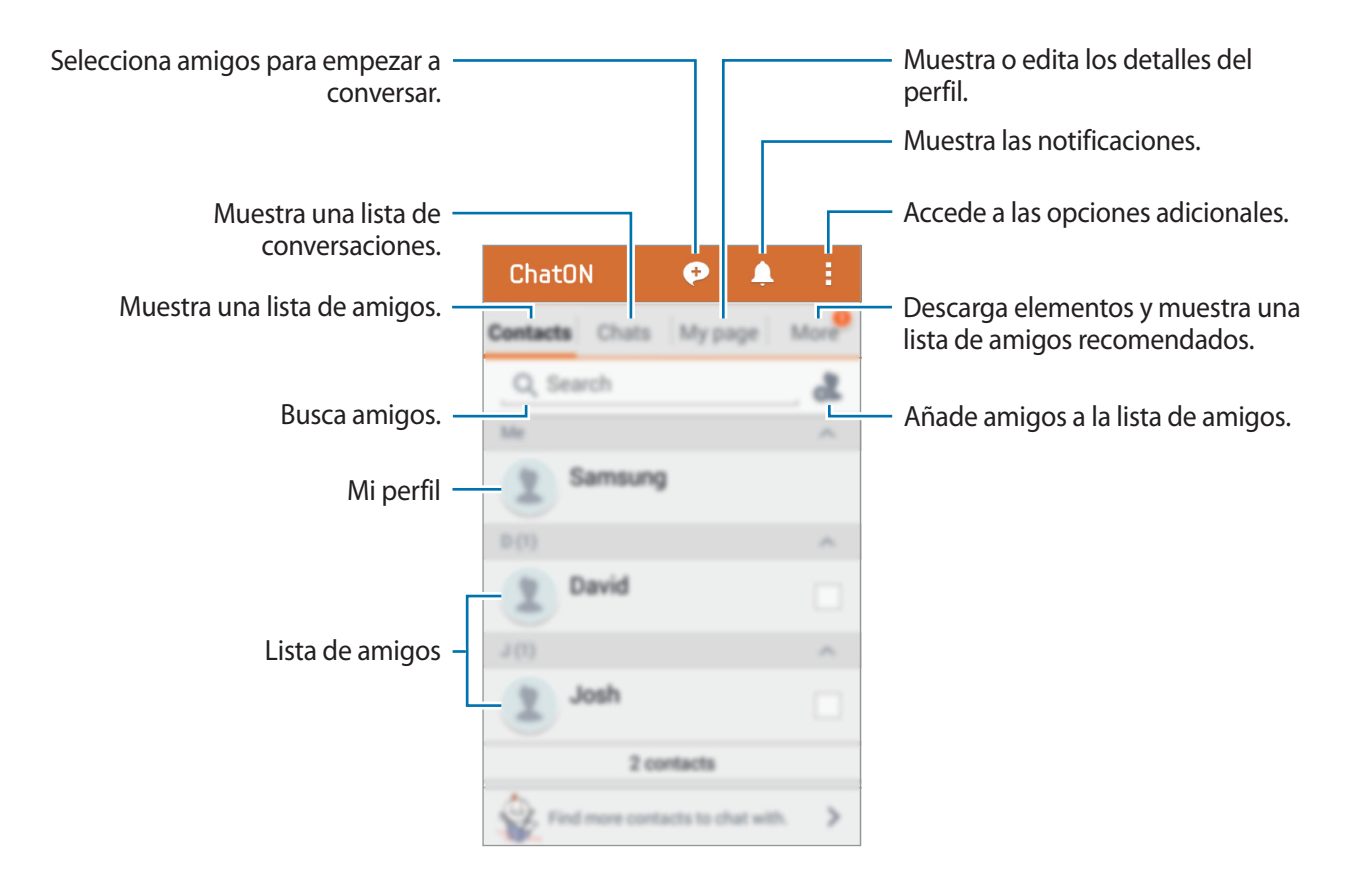

# **Reloj**

## **Alarma**

En la pantalla de aplicaciones, pulse **Reloj** → **Alarma**.

#### **Configurar alarmas**

Pulse  $\pm$  en la lista de alarmas, configure una alarma, seleccione los días en los que se repetirá, configure otras opciones, y después pulse **Guardar**. Para activar o desactivar alarmas, pulse  $\odot$  junto a la alarma en la lista de alarmas.

- **Repetir**: define un intervalo y el número de veces que la alarma deberá repetirse después de la hora de activación.
- **Alarma inteligente**: configura un horario y un tono para la alarma inteligente. La alarma inteligente comenzará a sonar con un volumen bajo algunos minutos antes de la alarma predefinida. El volumen de la alarma inteligente aumentará gradualmente hasta que la apague, o hasta que suene la alarma predefinida.

#### **Detener alarmas**

Arrastre  $\times$  fuera del círculo para detener una alarma. Si ya ha habilitado la opción de retraso, arrastre  $Z\overline{Z}$  fuera del círculo para repetir la alarma tras un tiempo determinado.

#### **Eliminar alarmas**

Pulse → **Eliminar**, seleccione alarmas, y después pulse **Finalizado**.

Aplicaciones y funciones útiles

## **Reloj mundial**

En la pantalla de aplicaciones, pulse **Reloj** → **Reloj mundial**.

#### **Crear relojes**

Pulse  $+$  e introduzca el nombre de una ciudad o seleccione una ciudad de la lista.

#### **Eliminar relojes**

Pulse → **Eliminar**, seleccione relojes, y después pulse **Finalizado**.

## **Crono**

En la pantalla de aplicaciones, pulse **Reloj** → **Crono**.

Pulse **Iniciar** para controlar la duración de un evento. Pulse **Vuelta** para registrar el tiempo por etapas.

Pulse **Parar** para dejar de cronometrar el tiempo. Para eliminar los tiempos registrados, pulse **Restablecer**.

Para que el dispositivo atenúe el brillo de la pantalla durante las etapas, pulse **→ Ajustes** → **Mantener pant. atenuada**.

## **Cuenta atrás**

En la pantalla de aplicaciones, pulse **Reloj** → **Cuenta atrás**.

Defina la duración, y después pulse **Iniciar**.

Cuando suene la cuenta atrás, arrastre  $\times$  fuera del círculo.

Para cambiar los ajustes de la melodía de alarma, pulse → **Ajustes**.
# **Calculadora**

Use esta aplicación para realizar cálculos simples o complejos.

Pulse **Calculadora** en la pantalla de aplicaciones.

Gire el dispositivo para obtener una vista horizontal y mostrar la calculadora científica. Si la función **Rotar pantalla** está desactivada, pulse → **Calculadora científica**.

# **Notas**

Use esta aplicación para crear notas y organizarlas por categorías.

Pulse **Notas** en la pantalla de aplicaciones.

#### **Redactar notas**

Pulse  $+$  en la lista de notas e introduzca una nota. Mientras redacta una nota, use una de las siguientes opciones:

- $\cdot \cdot \mathbf{E}$ : crea o define una categoría.
- $\cdot$   $\Box$ : inserta imágenes.
- $\frac{1}{\mathcal{Q}}$ : realiza una grabación de voz para insertarla.

Para guardar la nota, pulse **Guardar**.

Para editar una nota, pulse una nota, y después pulse el contenido.

#### **Buscar notas**

Pulse  $Q$  en la lista de notas e introduzca una palabra clave para buscar notas que la incluyan.

### **Añadir y administrar categorías**

Cree categorías para clasificar y administrar sus notas.

En la lista de notas, pulse  $\equiv \rightarrow$  **Administrar categorías.** 

Para añadir una categoría nueva, pulse  $+$ , introduzca la categoría de un nombre, y después pulse **Aceptar**.

Para eliminar una categoría, toque - junto a la categoría.

Para cambiar el nombre de una categoría, mantenga pulsado el nombre de una categoría, introduzca un nombre nuevo, y después pulse **Aceptar**.

Para cambiar el orden de las categorías, pulse ::: junto a una categoría y arrástrela hacia arriba o hacia abajo hasta otra posición.

### **Acceder a las opciones adicionales**

Puede acceder a opciones adicionales en la lista de notas y mientras lee las notas.

En la lista de notas, pulse : y use las siguientes opciones:

- **Seleccionar**: selecciona las notas a las que aplicar las opciones.
- **Eliminar**: elimina notas.
- **Cuenta**: sincroniza las notas con su Samsung account.

Mientras lee una nota, pulse - y use las siguientes opciones:

- **Eliminar**: elimina la nota.
- **Compartir:** comparte la nota con otras personas.
- **Imprimir**: imprime la nota conectando el dispositivo a una impresora. Consulte [Impresión móvil](#page-85-0) para obtener más información.

# **Grabadora**

### **Grabar notas de voz**

Pulse **Grabadora** en la pantalla de aplicaciones.

Pulse o para comenzar a grabar. Hable cerca del micrófono. Pulse **O** para pausar la grabación. Para cancelar la grabación, pulse **.** Pulse **.** para finalizar la grabación.

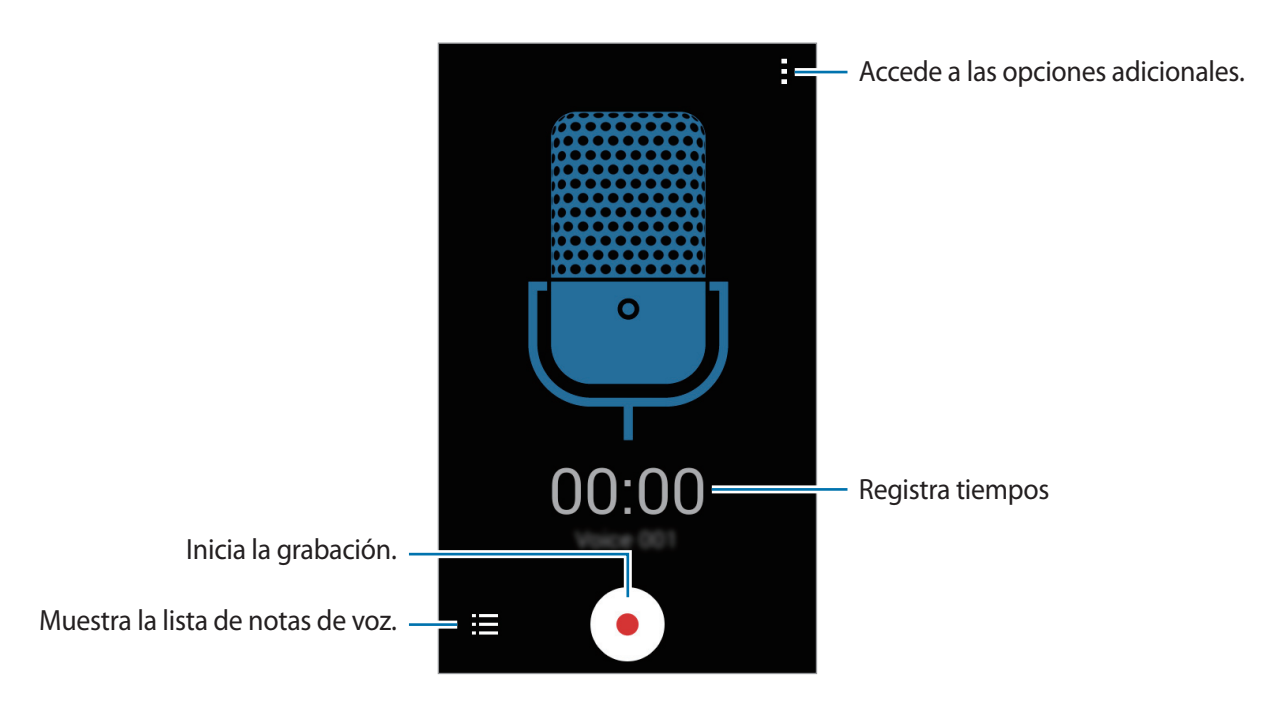

# **Reproducir notas de voz**

Pulse **Grabadora** en la pantalla de aplicaciones.

Pulse  $\equiv$  y seleccione una nota de voz para reproducir.

- $\cdot$   $\bullet$  /  $\odot$  : pausa o reanuda la reproducción.
- $\cdot$   $\bullet$  /  $\bullet$  : pasa a la nota anterior o siguiente.

### **Administrar notas de voz**

En la pantalla de aplicaciones, pulse **Grabadora**  $\rightarrow \mathbf{:=}$ . Pulse y seleccione una de las siguientes opciones:

- **Seleccionar**: selecciona las notas de voz a las que aplicar las opciones.
- **Eliminar**: selecciona notas de voz para eliminarlas.
- **Ajustes**: cambia la configuración de la grabadora de voz.

#### **Renombrar notas de voz**

Mantenga pulsada la nota de voz, pulse : → Renombrar, introduzca el nuevo nombre para la nota de voz, y luego pulse **Aceptar**.

# **Descargas**

Use esta aplicación para ver los archivos descargados a través de las aplicaciones.

Pulse **Descargas** en la pantalla de aplicaciones.

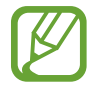

Es posible que esta aplicación no esté disponible según su región o su proveedor de servicios.

Seleccione un archivo para abrirlo con la aplicación que corresponda.

Para ordenar los archivos por fecha, título o tamaño, toque : → Ordenar por.

Para borrar el historial, pulse **→ Borrar lista**.

# **Radio**

Escuche música y noticias en la radio FM. Para escuchar la radio FM debe conectar unos auriculares, que sirve como una antena de radio.

Pulse **Radio** en la pantalla de aplicaciones.

# **Escuchar la radio FM**

Conecte un auricular al dispositivo antes de iniciar la radio FM.

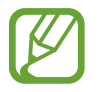

La radio FM buscará y guardará las emisoras disponibles automáticamente cuando se inicie por primera vez.

Pulse  $\circ$  para encender la radio FM. Seleccione la emisora de radio que quiera de la lista de emisoras y pulse  $\zeta$  para volver a la pantalla de la radio FM.

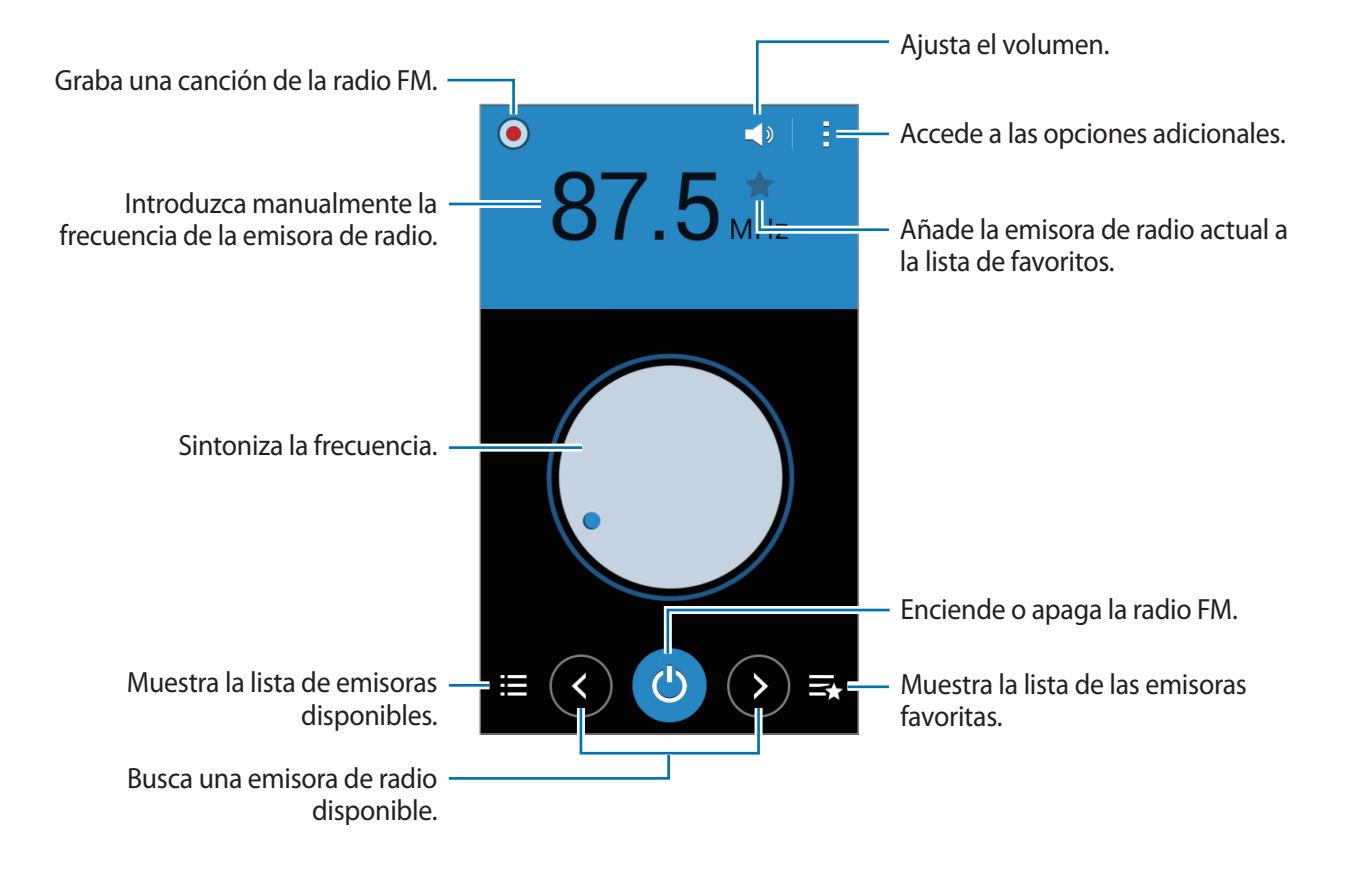

### **Buscar emisoras de radio**

Pulse **· → Buscar**, y después seleccione una opción de búsqueda. La radio FM busca y guarda automáticamente las emisoras de radio disponibles.

Seleccione la emisora de radio que quiera de la lista de emisoras y pulse  $\zeta$  para volver a la pantalla de la radio FM.

# **Añadir emisoras a la lista de favoritos**

Desplácese hasta una emisora de radio, y después pulse para añadir la emisora a la lista de favoritos.

# **Google apps**

Google ofrece aplicaciones de entretenimiento, negocios y redes sociales. Es posible que deba contar con una cuenta de Google para acceder a algunas aplicaciones. Consulte [Configurar cuentas](#page-42-0) para conocer más información.

Para ver más información acerca de una aplicación, abra la pantalla principal de la aplicación y toque → **Ayuda**.

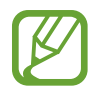

Es posible que algunas aplicaciones no estén disponibles o tengan otro nombre según su región o su proveedor de servicios.

### **Chrome**

Busque información y navegue por páginas web.

### **Google Mail**

Envíe o reciba mensajes de correo electrónico a través del servicio de Google Mail.

### **Google+**

Comparta sus novedades y reciba actualizaciones sobre sus familiares, amigos y otras personas. También podrá realizar una copia de seguridad de sus fotos y vídeos, entre otras acciones.

### **Maps**

Busque su ubicación en el mapa, busque lugares y vea datos sobre diversos lugares.

### **Play Music**

Descubra, escuche y comparta música desde el dispositivo.

### **Play Movies**

Vea vídeos guardados en el dispositivo y descargue diversos contenidos para ver desde **Play Store**.

Aplicaciones y funciones útiles

### **Play Books**

Descargue diversos libros desde **Play Store** y léalos.

### **Play Kiosco**

Lea las noticias y revistas de su interés donde quiera.

### **Play Games**

Descargue juegos desde **Play Store** y juegue con otras personas.

### **Drive**

Almacene sus contenidos en la nube, acceda a ellos desde cualquier parte y compártalos con otras personas.

### **YouTube**

Vea o cree vídeos y compártalos con otras personas.

### **Fotos**

Administre fotos, álbums y vídeos guardados en el dispositivo y cargados en **Google+**.

### **Hangouts**

Hable con sus amigos por separado o en grupo, y use imágenes, emoticonos y videollamadas durante las conversaciones.

### **Google**

Busque rápidamente elementos en Internet o en el dispositivo.

### **Búsqueda por voz**

Busque elementos rápidamente diciendo una palabra clave o una frase.

### **Ajustes de Google**

Configure los ajustes de algunas de las funciones de Google.

# **Conectarse con otros dispositivos**

# **Bluetooth**

# **Acerca de la función Bluetooth**

La función Bluetooth crea una conexión inalámbrica directa entre dos dispositivos a corta distancia. Use la función Bluetooth para intercambiar datos o archivos multimedia con otros dispositivos.

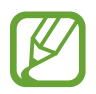

- Samsung no es responsable de la pérdida, la interceptación o el uso incorrecto de los datos enviados o recibidos mediante de la función Bluetooth.
- Asegúrese siempre de compartir y recibir datos con dispositivos fiables que cuenten con la seguridad adecuada. Si hay obstáculos entre los dispositivos, es posible que se reduzca la distancia operativa.
- Es posible que algunos dispositivos, en especial aquellos que no están probados o autorizados por Bluetooth SIG, sean incompatibles con el dispositivo.
- No utilice la función Bluetooth con fines ilegales (por ejemplo, piratear copias de archivos o grabar comunicaciones de forma ilegal con fines comerciales).

Samsung no se hace responsable de las consecuencias del uso ilegal de la función Bluetooth.

# **Vincular con otros dispositivos Bluetooth**

1 En la pantalla de aplicaciones, pulse **Ajustes** <sup>→</sup> **Bluetooth**, arrastre el interruptor **Bluetooth** para activarlo, y después pulse **Buscar**.

Aparecerá una lista con los dispositivos detectados.

Para configurar el dispositivo como visible, pulse el nombre del dispositivo.

2 Seleccione un dispositivo para vincularse con él.

Si el dispositivo ya se ha vinculado con el otro dispositivo, pulse el nombre del dispositivo sin confirmar la contraseña generada automáticamente.

Si el dispositivo con el que quiere vincularse no se encuentra en la lista, solicite que el dispositivo active la opción de visibilidad.

3 Acepte la solicitud de autorización Bluetooth en ambos dispositivos para confirmar.

# **Enviar y recibir datos**

Muchas aplicaciones admiten la transferencia de datos mediante Bluetooth. Podrá compartir datos, como contactos o archivos multimedia, con otros dispositivos Bluetooth. Las siguientes acciones son un ejemplo de cómo enviar una imagen a otro dispositivo.

#### **Enviar una imagen**

- 1 En la pantalla de aplicaciones, pulse **Galería**.
- 2 Seleccione una imagen.
- 3 Pulse  $\textbf{C} \rightarrow$  **Bluetooth**, y después seleccione un dispositivo para transferirle la imagen.

Si el dispositivo con el que quiere vincularse no se encuentra en la lista, solicite que el dispositivo active la opción de visibilidad. O configure el dispositivo como visible para los demás dispositivos.

4 Acepte la solicitud de autorización Bluetooth en el otro dispositivo.

#### **Recibir una imagen**

Cuando otro dispositivo le envíe una imagen, acepte la solicitud de autorización Bluetooth. La imagen recibida se guardará en la **Galería** → en la carpeta **Download**.

### **Desvincular dispositivos Bluetooth**

- 1 En la pantalla de aplicaciones, pulse **Ajustes** <sup>→</sup> **Bluetooth**. Aparecerá una lista con los dispositivos detectados.
- 2 Pulse  $\ddot{\bullet}$  junto al nombre del dispositivo para desvincularlo.
- 3 Pulse **Desvincular**.

# **Wi-Fi Direct**

### **Acerca de Wi-Fi Direct**

La función Wi-Fi Direct conecta dispositivos mediante una red Wi-Fi sin requerir un punto de acceso.

### **Conectarse con otros dispositivos**

- 1 En la pantalla de aplicaciones, pulse **Ajustes** <sup>→</sup> **Wi-Fi**, y después arrastre el interruptor **Wi-Fi** para activarlo.
- 2 Pulse <sup>→</sup> **Wi-Fi Direct**.

Aparecerá una lista con los dispositivos detectados.

- 3 Seleccione un dispositivo para conectarse a él. Para conectar con dispostiivos mútiples, pulse : → **Conexión múltiple**. Para cambiar el nombre del dispositivo, pulse **∶** → **Cambiar nombre**.
- 4 Acepte la solicitud de autorización de Wi-Fi Direct en el otro dispositivo para confirmar.

# **Enviar y recibir datos**

Podrá compartir datos como contactos o archivos multimedia con otros dispositivos. Las siguientes acciones son un ejemplo de cómo enviar una imagen a otro dispositivo.

#### **Enviar una imagen**

- 1 En la pantalla de aplicaciones, pulse **Galería**.
- 2 Seleccione una imagen.
- 3 Pulse <sup>→</sup> **Wi-Fi Direct**, y después seleccione un dispositivo para transferirle la imagen.
- 4 Acepte la solicitud de autorización de Wi-Fi Direct en el otro dispositivo.

#### **Recibir una imagen**

Cuando otro dispositivo le envíe una imagen, acepte la solicitud de autorización de Wi-Fi Direct. La imagen recibida se guardará en la **Galería** → en la carpeta **Download**.

# **Finalizar la conexión del dispositivo**

- 1 En la pantalla de aplicaciones, pulse **Ajustes** <sup>→</sup> **Wi-Fi**.
- 2 Pulse <sup>→</sup> **Wi-Fi Direct**.

El dispositivo mostrará los dispositivos conectados en la lista.

3 Pulse **Finalizar conexión** <sup>→</sup> **Aceptar** para desconectar los dispositivos.

# **NFC**

# **Acerca de la función NFC**

El dispositivo lee las etiquetas de comunicación de campos cercanos (NFC) que contengan información sobre productos. También podrá usar esta función para realizar pagos y comprar billetes de transporte o entradas para eventos después de descargar las aplicaciones correspondientes.

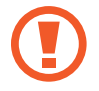

La batería contiene una antena NFC integrada. Manipule la batería con cuidado para evitar dañar la antena NFC.

# **Uso de la función NFC**

Use la función NFC para enviar imágenes o contactos a otros dispositivos, y leer información de productos a partir de etiquetas NFC. Si inserta una tarjeta SIM o USIM con una función de pago, podrá usar el dispositivo para realizar pagos cómodamente.

En la pantalla de aplicaciones, pulse **Ajustes** → **NFC**, y después arrastre el interruptor **NFC** para activarlo. Abra el panel de ajustes rápidos y pulse **NFC** para activarlo.

Coloque la zona de la antena NFC que se encuentra en la parte trasera del dispositivo cerca de una etiqueta NFC. Aparecerá la información de la etiqueta.

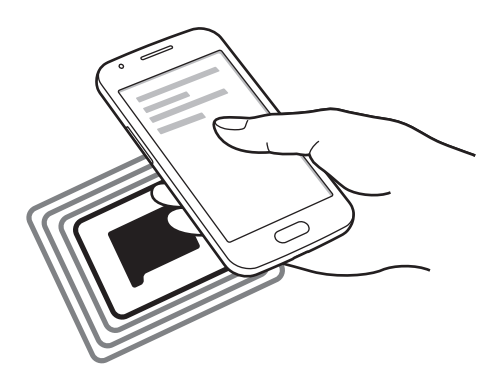

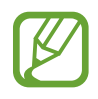

Asegúrese de que la pantalla del dispositivo esté desbloqueada. De lo contrario, el dispositivo no leerá las etiquetas NFC ni recibirá datos.

# **Realizar una compra con la función NFC**

Antes de poder utilizar la función NFC para realizar pagos, deberá registrarse con el servicio de pagos móviles. Para registrarse o recibir más información sobre este servicio, póngase en contacto con su proveedor de servicios.

En la pantalla de aplicaciones, pulse **Ajustes** → **NFC**, y después arrastre el interruptor **NFC** para activarlo. Abra el panel de ajustes rápidos y pulse **NFC** para activarlo.

Coloque la zona de la antena NFC que se encuentra en la parte trasera del dispositivo sobre el lector de tarjetas NFC.

Para definir la aplicación de pago predeterminada, pulse **Pulsar y pagar** y seleccione una aplicación.

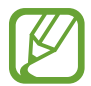

La lista de servicios de pago podría no incluir todas las aplicaciones de pago disponibles.

### **Envío de datos**

Use la función Android Beam para enviar datos, como páginas web y contactos, a dispositivos habilitados para NFC.

- 1 En la pantalla de aplicaciones, pulse **Ajustes** <sup>→</sup> **NFC**, y después arrastre el interruptor **NFC** para activarlo. Abra el panel de ajustes rápidos y pulse **NFC** para activarlo.
- 2 Pulse **Android Beam** y arrastre el interruptor **Android Beam** para activarlo.
- 3 Seleccione un elemento y coloque la antena NFC del otro dispositivo en contacto con la antena NFC del dispositivo.
- 4 Cuando aparezca **Pulse para transmitir.** en la pantalla, toque la pantalla del dispositivo para enviar el elemento.

# <span id="page-85-0"></span>**Impresión móvil**

Conecte el dispositivo con una impresora mediante la función Wi-Fi o Wi-Fi Direct, e imprima imágenes o documentos.

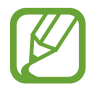

Algunas impresoras podrían no ser compatibles con el dispositivo.

# **Añadir plug-ins de impresora**

Añada plug-ins de impresora para las impresoras que quiera conectar al dispositivo.

En la pantalla de aplicaciones, toque **Ajustes** → **Imprimir** → **Descargar complemento** y busque un plug-in de impresora en **Play Store**. Seleccione un plug-in de impresora e instálelo.

### **Conectarse con una impresora**

En la pantalla de aplicaciones, toque **Ajustes** → **Imprimir**, seleccione un plug-in de impresora, y después arrastre el interruptor que se encuentra en la parte superior derecha de la pantalla para activarlo. El dispositivo buscará impresoras que se encuentren conectadas a la misma red Wi-Fi que el dispositivo. Seleccione una impresora para usarla como la impresora predeterminada.

Para añadir impresoras manualmente, seleccione un plug-in de impresora, toque • → **Añadir impresora**  $\rightarrow \leftarrow$ , introduzca detalles, y después pulse **OK**.

Para cambiar la configuración de impresión, seleccione un plug-in de impresora y toque : → **Ajustes**.

### **Imprimir contenidos**

Mientras ve contenidos tales como imágenes o documentos, pulse **: → Imprimir**, y después seleccione una impresora.

# **Administrador de dispositivo y datos**

# **Actualizar el dispositivo**

Podrá actualizar el dispositivo con el software más reciente.

# **Actualizar mediante el servicio over-the-air**

Podrá actualizar el dispositivo con la versión del software más reciente mediante el servicio de firmware over-the-air (FOTA).

En la pantalla de aplicaciones, pulse **Ajustes** → **Acerca del dispositivo** → **Actualización de software** → **Actualizar**.

# **Actualizar con Samsung Kies**

Descargue la última versión de Samsung Kies en el sitio web de Samsung. Inicie Samsung Kies y conecte el dispositivo al ordenador. Samsung Kies reconocerá el dispositivo automáticamente y mostrará las actualizaciones disponibles en caso de haberlas. Haga clic en el botón Actualizar en la casilla de diálogo para iniciar la actualización. Para obtener más información acerca de la actualización, consulte la ayuda de Samsung Kies.

- 
- No apague el ordenador ni desconecte el cable USB mientras el dispositivo se esté actualizando.
- Mientras el dispositivo se actualiza, no conecte otros dispositivos multimedia al ordenador. Si lo hace, podría interferir con el proceso de actualización.

# **Transferir archivos entre el dispositivo y un ordenador**

Mueva archivos de audio, vídeo, imagen o de otro tipo del dispositivo al ordenador y viceversa.

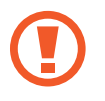

No desconecte el cable USB del dispositivo mientras se transfieren archivos. Si lo hace, podría provocar la pérdida de datos o daños al dispositivo.

- 
- No desconecte el dispositivo del ordenador mientras reproduce archivos quardados en el dispositivo en el ordenador conectado. Cuando termine de reproducir el archivo, desconecte el dispositivo del ordenador.
- Los dispositivos podrían no desconectarse correctamente si están conectados a través de una base USB. Conecte el dispositivo directamente al puerto USB del ordenador.

### **Conectar como dispositivo multimedia**

- 1 Conecte el dispositivo al ordenador con un cable USB.
- 2 Abra el panel de notificaciones, y después pulse **Conectado como dispositivo multimedia** → **Dispositivo multimedia (MTP)**.

Pulse **Cámara (PTP)** si el ordenador no admite el protocolo de transferencia multimedia (MTP) o si no ha instalado los controladores apropiados.

3 Transfiera archivos entre el dispositivo y el ordenador.

### **Conectarse a Samsung Kies**

Samsung Kies es una aplicación informática que administra contenidos multimedia y datos personales, y los sincroniza con dispositivos Samsung. Descargue la última versión de Samsung Kies en el sitio web de Samsung.

1 Conecte el dispositivo al ordenador con un cable USB.

Samsung Kies se iniciará automáticamente en el ordenador. Si Samsung Kies no se inicia, haga doble clic en el icono de Samsung Kies en el ordenador.

2 Transfiera archivos entre el dispositivo y el ordenador.

Para obtener más información, consulte la ayuda de Samsung Kies.

# <span id="page-88-0"></span>**Realizar copias de seguridad y restaurar datos**

Proteja sus datos personales, los datos de sus aplicaciones y sus ajustes en el dispositivo. Podrá realizar una copia de seguridad de los datos confidenciales en una cuenta de copia de seguridad, y acceder a ellos en otro momento.

### **Uso de una cuenta de Google**

- 1 Pulse **Ajustes** en la pantalla de aplicaciones.
- 2 Pulse **Copia de seguridad y restablecimiento** y seleccione **Hacer copia de seguridad**.
- 3 Pulse **Cuenta de copia de seguridad** y seleccione una cuenta como la cuenta de copia de seguridad.

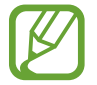

Para restaurar datos, deberá iniciar sesión en su cuenta de Google mediante el asistente de configuración. Podrá iniciar y abrir el asistente de configuración restableciendo los datos de fábrica en el dispositivo. Si no inicia sesión en su cuenta de Google mediante el asistente de configuración, el dispositivo no volverá a restaurar los datos de copia de seguridad.

### **Uso de una cuenta de Samsung**

- 1 En la pantalla de aplicaciones, pulse **Ajustes** <sup>→</sup> **Añadir cuenta** <sup>→</sup> **Samsung account**, y después inicie sesión en su Samsung account.
- 2 Pulse **Ajustes** en la pantalla de aplicaciones.
- 3 Pulse **Samsung account** <sup>→</sup> **Copia de seguridad**, seleccione los elementos de los que quiera realizar la copia de seguridad, y después seleccione **Copia seguridad ahora** → **Copia de seguridad**.

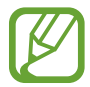

Para restaurar datos, abra la pantalla de aplicaciones, pulse **Ajustes** → **Samsung account** → **Restaurar**, seleccione los elementos, y después pulse **Restaurar ahora**.

# **Restablecer los datos**

Elimine todos los ajustes y los datos del dispositivo. Antes de restablecer los datos de fábrica, asegúrese de realizar copias de seguridad de todos los datos importantes almacenados en el dispositivo. Consulte [Realizar copias de seguridad y restaurar datos](#page-88-0) para obtener más información.

En la pantalla de aplicaciones, pulse **Ajustes** → **Copia de seguridad y restablecimiento** → **Restablecer datos de fábrica** → **Restablecer el dispositivo** → **Eliminar todo**. El dispositivo se reiniciará automáticamente.

# **Ajustes**

# **Acerca de los ajustes**

Use esta aplicación para configurar el dispositivo, definir opciones de las aplicaciones y añadir cuentas.

Pulse **Ajustes** en la pantalla de aplicaciones.

# **CONEXIONES INALÁMBRICAS**

### **Wi-Fi**

Active la función Wi-Fi para conectarse a una red Wi-Fi y acceder a Internet o a otros dispositivos de red.

En la pantalla de Ajustes, pulse **Wi-Fi**, y después arrastre el interruptor **Wi-Fi** para activarlo.

Podrá mantener una conexión de red estable seleccionando automáticamente la red Wi-Fi o la red móvil para usar la señal más fuerte. Para alternar automáticamente entre las redes, seleccione **Cambio de Smart network**.

Para usar las opciones, pulse .

- **Buscar**: busca redes disponibles.
- **Wi-Fi Direct**: activa Wi-Fi Direct y conecta dispositivos directamente mediante Wi-Fi para compartir archivos.
- **Avanzado**: personaliza los ajustes de Wi-Fi.
- **Botón WPS**: se conecta a una red Wi-Fi protegida con un botón WPS.
- **Introducir PIN WPS**: se conecta a una red Wi-Fi protegida con un PIN de WPS.

### **Configurar la política de inactividad Wi-Fi**

#### Pulse → **Avanzado** → **Mantener Wi-Fi durante el periodo de reposo**.

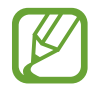

Cuando la pantalla esté desactivada, el dispositivo desactivará las conexiones Wi-Fi automáticamente. Cuando esto sucede, el dispositivo accede automáticamente a redes móviles si está configurado para usarlas. Esto puede suponer costes de transferencia de datos. Para evitar gastos adicionales, configure esta opción como **Siempre**.

### **Configurar las notificaciones de red**

El dispositivo puede detectar redes Wi-Fi abiertas y mostrar un icono en la barra de estado para avisarle cuando estén disponibles.

Pulse : → **Avanzado** y seleccione **Notificación de red** para activar esta función.

#### **Wi-Fi Direct**

La función Wi-Fi Direct conecta dispositivos mediante una red Wi-Fi sin requerir un punto de acceso. Pulse → **Wi-Fi Direct**.

# **Bluetooth**

Active la función Bluetooth para intercambiar información en distancias cortas.

En la pantalla de Ajustes, pulse **Bluetooth** y después arrastre el interruptor **Bluetooth** para activarlo. Para usar más opciones, pulse .

- **Tiempo de espera de visibilidad**: define la duración en que el dispositivo es visible.
- **Archivos recibidos**: muestra los archivos recibidos mediante la función Bluetooth.

### **Módem USB y Zona Wi-Fi**

Use el dispositivo como una zona Wi-Fi portátil para compartir la conexión de datos con otros dispositivos. Consulte [Módem USB y Zona Wi-Fi](#page-33-0) para obtener más detalles.

En la pantalla de Ajustes, pulse **Módem USB y Zona Wi-Fi**.

- **Zona Wi-Fi**: usa la zona Wi-Fi portátil para compartir la conexión de datos móviles con ordenadores u otros dispositivos mediante la red Wi-Fi. Podrá usar esta función si la conexión de red no está disponible.
- **Módem USB**: usa el módem USB para compartir la conexión de datos móviles del dispositivo con un ordenador mediante USB. Cuando se conecta a un ordenador, el dispositivo se usa como módem inalámbrico para el ordenador.
- **Módem Bluetooth**: usa el módem por Bluetooth para compartir la conexión de datos móviles del dispositivo con ordenadores u otros dispositivos mediante Bluetooth.

# **Modo Avión**

Desactive todas las funciones inalámbricas en el dispositivo. Solo puede usar los servicios sin red. En la pantalla de Ajustes, pulse **Modo Avión**.

# **Uso de datos**

Lleve la cuenta del uso de datos y personalice los ajustes del límite.

En la pantalla de Ajustes, pulse **Uso de datos**.

- **Datos móviles**: el dispositivo usa conexiones de datos en cualquier red móvil.
- **Definir límite de datos móviles**: define un límite para el uso de datos móviles.
- **Ciclo de uso de datos**: define una fecha mensual de restablecimiento para controlar el uso de datos entre ciertos períodos de tiempo.

Para usar más opciones, pulse .

- **Itinerancia de datos**: usa conexiones de datos mientras se encuentra en itinerancia.
- **Restringir datos en segundo plano**: desactiva la sincronización en segundo plano mientras usa una red móvil.
- **Sincronización automática de datos**: activa o desactiva la sincronización automática de aplicaciones como el calendario o el correo electrónico. Puede seleccionar qué información va a sincronizar para cada cuenta, en **Ajustes** → **CUENTAS**.
- **Mostrar uso Wi-Fi:** muestra el uso de datos transferidos por Wi-Fi.
- **Zonas Wi-Fi**: selecciona zonas Wi-Fi portátiles para evitar que las aplicaciones activas en segundo plano las usen.

### **NFC**

Active la función NFC para leer o escribir etiquetas NFC que contengan información.

En la pantalla de Ajustes, pulse **NFC** y después arrastre el interruptor **NFC** para activarlo.

- **Android Beam**: activa la función Android Beam para enviar datos, como páginas web y contactos, a dispositivos habilitados para NFC.
- **Pulsar y pagar**: establece la aplicación de pago predeterminada para realizar pagos móviles.

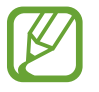

La lista de servicios de pago podría no incluir todas las aplicaciones de pago disponibles.

### **Más redes**

Personalice la configuración para controlar las redes.

En la pantalla de Ajustes, pulse **Más redes**.

#### **Aplicación de mensajería predeterminada**

Selecciona la aplicación predeterminada para el servicio de mensajería.

#### **VPN**

Configure y conéctese a redes privadas virtuales (VPN).

#### **Redes móviles**

- **Datos móviles**: el dispositivo usa conexiones de datos en cualquier red móvil.
- **Itinerancia de datos**: usa conexiones de datos mientras se encuentra en itinerancia.
- **Nombres de punto de acceso**: configura los nombres de punto de acceso (APN).
- **Modo de red**: selecciona un tipo de red.
- **Operadores de red**: busca redes disponibles y selecciona una red cuando se encuentra en el extranjero.

# **DISPOSITIVO**

# **Pantalla de bloqueo**

Cambie los ajustes de la pantalla de bloqueo.

En la pantalla de Ajustes, pulse **Pantalla de bloqueo**.

- **Bloqueo de pantalla**: activa la función de bloqueo de pantalla. Las siguientes opciones pueden variar según la función de bloqueo de pantalla que esté seleccionada.
- **Reloj dual**: configura el dispositivo para que muestre el reloj dual.
- **Mostrar fecha**: configura el dispositivo para que muestre la fecha con el reloj.
- **Acceso directo de la cámara**: configura el dispositivo para que muestre el acceso directo a la cámara en la pantalla bloqueada.

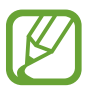

Es posible que esta función no esté disponible dependiendo de la región o su proveedor de servicios.

- **Información propietario**: introduzca su información, que aparecerá con el reloj.
- **Efecto de desbloqueo**: selecciona un efecto para ver al desbloquear la pantalla.
- **Texto de ayuda**: configura el dispositivo para que muestre el texto de ayuda en la pantalla de bloqueo.

### **Sonido**

Cambie los ajustes de varios sonidos en el dispositivo.

En la pantalla de Ajustes, pulse **Sonido**.

- **Volumen**: ajusta el nivel de volumen de las melodías de llamada, la música y los vídeos, los sonidos del sistema y las notificaciones.
- **Melodías**: añade o selecciona una melodía de llamada para las llamadas entrantes.
- **Vibrar cuando suene**: configura el dispositivo para que vibre y reproduzca una melodía cuando reciba llamadas.
- **Tono teclado de marcación**: configura el dispositivo para que emita sonidos al pulsar los botones del teclado.
- **Sonidos táctiles**: configura el dispositivo para que emita sonidos al seleccionar una aplicación u opción en la pantalla táctil.
- **Sonido de bloqueo de pantalla**: configura el dispositivo para que emita sonidos cuando bloquea o desbloquea la pantalla táctil.

### **Pantalla**

Cambie los ajustes de la pantalla. En la pantalla de Ajustes, pulse **Pantalla**.

- **Fondos**:
	- **Pantalla de inicio**: selecciona una imagen de fondo para la pantalla de inicio.
	- **Pantalla de bloqueo**: selecciona una imagen de fondo para la pantalla de bloqueo.
	- **Pantallas de inicio y de bloqueo**: selecciona una imagen de fondo para la pantalla de inicio y la pantalla de bloqueo.
- **Panel de notificaciones**: personaliza los elementos que aparecen en el panel de notificaciones.
	- **Ajuste de brillo**: configura el dispositivo para que muestre la barra de ajuste del brillo en el panel de notificaciones.
	- **Definir los botones de ajuste rápido**: reorganiza los botones de ajustes rápidos que se muestran en el panel de notificaciones.
- **Brillo**: define el nivel de brillo de la pantalla.
- **Girar automáticamente la pantalla**: define el contenido para que gire automáticamente al girar el dispositivo.
- **Tiempo de espera de pantalla**: define el tiempo que deberá transcurrir antes de que se apague la retroiluminación de la pantalla.
- **Salvapantallas**: configura el dispositivo para que inicie un protector de pantalla cuando se esté cargando o se encuentre conectado a una base de escritorio.
- **Tipo de fuente**: cambia el tipo de fuente del texto en pantalla.
- **Tamaño de fuente**: cambia el tamaño de la fuente.
- **Aumentar legibilidad**: permite aumentar la nitidez del texto para facilitar la lectura.
- **Mostrar porcentaje batería**: configura el dispositivo para que muestre la duración de batería restante.

### **Llamadas**

Personalice la configuración de las funciones de llamada.

En la pantalla de Ajustes, pulse **Llamadas**.

• **Configurar mensajes de rechazo de llamadas**: añade o edita el mensaje que se enviará al rechazar una llamada.

#### **Ajustes**

- **Respuesta/finalización llamadas**:
	- **La tecla de inicio contesta llamadas**: configura el dispositivo para que responda una llamada al pulsar el botón Inicio.
	- **Tecla encendido y fin de llamada**: configura el dispositivo para finalizar una llamada al pulsar el botón Encendido.
- **Ajustes adicionales**:
	- **ID de llamante**: muestra su identificador de llamadas a los interlocutores para las llamadas salientes.
	- **Desvío de llamadas**: desvía las llamadas entrantes a otro número.
	- **Código de área automático**: configura el dispositivo para que inserte un prefijo (código de área o de país) antes de un número de teléfono.
	- **Restricción de llamadas**: bloquea las llamadas entrantes o salientes.
	- **Llamada en espera**: recibe alertas de llamadas durante una llamada en curso.
	- **Número de marcación fija**: activa el modo FDN para restringir las llamadas a los números de la lista FDN. Introduzca el PIN2 que viene con la tarjeta SIM o USIM.
- **Melodías y tonos teclado**:
	- **Melodías**: añade o selecciona una melodía de llamada para las llamadas entrantes.
	- **Vibrar cuando suene**: configura el dispositivo para que vibre y reproduzca una melodía cuando reciba llamadas.
	- **Tono teclado de marcación**: configura el dispositivo para que emita sonidos al pulsar los botones del teclado.
- **Ocultar mi vídeo**: selecciona una imagen para mostrársela a la otra persona.
- **BUZÓN DE VOZ**:
	- **Servicio buzón de voz**: selecciona o establece el proveedor de servicios para el correo de voz.
	- **Ajustes de buzón de voz**: introduce un número para acceder al servicio del correo de voz. Solicite este número al proveedor de servicios.
- **Cuentas**: configura el dispositivo para que acepte llamadas de IP y configura las cuentas para los servicios de llamadas de IP.
- **Usar llamada por internet**: establece si quiere o no usar los servicios de llamada IP para todas las llamadas o solo para las llamadas IP.

### **Almacenamiento**

Vea información sobre el dispositivo y la tarjeta de memoria, o formatee una tarjeta de memoria. En la pantalla de Ajustes, pulse **Almacenamiento**.

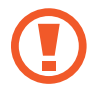

Si formatea una tarjeta de memoria, eliminará todos los datos de forma permanente.

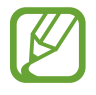

La capacidad disponible real de la memoria interna es menor a la capacidad especificada, ya que el sistema operativo y las aplicaciones predeterminadas ocupan parte de la memoria. La capacidad disponible puede cambiar al actualizar el dispositivo.

# **Batería**

Vea la energía consumida por el dispositivo.

En la pantalla de Ajustes, pulse **Batería**.

• **Mostrar porcentaje batería**: configura el dispositivo para que muestre la duración de batería restante.

# **Administrador de aplicaciones**

Vea y administre las aplicaciones del dispositivo.

En la pantalla de Ajustes, pulse **Administrador de aplicaciones**.

# **PERSONAL**

# **Ubicación**

Cambie los ajustes de los permisos de información de ubicación.

En la pantalla de Ajustes, pulse **Ubicación** y después arrastre el interruptor **Ubicación** para activarlo.

- **Modo**: selecciona un método para recopilar los datos de su ubicación.
- **SOLIC. UBICACIÓN RECIENT**: muestra qué aplicaciones solicitan información sobre la ubicación actual, así como qué uso hacen de la batería.
- **AJUSTES DE UBICACIÓN**: muestra qué servicios de ubicación está usando el dispositivo.

# **Seguridad**

Cambie los ajustes para proteger el dispositivo y la tarjeta SIM o USIM.

En la pantalla de Ajustes, pulse **Seguridad**.

• **Cifrar dispositivo**: define una contraseña para cifrar los datos guardados en el dispositivo. Deberá introducir la contraseña cada vez que encienda el dispositivo.

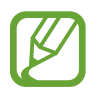

Cargue la batería antes de activar este ajuste, ya que el cifrado de los datos puede llevar más de una hora.

• **Cifrar tarjeta SD externa**: configura el dispositivo para que cifre los archivos de una tarjeta de memoria.

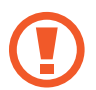

Si restablece el dispositivo con los valores predeterminados de fábrica con este ajuste activado, el dispositivo no podrá leer los archivos cifrados. Deshabilite este ajuste antes de restablecer el dispositivo.

- **Controles remotos**: configura el dispositivo para que autorice el control del dispositivo perdido o robado de forma remota a través de Internet. Para usar esta función, deberá iniciar sesión en su Samsung account.
	- **REGISTRO DE CUENTA**: añade o muestra su Samsung account.
	- **Utilizar redes**: autoriza el dispositivo para recoger los datos de ubicación o que se pueda determinar la ubicación en caso de pérdida o robo, mediante una red Wi-Fi o móvil.
- **Alerta de cambio de SIM**: activa o desactiva la función de búsqueda del móvil, que ayuda a localizar el dispositivo en caso de pérdida o robo.
- **Ir al sitio web**: accede al sitio web Buscar mi móvil (Find my mobile, [findmymobile.samsung.com](http://findmymobile.samsung.com)). Desde el sitio web Buscar mi móvil, podrá rastrear y controlar el dispositivo perdido o robado.
- **Definir bloqueo de tarjeta SIM**:
	- **Bloquear tarjeta SIM**: activa o desactiva la función de bloqueo de PIN para que se solicite el PIN antes de poder utilizar el dispositivo.
	- **Cambiar PIN de la tarjeta SIM**: cambia el PIN que utiliza para acceder a los datos de la SIM o USIM.
- **Hacer las contraseñas visibles**: configura el dispositivo para que muestre las contraseñas a medida que las introduce.
- **Administradores de dispositivos**: muestra los administradores instalados en el dispositivo. Autoriza a los administradores para que apliquen nuevas políticas.
- **Fuentes desconocidas**: configura el dispositivo para permitir la instalación de aplicaciones de fuentes desconocidos.
- **Verificar aplicaciones**: configura el dispositivo para que verifique las aplicaciones para detectar contenidos dañinos antes de instalarlas.
- **Actualización de seguridad**: configura el dispositivo para que busque y descargue actualizaciones de seguridad automáticamente.
- **Almacenamiento**: configura un tipo de almacenamiento para los archivos de credenciales.
- **Credenciales de confianza**: usa certificados y credenciales para garantizar el uso seguro de diversas aplicaciones.
- **Instalar certificados desde SD**: instala certificados cifrados almacenados en el dispositivo USB.
- **Borrar credenciales**: borra el contenido de las credenciales del dispositivo y restablece la contraseña.

# **Idioma e introducción**

Cambie los ajustes de entrada de texto. Algunas opciones podrían no estar disponibles según el idioma seleccionado.

En la pantalla Ajustes, pulse **Idioma e introducción**.

#### **Idioma**

Seleccione un idioma de la pantalla para todos los menús y las aplicaciones.

### **Predeterminado**

Seleccione un tipo de teclado predeterminado para la introducción de texto.

### **Teclado Samsung**

Para cambiar los ajustes del teclado Samsung, pulse  $\ddot{\alpha}$ .

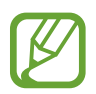

Las opciones disponibles pueden variar según la región o el proveedor de servicios.

- **Español(ES)**: selecciona un diseño predeterminado para el teclado.
- **Seleccionar idiomas de entrada**: selecciona los idiomas que quiera para la entrada de texto.
- **Texto predictivo**: activa el modo de texto predictivo para predecir palabras según sus entradas y muestra sugerencias de palabras. También podrá personalizar los ajustes de predicción de palabras.
- **Sustitución automática**: el dispositivo corrige las palabras que están mal escritas o incompletas pulsando la barra espaciadora o el signo de puntuación.
- **Uso de mayúsculas automático**: configura el dispositivo para que use mayúsculas en el primer carácter después de un signo de puntuación, como un punto o un signo de interrogación o exclamación.
- **Espaciado automático**: configura el dispositivo para que inserte automáticamente un espacio en blanco entre las palabras.
- **Autopuntuar**: configura el dispositivo para que inserte un punto final cuando pulse dos veces la barra espaciadora.
- **TECLADO DE DESPLAZAMIENTO**:
	- **Ninguno**: desactiva la función de deslizamiento.
	- **Introducción continua**: configura el dispositivo para que introduzca texto desplazándose por el teclado.
	- **Control del cursor**: activa la función de navegación mediante teclado inteligente, para mover el cursor desplazando el teclado.
- **Sonido**: configura el dispositivo para que emita un sonido al pulsar una tecla.
- **Vista previa caracteres**: configura el dispositivo para que muestre una imagen grande de cada carácter a medida que los toca.
- **Restablecer ajustes**: restablece los ajustes del teclado Samsung.

#### **Dictado por voz de Google**

Para cambiar los ajustes de entrada de voz, pulse  $\clubsuit$ .

- **Elegir idiomas de introducción**: selecciona los idiomas que quiera para la entrada de texto.
- **Bloquear palabras ofensivas**: configura el dispositivo para que evite reconocer las palabras ofensivas en la opción de entrada de voz.

#### **Búsqueda de voz**

- **Idioma**: selecciona un idioma para el reconocimiento de voz.
- **Salida de voz**: configura el dispositivo para que proporcione respuestas de voz para avisarle sobre la acción actual.
- **Detección de OK Google**: configura el dispositivo para que inicie el reconocimiento de voz al pronunciar el comando de activaición mientras usa la aplicación de búsqueda.

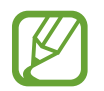

Es posible que esta función no esté disponible dependiendo de la región o su proveedor de servicios.

- **Bloquear palabras ofensivas**: oculta las palabras ofensivas de los resultados de la búsqueda de voz.
- **Auriculares Bluetooth**: configura el dispositivo para permitir la búsqueda por voz con un auricular Bluetooth, cuando haya uno conectado al dispositivo.

### **Opciones texto a voz**

- **MOTOR TTS PREFERIDO**: selecciona un motor de síntesis de voz. Para cambiar los ajustes de los motores de síntesis de voz, pulse  $\ddot{\bullet}$ .
- **Índice de velocidad**: selecciona la velocidad de la función de texto a voz.
- **Escuchar un ejemplo**: reproduce el texto hablado del ejemplo.
- **Estado de idioma predet.**: muestra el estado del idioma predeterminado para la función de texto a voz.

### **Velocidad del cursor**

Ajuste la velocidad de cursor para el ratón o el panel táctil conectados al dispositivo.

# **Copia de seguridad y restablecimiento**

Cambie los ajustes para administrar los ajustes y los datos.

En la pantalla Ajustes, pulse **Copia de seguridad y restablecimiento**.

- **Hacer copia de seguridad**: configura el dispositivo para que realice una copia de seguridad de los ajustes y los datos de las aplicaciones en el servidor de Google.
- **Cuenta de copia de seguridad**: configura o edita la cuenta de copia de seguridad de Google.
- **Restauración automática**: configura el dispositivo para restaurar los ajustes y los datos de las aplicaciones cuando vuelve a instalarlas en el dispositivo.
- **Restablecer datos de fábrica**: restablece los ajustes a los valores predeterminados de fábrica y elimina todos los datos.

# **CUENTAS**

### **Añadir cuenta**

Añada cuentas de correo electrónico o redes sociales. En la pantalla Ajustes, pulse **Añadir cuenta**.

# **SISTEMA**

### **Fecha y hora**

Acceda a los siguientes ajustes y modifíquelos para controlar el modo en que el dispositivo muestra la fecha y la hora.

En la pantalla Ajustes, pulse **Fecha y hora**.

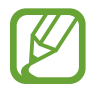

Si la batería permanece completamente descargada o fuera del dispositivo, la fecha y la hora se reiniciarán.

- **Fecha y hora automáticas**: actualiza la fecha y la hora automáticamente cuando se desplaza por zonas horarias diferentes.
- **Zona horaria automática**: el dispositivo recibe información de la zona horaria desde la red al desplazarse por zonas horarias diferentes.
- **Definir fecha**: define la fecha actual manualmente.
- **Definir hora**: define la hora actual manualmente.
- **Seleccionar zona horaria**: define la zona horaria local.
- **Usar formato de 24 Horas**: muestra la hora en el formato de 24 horas.
- **Seleccionar formato de fecha:** selecciona un formato de fecha.

# **Accesibilidad**

Podrá usar esta función para acceder a los ajustes que permiten mejorar la accesibilidad del dispositivo. Consulte [Acerca de las funciones de accesibilidad](#page-104-0) para obtener más detalles. En la pantalla Ajustes, pulse **Accesibilidad**.

# **Imprimir**

Configure los ajustes de los plug-ins de la impresora instalados en el dispositivo. Podrá buscar impresoras disponibles o añadir una manualmente para imprimir archivos mediante los servicios Wi-Fi o de la nube.

En la pantalla Ajustes, pulse **Imprimir**.

### **Acerca del dispositivo**

Acceda a información sobre el dispositivo, edite el nombre del dispositivo o actualice el software del dispositivo.

En la pantalla Ajustes, pulse **Acerca del dispositivo**.

# **Accesibilidad**

# <span id="page-104-0"></span>**Acerca de las funciones de accesibilidad**

Los menús de accesibilidad son funciones especiales para las personas que padecen discapacidades físicas como mala visión o trastornos auditivos. Podrá usar las siguientes funciones:

- TalkBack
- Cambiar el tamaño de la fuente
- Ampliar la pantalla
- Recordatorios de notificaciones
- Desactivar todos los sonidos
- Notificación de flash
- Ajustar el balance de sonido
- Modo de audio monofónico
- Menús de asistencia
- Configurar las opciones de pulsación
- Modo de control de interacción
- Cambiar el método de respuesta o finalización de llamadas

Para usar los menús de accesibilidad, abra la pantalla Aplicaciones y pulse **Ajustes** → **Accesibilidad**.

# **Respuestas de voz (TalkBack)**

# **Activar o desactivar TalkBack**

Al activar TalkBack, el dispositivo leerá en voz alta el texto de la pantalla o las funciones seleccionadas. Esta función resulta útil si tiene dificultad para ver la pantalla.

1 En la pantalla de aplicaciones, pulse **Ajustes** <sup>→</sup> **Accesibilidad** <sup>→</sup> **TalkBack**.

### 2 Arrastre el interruptor **TalkBack** para activarlo.

Para desactivar TalkBack, arrastre el interruptor **TalkBack** y luego toque dos veces rápidamente en cualquier parte de la pantalla.

#### 3 Pulse **Aceptar**.

Para desactivar TalkBack, pulse **Aceptar** y toque cualquier parte de la pantalla dos veces rápidamente.

Al activar TalkBack, el dispositivo proporcionará respuestas de voz y leerá en voz alta las funciones que seleccione. Además, el dispositivo proporcionará respuestas de voz cuando la pantalla esté apagada, cuando haya notificaciones, y en muchos casos más.

Al activar la **Exploración táctil** mientras usa TalkBack, el dispositivo leerá los elementos seleccionados en voz alta. En primer lugar, el dispositivo leerá los elementos de la pantalla en voz alta al tocarlos. A continuación, el dispositivo realizará la acción o abrirá la aplicación al tocar cualquier parte de la pantalla dos veces rápidamente. Si desactiva la **Exploración táctil**, el dispositivo no podrá realizar ciertas acciones que exijan gestos con los dedos.

Para activar la **Exploración táctil**, abra la pantalla de aplicaciones, pulse **Ajustes** → **Accesibilidad** → **TalkBack** → **Ajustes**, y después seleccione **Exploración táctil**.

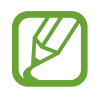

Algunas funciones no estarán disponibles al usar TalkBack.

# **Controlar la pantalla con los dedos**

Podrá usar varios gestos con los dedos para controlar la pantalla al usar TalkBack. Si desactiva la **Exploración táctil**, el dispositivo no podrá realizar algunas acciones que exijan gestos con los dedos.

Para activar la **Exploración táctil**, abra la pantalla de aplicaciones, pulse **Ajustes** → **Accesibilidad** → **TalkBack** → **Ajustes**, y después seleccione **Exploración táctil**.

- Explorar la pantalla: coloque un dedo sobre la pantalla y muévalo para desplazarse a lo largo de ella. Mantenga pulsado un elemento, y el dispositivo lo leerá en voz alta. Al retirar el dedo, el elemento que se encuentre debajo de su dedo quedará seleccionado.
- Seleccionar elementos: pulse un elemento para resaltarlo. O mantenga pulsado un elemento mientras explora la pantalla, y después retire el dedo.
- Abrir el elemento seleccionado: mientras lee en voz alta los elementos seleccionados, al escuchar el elemento que quiera retire el dedo. Después, pulse cualquier parte de la pantalla dos veces rápidamente.
- Seleccionar el elemento anterior: desplácese rápidamente hacia arriba o hacia la izquierda con un dedo.
- Seleccionar el elemento siguiente: desplácese rápidamente hacia abajo o hacia la derecha con un dedo.
- Desplazar las listas: desplace la pantalla hacia arriba o hacia abajo con dos dedos.
- Regresar a la página anterior: desplace la pantalla hacia la derecha con dos dedos.
- Pasar a la página siguiente: desplace la pantalla hacia la izquierda con dos dedos.
- Desbloquear la pantalla: desplace la pantalla en cualquier dirección dentro del área de la pantalla de bloqueo con dos dedos.
- Abrir el panel de notificaciones: arrastre la parte superior de la pantalla hacia abajo con dos dedos.

Podrá configurar los ajustes de gestos con los dedos para TalkBack en la sección **Administrar gestos**. Consulte [Configurar los ajustes de gestos con los dedos](#page-107-0) para obtener más información.

### <span id="page-107-0"></span>**Configurar los ajustes de gestos con los dedos**

Al usar TalkBack, podrá realizar acciones con gestos de los dedos. Podrá realizar acciones como volver a la pantalla anterior, abrir la pantalla de Inicio, y muchas cosas más. Configure los gestos de los dedos antes de usarlos.

#### **Configurar los ajustes de los gestos verticales**

Podrá usar gestos verticales de dos partes deslizando el dedo hacia arriba y hacia abajo desde la parte inferior de la pantalla, o viceversa.

En la pantalla de aplicaciones, pulse **Ajustes** → **Accesibilidad** → **TalkBack** → **Ajustes** → **Administrar gestos** → **Gestos verticales de dos partes**. Después, seleccione una de las siguientes funciones:

- **Desplazarse hasta el primer y el último elemonto de la pantalla**: al deslizar el dedo hacia arriba y hacia abajo sobre la pantalla, se seleccionará el primer elemento en la parte superior de la pantalla. Al deslizar el dedo hacia abajo y después hacia arriba en la pantalla, se seleccionará el último elemento en la parte inferior de la pantalla.
- **Desplazarse por los niveles de detalle de lectura**: al deslizar el dedo hacia arriba y después hacia abajo en la pantalla, se revertirá el orden de las unidades de lectura. La unidad de lectura cambiará a página, párrafo, línea, palabra, caracter y predeterminado. Al deslizar el dedo hacia abajo y después hacia arriba en la pantalla, se revertirá el orden de las unidades de lectura.

### **Configurar los ajustes de los gestos para los accesos directos**

Use esta función para configurar ocho gestos de accesos directos. Podrá configurar gestos tales como deslizar el dedo hacia arriba y hacia la derecha sin retirarlo, y muchas cosas más. Podrá cambiar los gestos para los accesos directos o asignar funciones a los accesos directos vacíos.

En la pantalla de aplicaciones, pulse **Ajustes** → **Accesibilidad** → **TalkBack** → **Ajustes** → **Administrar gestos**. Seleccione un gesto y, después, asígnele una función.

Podrá asignar las siguientes funciones:

- **Botón volver**: vuelve a la pantalla anterior.
- **Botón para acceder al escritorio**: abre la pantalla de inicio.
- **Botón de aplicaciones recientes**: abre la lista de aplicaciones usadas recientemente.
- **Abrir notificaciones**: abre el panel de notificaciones.
- **Abrir menú de contexto global**: abre el menú contextual global. Mantenga pulsada la pantalla para abrir el menú contextual global circular. Podrá usar funciones, como **Navegación rápida**, **Leer desde la parte superior**, **Escribir últimas frase**, y **Leer a partir del siguiente elemento**. Después, explore los menús dibujando un círculo con el dedo sin levantarlo de la pantalla. Cuando encuentre el menú que quiera, retire el dedo del menú para seleccionarlo.

Pulse **Pausar notificaciones** en la parte superior izquierda de la pantalla para pausar las respuestas de voz.

Pulse **Ajustes de TalkBack** en la parte superior derecha de la pantalla para acceder a los ajustes de TalkBack. Consulte [Configurar los ajustes de TalkBack](#page-110-0) para obtener más información.

- **Abrir menú de contexto local**: abre el menú contextual local. Podrá seleccionar una unidad para leer texto en la pantalla. Si usa esta función mientras introduce texto, podrá acceder a menús contextuales como el menú de control del cursor. Mantenga pulsada la pantalla para abrir el menú contextual circular. Después, explore los menús dibujando un círculo con el dedo sin levantarlo de la pantalla. Cuando encuentre el menú que quiera, retire el dedo del menú para seleccionarlo.
- **Leer desde la parte superior**: lee elementos en voz alta desde el primero hasta el último en el orden en que se encuentran.
- **Leer a partir del siguiente elemento**: lee elementos en voz alta desde el elemento que sigue después del elemento seleccionado en el orden en que se encuentran.

### **Cambiar las unidades de lectura**

Al usar TalkBack, podrá escuchar el texto de la pantalla. Podrá deslizar el dedo hacia arriba, abajo, la izquierda o la derecha para seleccionar el texto que desee. De manera predeterminada, el dispositivo leerá el texto del área seleccionada en voz alta. También podrá configurar el dispositivo para que lea el texto en otras unidades de lectura, tales como líneas o párrafos.

#### **Cambiar las unidades de lectura con el menú contextual local**

- 1 Seleccione un texto para leerlo.
- $2$  Deslice el dedo hacia arriba, y luego hacia la derecha sin levantarlo para abrir el menú contextual local.
- 3 Mantenga pulsada la pantalla y dibuje un círculo con el dedo para explorar los menús. Después, retire el dedo al escuchar la opción **Cambiar el nivel de detalle**.
- $4$  Mantenga pulsada la pantalla nuevamente y dibuje un círculo con el dedo para explorar los menús. Después, retire el dedo cuando escuche la unidad de lectura que quiera.

Para cambiar el gesto del acceso directo para abrir el menú contextual local, consulte [Configurar los](#page-107-0)  [ajustes de los gestos para los accesos directos](#page-107-0).

#### **Cambiar las unidades de lectura con gestos verticales de dos partes**

Al deslizar el dedo hacia arriba y después hacia abajo en la pantalla, se revertirá el orden de las unidades de lectura. La unidad de lectura cambiará a página, párrafo, línea, palabra, caracter y predeterminado. Al deslizar el dedo hacia abajo y después hacia arriba en la pantalla, se revertirá el orden de las unidades de lectura.

En la pantalla de aplicaciones, pulse **Ajustes** → **Accesibilidad** → **TalkBack** → **Ajustes** → **Administrar gestos** → **Gestos verticales de dos partes** → **Desplazarse por los niveles de detalle de lectura**.

Podrá escuchar el texto situado junto al texto que se encuentre seleccionado con la unidad de lectura. Para escuchar la siguiente sección de texto, deslice el dedo hacia abajo o hacia la derecha en la pantalla. También podrá escuchar el texto anterior al texto que se encuentre seleccionado con la unidad de lectura. Para escuchar la sección de texto anterior, deslice el dedo hacia arriba o hacia la izquierda en la pantalla.

### **Pausar el uso de TalkBack**

Abra el menú contextual global deslizando el dedo hacia abajo y hacia la derecha en la pantalla sin retirarlo. Al seleccionar **Pausar notificaciones** en la parte superior izquierda de la pantalla, se pausará TalkBack.

Al pausar TalkBack, podrá reanudarlas encendiendo la pantalla, o con otros métodos. Para cambiar el método para reanudar TalkBack, abra la pantalla de aplicaciones y Pulse **Ajustes** → **Accesibilidad** → **TalkBack** → **Ajustes** → **Reanudar desde suspensión**. Después, seleccione una opción.

Para cambiar el gesto del acceso directo para abrir el menú contextual global, consulte [Configurar](#page-107-0)  [los ajustes de los gestos para los accesos directos](#page-107-0).

### **Uso de la función de navegación rápida**

Con la función de navegación rápida, podrá acceder a los menús dibujando un círculo en la pantalla sin tener que desplazarse hacia arriba o hacia abajo para seleccionar un elemento.

Abra el menú contextual global deslizando el dedo hacia abajo y hacia la derecha en la pantalla sin retirarlo. Mantenga pulsada la pantalla y dibuje un círculo alrededor del menú con el dedo para explorar los menús. Después, retire el dedo al escuchar la opción **Navegación rápida**. Pulse la pantalla nuevamente y dibuje un círculo alrededor del menú con el dedo para explorar los menús. Después, retire el dedo cuando escuche el menú que quiera.

### **Añadir y administrar etiquetas de imágenes**

Podrá asignar etiquetas a las imágenes de la pantalla. El dispositivo leerá las etiquetas en voz alta al seleccionar imágenes. Añada etiquetas a las imágenes no etiquetadas con el menú contextual local.

Abra el menú contextual local deslizando el dedo hacia arriba y hacia la derecha en la pantalla sin retirarlo. Mantenga pulsada la pantalla y dibuje un círculo alrededor del menú con el dedo para explorar los menús. Al escuchar el menú para añadir etiquetas, retire el dedo para añadirlas.

Para ver las etiquetas, abra la pantalla de aplicaciones y pulse **Ajustes** → **Accesibilidad** → **TalkBack** → **Ajustes** → **Administrar etiquetas personalizadas**.

### <span id="page-110-0"></span>**Configurar los ajustes de TalkBack**

Configure los ajustes de TalkBack según le resulte conveniente.

En la pantalla de aplicaciones, pulse **Ajustes** → **Accesibilidad** → **TalkBack** → **Ajustes**. O abra el menú contextual global deslizando el dedo hacia abajo y hacia la derecha en la pantalla sin retirarlo. Después, deslice el dedo hacia la parte superior derecha de la pantalla y retírelo al escuchar la opción **Ajustes de TalkBack**.

• **Volumen de voz**: ajusta el volumen de las respuestas de voz.

El volumen de las respuestas de voz puede variar según el volumen de los recursos multimedia. Para ajustar el volumen de los contenidos multimedia, pulse el botón Volumen hacia arriba o hacia abajo mientras escucha las respuestas de voz. O bien, en la pantalla de aplicaciones, pulse **Ajustes** → **Sonido** → **Volumen**, y arrastre la barra de ajuste de volumen del contenido hacia la izquierda o hacia la derecha.

- **Usar cambios de tono**: configura el dispositivo para que lea el texto en voz alta en tono bajo al introducirlo con un teclado.
- **Eco de teclado**: configura el dispositivo para que lea en voz alta el texto o los símbolos que introduce con el teclado. También podrá definir el tipo de teclado al que quiere aplicar esta función.
- **Con pantalla apagada**: configura el dispositivo para que emita respuestas de voz cuando la pantalla esté apagada.
- **Agitar para iniciar la lectura continua**: configura el dispositivo para que lea en voz alta el texto de la pantalla al agitarlo. Podrá seleccionar entre varias velocidades de agitación.
- **Decir nombre del emisor**: configura el dispositivo para que lea en voz alta el nombre de la persona que llama al recibir una nueva llamada.
- **Vibración**: configura el dispositivo para que vibre al explorar la pantalla.
- **Sonido**: configura el dispositivo para que emita un sonido al controlar la pantalla, como por ejemplo cuando se desplaza, y en muchos casos más.
- **Dar prioridad al audio de discurso**: configura el dispositivo para que disminuya el volumen al leer un elemento en voz alta.
- **Volumen de sonido**: ajusta el volumen del sonido al tocar la pantalla para controlarlo. Esta función estará disponible si selecciona **Sonido**.
- **Exploración táctil**: configura el dispositivo para que lea en voz alta los elementos que se encuentren bajo su dedo al tocar la pantalla. Cuando oiga el elemento buscado, ábralo retirando el dedo y tocando rápidamente dos veces en cualquier parte de la pantalla. Podrá mover la página que quiera desplazando la pantalla hacia la izquierda o hacia la derecha con dos dedos. Para aprender a controlar la pantalla con la función de exploración táctil, consulte [Controlar la](#page-106-0)  [pantalla con los dedos](#page-106-0) para obtener más información.
- **Desplazar listas automáticamente**: configura el dispositivo para que se desplace automáticamente por el resto de la lista fuera de la pantalla y lea los elementos en voz alta.
- **Selección con un toque**: configura el dispositivo para abrir el elemento seleccionado al tocarlo una vez.
- **Tutorial de exploración táctil**: muestra el tutorial para aprender a usar la función de exploración táctil.
- **Administrar gestos**: asigna acciones para realizar al realizar gestos con los dedos. Consulte [Configurar los ajustes de gestos con los dedos](#page-107-1) para obtener más información.
- **Administrar etiquetas personalizadas**: muestra las etiquetas que añadió.
- **Reanudar desde suspensión**: selecciona un método para reanudar las respuestas de voz.
- **Ajustes de desarrollador**: configura las opciones para el desarrollo de aplicaciones.

### **Leer contraseñas en voz alta**

Configure el dispositivo para que lea la contraseña en voz alta cuando la introduce con TalkBack activado. Use esta función para asegurarse de estar introduciendo la contraseña correcta. En la pantalla de aplicaciones, pulse **Ajustes** → **Accesibilidad**, y luego seleccione **Decir contraseñas**.

### **Configurar las funciones de texto a voz**

Modifique los ajustes de las funciones de texto a voz que se usan al activar TalkBack, como los idiomas, la velocidad y muchas opciones más.

En la pantalla de aplicaciones, pulse **Ajustes** → **Accesibilidad** → **Opciones texto a voz**, y después use las siguientes funciones:

- **Motor de texto a voz de Samsung** / **Síntesis de Google**: selecciona un motor para la función de texto a voz.
- **Índice de velocidad**: selecciona la velocidad de la función de texto a voz.
- **Escuchar un ejemplo**: reproduce el texto hablado del ejemplo. Si el dispositivo no puede leer los ejemplos en voz alta, toque  $\ddot{\alpha}$  junto a Motor de texto a voz de Samsung o Síntesis de **Google**, y después toque **Instalar datos de voz** para descargar e instalar los datos de voz para la función de texto a voz.
- **Estado de idioma predet.**: muestra el estado del idioma actual para la función de texto para leer.

### **Introducir texto con el teclado**

Para mostrar el teclado, pulse el campo de entrada de texto, y después pulse cualquier parte de la pantalla dos veces rápidamente.

Al pulsar el teclado, el dispositivo leerá en voz alta los caracteres que se encuentren bajo su dedo. Cuando escuche el caracter que quiera retire el dedo de la pantalla para seleccionarlo. El carácter se introducirá y el dispositivo leerá el texto en voz alta.

#### **Introducir caracteres adicionales**

Mantenga pulsado un botón del teclado. Si hay caracteres adicionales disponibles en el botón, aparecerá una ventana emergente por encima del teclado para mostrar los caracteres. Para seleccionar un carácter, deslice el dedo en la pantalla hasta escuchar el carácter que desee, y después retírelo.

#### **Cambiar el idioma de introducción**

Para añadir idiomas de introducción, en la pantalla de aplicaciones, pulse **Ajustes** → **Idioma e introducción**. A continuación, pulse **¤** junto a **Teclado Samsung** → Seleccionar idiomas de **entrada**, y seleccione idiomas.

Para cambiar el idioma de entrada, pulse  $\bigcircled{B}$ , y después pulse cualquier parte de la pantalla dos veces rápidamente.

#### **Editar texto**

Use el menú contextual local para mover el cursor o copiar y pegar texto.

Abra el menú contextual local deslizando el dedo hacia arriba y hacia la derecha en la pantalla sin retirarlo. Mantenga pulsada la pantalla y dibuje un círculo alrededor del menú con el dedo para explorar el menú. Después, retire el dedo al escuchar la opción **Cambiar el nivel de detalle**. Pulse la pantalla nuevamente y dibuje un círculo alrededor del menú para explorar los menús. Después retire el dedo cuando escuche la unidad de lectura que quiera.

Al editar texto, configure la unidad de lectura en palabra o el carácter según le resulte conveniente. En el modo de selección, el dispositivo seleccionará texto según la unidad de lectura que haya establecido.

Deslice el dedo hacia arriba, abajo, la izquierda o la derecha para escuchar el texto. Cuando escuche el texto que quiere editar, realice las siguientes acciones:

- Eliminar texto: pulse el botón de eliminación en el teclado.
- Seleccionar texto con el modo de selección: active el modo de selección para seleccionar y escuchar el texto. Para activar el modo de selección, abra el menú contextual local y seleccione **Control del cursor** → **Iniciar el modo de selección**. Desplácese hacia la izquierda o hacia la derecha para escuchar el texto antes o después del texto seleccionado. Para desactivar el modo de selección, abra el menú contextual local y seleccione **Control del cursor** → **Finalizar el modo de selección**.
- Seleccionar el texto completo: abra el menú contextual local y seleccione **Control del cursor** → **Seleccionar todo**. Se seleccionará todo el texto del documento.
- Copiar o recortar texto: seleccione texto con el menú contextual local. Después, abra el menú contextual local y seleccione **Control del cursor**. Seleccione **Copiar** para copiar el texto seleccionado, o seleccione **Cortar** para cortar el texto seleccionado. El texto seleccionado se guardará en el portapapeles.
- Pegar texto: coloque el cursor en el punto en el que quiere insertar el texto, abra el menú contextual local, y después seleccione **Control del cursor** → **Pegar**.

### **Introducir texto por voz**

Puede introducir texto por voz. Para mostrar el teclado, pulse el campo de entrada de texto, y después pulse cualquier parte de la pantalla dos veces rápidamente.

Al mantener pulsado  $\bigstar$ , el dispositivo mostrará una ventana emergente con las opciones del teclado. Deslice el dedo en la pantalla sin retirarlo. Al seleccionar  $\bullet$ , retire el dedo. Después, diga las palabras que quiera introducir en el campo de texto. Las palabras que diga aparecerán como texto en la pantalla, y el dispositivo las leerá en voz alta.

Para introducir texto adicional, seleccione el botón del micrófono y diga las palabras.

#### **Cambiar el idioma de introducción**

Mientras introduce texto con la voz, seleccione **Español(España)** y seleccione un idioma para cambiar el idioma de introducción.

Para añadir idiomas a la lista, seleccione **Español(España)** → **Añadir más idiomas**, retire la selección de **Automático**, y después seleccione los idiomas que quiera usar.

# **Cambiar el tamaño de la fuente**

Use esta función para cambiar el tamaño de la fuente. El dispositivo ofrece varios tamaños de fuente para permitir un uso más cómodo del dispositivo para los usuarios que sufren de dificultades visuales. El tamaño de fuente **Enorme** podría no estar disponible en algunas aplicaciones.

En la pantalla de aplicaciones, pulse **Ajustes** → **Accesibilidad** → **Tamaño de fuente**.

# **Ampliar la pantalla**

Use esta función para ampliar la pantalla y para hacer zoom sobre un área específica.

En la pantalla de aplicaciones, pulse **Ajustes** → **Accesibilidad** → **Gestos de ampliación**, y después arrastre el interruptor **Gestos de ampliación** para activarlo.

- Aumentar y reducir el zoom: pulse la pantalla tres veces rápidamente para hacer zoom en un área específica. Vuelva a pulsar la pantalla tres veces rápidamente para volver a la vista normal.
- Explorar la pantalla mediante desplazamiento: use dos dedos para desplazarse a lo largo de la pantalla ampliada.
- Ajustar el rango de zoom: pulse la pantalla ampliada con dos dedos. Después, separe o junte los dedos para ajustar el rango.
	- No se puede ampliar los teclados de la pantalla.
		- Al activar esta función, podría verse afectado el rendimiento de ciertas aplicaciones, tales como **Teléfono** y **Calculadora**.

# **Configurar la notificación de flash**

Configure el flash para que parpadee para reconocer las llamadas entrantes, los mensajes nuevos o las notificaciones.

En la pantalla de aplicaciones, pulse **Ajustes** → **Accesibilidad**, y luego seleccione **Notificación de parpadeo**.

# **Desactivar todos los sonidos**

Configure el dispositivo para desactivar todos los sonidos, como los sonidos multimedia y la voz del interlocutor durante las llamadas.

En la pantalla de aplicaciones, pulse **Ajustes** → **Accesibilidad**, y luego seleccione **Desactivar todos sonidos**.

# **Ajustar el balance de sonido**

Configure el dispositivo para ajustar el balance de sonido al usar un auricular. Para ajustar el balance de sonido, conecte un auricular al dispositivo. En la pantalla de aplicaciones, pulse **Ajustes** → **Accesibilidad** → **Balance de sonido**. Arrastre la barra de ajuste hacia la izquierda o hacia la derecha y ajuste el balance de sonido, y después pulse **Definir**.

# **Audio mono**

Configure el dispositivo para cambiar el modo de sonido de estéreo a monofónico al conectar un auricular. El sonido monofónico combina el sonido estéreo en una señal que se reproduce a través de todos los auriculares. Use esta opción si tiene dificultades auditivas o si le resulta más cómodo usar un solo auricular.

En la pantalla de aplicaciones, pulse **Ajustes** → **Accesibilidad**, y luego seleccione **Audio mono**.

# **Configurar las opciones de pulsación**

Define el tiempo de reconocimiento cuando se mantiene pulsada la pantalla.

En la pantalla de aplicaciones, toque **Ajustes** → **Accesibilidad** → **Retraso de mantener pulsado**, y después seleccione una opción.

# **Control de interacción**

Active el modo de control de interacción para restringir la reacción del dispositivo a las entradas que realice mientras usa las aplicaciones. Use este cuando quiera permitir que otras personas tengan un acceso y control limitados de sus datos o contenidos multimedia.

- 1 En la pantalla de aplicaciones, pulse **Ajustes** <sup>→</sup> **Accesibilidad** <sup>→</sup> **Control de interacción**.
- 2 Arrastre el interruptor **Control de interacción** para activarlo.
- $3$  Mantenga pulsado el botón Inicio y el botón Volumen hacia abajo simultáneamente mientras usa una aplicación.

4 Ajuste el tamaño del marco o dibuje una línea alrededor de un área que quiera restringir.

5 Pulse **Fin.**

El dispositivo mostrará el área restringida. Si toca la pantalla o pulsa botones, como el botón Inicio, no funcionarán en esa área.

Para desactivar el modo de control de interacción, mantenga pulsado el botón Inicio y el botón Volumen hacia abajo simultáneamente.

# **Responder o finalizar llamadas**

Cambie el método de respuesta o finalización de llamadas

En la pantalla de aplicaciones, pulse **Ajustes** → **Accesibilidad** → **Respuesta/finalización llamadas**. Use las siguientes opciones:

- **La tecla de inicio contesta llamadas**: configura el dispositivo para que responda una llamada al pulsar el botón Inicio.
- **Tecla encendido y fin de llamada**: configura el dispositivo para finalizar una llamada al pulsar el botón Encendido.

# **Usar otras funciones útiles**

- Buscar mediante voz: use los comandos de voz para buscar contenidos en las páginas web. Use esta función cuando se encuentre en movimiento y no pueda usar las manos para introducir texto. Consulte [Búsqueda por voz](#page-78-0) para obtener más información.
- Usar el panel de notificaciones: arrastre la barra de estado hacia abajo para abrir el panel de notificaciones. Podrá ver las llamadas perdidas, los mensajes nuevos, ajustar el brillo de la pantalla, y muchas cosas más. consulte [Panel de notificaciones](#page-24-0) para obtener más información.
- Usar los accesos directos a los contactos: añada accesos directos a los contactos en la pantalla de inicio para realizar llamadas o enviar mensajes de manera más cómoda. Consulte [Añadir accesos](#page-49-0)  [directos a los contactos en pantalla de inicio](#page-49-0) para obtener más información.
- Usar la grabadora de voz: grabe o reproducir notas de voz. Consulte [Grabadora](#page-74-0) para obtener más información.

# **Solución de problemas**

Antes de comunicarse con el Servicio de Atención Técnica (SAT) de Samsung, intente las siguientes soluciones. Algunas situaciones podrían no aplicarse a su dispositivo.

#### **Cuando enciende el dispositivo o cuando está usándolo, se le solicita que introduzca uno de los siguientes códigos:**

- Contraseña: cuando está activada la función de bloqueo de dispositivo, debe introducir la contraseña que definió para el dispositivo.
- PIN: cuando utiliza el dispositivo por primera vez o cuando se activa la solicitud del PIN, debe introducir el PIN proporcionado con la tarjeta SIM o USIM. Podrá desactivar esta función con el menú Bloquear tarjeta SIM.
- PUK: la tarjeta SIM o USIM está bloqueada, generalmente, como resultado de haber escrito el PIN incorrectamente varias veces. Debe introducir el código PUK suministrado por el proveedor de servicios.
- PIN2: al acceder a un menú que requiere el PIN2, debe introducir el PIN2 suministrado con la tarjeta SIM o USIM. Para obtener más información, póngase en contacto con el proveedor de servicios.

#### **Su dispositivo muestra un error de red o servicio**

- Si se encuentra en áreas donde la señal o la recepción son débiles, es posible que pierda la cobertura. Desplácese a otro lugar y vuelva a intentarlo. Mientras se desplaza, los mensajes de error podrían aparecer varias veces.
- No puede acceder a ciertas opciones sin una suscripción. Para obtener más información, póngase en contacto con el proveedor de servicios.

#### **Su dispositivo no se enciende**

- Si la batería está completamente descargada, el dispositivo no se encenderá. Cargue la batería completamente antes de encender el dispositivo.
- La batería podría no estar insertada correctamente. Vuelva a insertar la batería.
- Limpie los contactos dorados que conectan la batería y el dispositivo y vuelva a insertar la batería.

#### **La pantalla táctil responde de forma lenta o inadecuada**

- Si coloca una cubierta protectora o accesorios opcionales en la pantalla táctil, esta podría no funcionar correctamente.
- Si usa guantes, si no tiene las manos limpias al pulsar la pantalla táctil, o si pulsa la pantalla con objetos puntiagudos o con las yemas de los dedos, la pantalla táctil podría no funcionar correctamente.
- Es posible que la pantalla táctil no funcione correctamente en ambientes húmedos o si se moja.
- Reinicie el dispositivo para eliminar cualquier error de software.
- Asegúrese de que el software del dispositivo esté actualizado a la versión más reciente.
- Si la pantalla táctil está rayada o dañada, acuda al Servicio de Atención Técnica (SAT) de Samsung.

#### **El dispositivo deja de responder o presenta errores graves**

Si el dispositivo deja de responder o se cuelga, es posible que sea necesario cerrar las aplicaciones o volver a insertar la batería y encender el dispositivo para que vuelva a funcionar. Si el dispositivo se congela o no responde, mantenga pulsado el botón Encendido y el botón Volumen hacia abajo simultáneamente durante más de 7 segundos para reiniciarlo.

Si esto no resuelve el problema, restablezca los ajustes de fábrica. En la pantalla de aplicaciones, pulse **Ajustes** → **Copia de seguridad y restablecimiento** → **Restablecer datos de fábrica** → **Restablecer el dispositivo** → **Eliminar todo**. Antes de restablecer los datos de fábrica, recuerde realizar copias de seguridad de todos los datos importantes almacenados en el dispositivo.

Si el problema persiste, póngase en contacto con el Servicio de Atención Técnica (SAT) de Samsung.

#### **No se pueden realizar llamadas**

- Asegúrese de haber accedido a la red móvil adecuada.
- Asegúrese de no haber definido la restricción de llamadas para el número de teléfono que quiera marcar.
- Asegúrese de no haber establecido la restricción de llamadas para el número de teléfono de la llamada entrante.

#### **El interlocutor no puede oírle durante una llamada**

- Asegúrese de no estar tapando el micrófono incorporado.
- Asegúrese de mantener el micrófono cerca de la boca.
- Si utiliza auriculares, asegúrese de que estén conectados correctamente.

#### **Se escuchan ecos durante las llamadas**

Ajuste el volumen pulsando el botón Volumen o cambie de ubicación.

#### **Las redes móviles o Internet se desconectan frecuentemente, o el sonido es de mala calidad**

- Asegúrese de no estar bloqueando la antena interna del dispositivo.
- Si se encuentra en áreas donde la señal o la recepción son débiles, es posible que pierda la cobertura. Tal vez tenga problemas de conectividad debido a algún problema con el proveedor de servicios. Desplácese a otro lugar y vuelva a intentarlo.
- Al utilizar el dispositivo mientras está en movimiento, los servicios de la red móvil podrían deshabilitarse debido a problemas en la red del proveedor de servicios.

#### **El icono de la batería está vacío**

El nivel de batería es bajo. Vuelva a cargar la batería o reemplácela.

#### **La batería no se carga correctamente (para cargadores aprobados por Samsung)**

- Asegúrese de que el cargador esté correctamente conectado.
- Si los terminales de la batería están sucios, la batería podría no cargarse correctamente, o el dispositivo podría apagarse. Limpie los contactos dorados y vuelva a insertar la batería.
- Las baterías de algunos dispositivos no pueden ser reemplazadas por el usuario. Para reemplazar la batería, diríjase al Servicio de Atención Técnica (SAT) de Samsung.

#### **La batería se descarga más rápidamente que cuando compré el dispositivo**

- Al exponer la batería a temperaturas demasiado altas o bajas, la vida útil de la carga podría reducirse.
- El consumo de la batería aumenta al utilizar funciones de mensajería o ciertas aplicaciones, como los juegos o Internet.
- La batería se consume y la carga habitual se acorta con el tiempo.

#### **El dispositivo se calienta**

El dispositivo puede calentarse cuando se utilizan aplicaciones del dispositivo durante períodos prolongados o cuando se utilizan aplicaciones que requieren más energía. Esto es normal y no afecta a la vida útil ni al rendimiento del dispositivo.

#### **Aparecen mensajes de error cuando se inicia la cámara**

El dispositivo debe tener disponible suficiente memoria y carga de batería para utilizar la aplicación de la cámara. Si recibe mensajes de error al iniciar la cámara, intente lo siguiente:

- Cargue la batería o reemplácela por una que esté completamente cargada.
- Transfiera archivos a un ordenador o elimínelos del dispositivo para liberar espacio en la memoria.
- Reinicie el dispositivo. Si aún tiene problemas con la aplicación de la cámara después de seguir estas sugerencias, póngase en contacto con el Servicio de Atención Técnica (SAT) de Samsung.

#### **La calidad de las fotos no es tan buena como la de la vista previa**

- La calidad de las fotos puede variar, según el entorno y las técnicas fotográficas que utilice.
- Si saca fotos en lugares oscuros, por la noche o en lugares cerrados, podría producirse ruido en la imagen o las imágenes podrían estar desenfocadas.

#### **Aparecen mensajes de error al abrir archivos multimedia**

Si recibe mensajes de error al abrir archivos multimedia, o estos archivos no se reproducen en el dispositivo, intente lo siguiente:

- Transfiera archivos a un ordenador o elimínelos del dispositivo para liberar espacio en la memoria.
- Asegúrese de que el archivo de música no esté protegido por un sistema de administración de derechos digitales (DRM). Si el archivo está protegido con DRM, asegúrese de tener la licencia o la clave correspondiente para reproducir el archivo.
- Asegúrese de que el dispositivo admita los formatos de archivo. Si un formato de archivo no es compatible, como DivX o AC3, instale una aplicación que lo admita. Para confirmar los formatos de archivo que admite el dispositivo, entre en [www.samsung.com](http://www.samsung.com).
- El dispositivo admite fotos y vídeos hechos con el dispositivo. Las fotos y los vídeos hechos con otros dispositivos podrían no funcionar correctamente.
- El dispositivo admite archivos multimedia autorizados por el proveedor de servicios de su red o los proveedores de servicios adicionales. Algunos de los contenidos que circulan en Internet, como melodías, vídeos o fondos de pantalla, podrían no funcionar correctamente.

#### **No es posible localizar otro dispositivo Bluetooth**

- Asegúrese de que la función inalámbrica Bluetooth esté activada en el dispositivo.
- Asegúrese de que la función inalámbrica Bluetooth esté activada en el dispositivo al que quiere conectarse.
- Asegúrese de que el dispositivo y el otro dispositivo Bluetooth se encuentren dentro del rango máximo de alcance de Bluetooth (10 m).

Si una vez seguidas las sugerencias, el problema persiste, póngase en contacto con el Servicio de Atención Técnica (SAT) de Samsung.

#### **No se establece una conexión cuando conecta el dispositivo a un ordenador**

- Asegúrese de que el cable USB que está utilizando sea compatible con el dispositivo.
- Asegúrese de tener el controlador correspondiente instalado y actualizado en el ordenador.
- Si usted es usuario de Windows XP, asegúrese de tener Windows XP Service Pack 3 o superior instalado en el ordenador.
- Asegúrese de tener Samsung Kies o Windows Media Player 10 o superior instalado en el ordenador.

#### **El dispositivo no puede encontrar la ubicación actual**

Las señales GPS podrían verse alteradas en algunos lugares, como por ejemplo en lugares cerrados. En estas situaciones, configure el dispositivo para utilizar Wi-Fi o una red móvil para buscar su ubicación actual.

#### **Se han perdido los datos almacenados en el dispositivo**

Siempre realice copias de seguridad de todos los datos importantes guardados en el dispositivo. De lo contrario, no podrá restablecer los datos dañados o perdidos. Samsung no se hace responsable de la pérdida de los datos almacenados en el dispositivo.

#### **Aparece un pequeño espacio alrededor de la parte externa de la funda del dispositivo**

- Este espacio es una característica de fabricación necesaria, y podría provocar el movimiento o la vibración de algunas partes.
- Con el tiempo, la fricción entre las partes podría provocar que este espacio se agrande levemente.

#### **Resumen Declaración de Conformidad**

SAMSUNG declara, bajo su responsabilidad, que este aparato cumple con lo dispuesto en la Directiva 99/05/CE del Parlamento Europeo y del Consejo de 9 de Marzo de 1999, traspuesta a la legislación española mediante el Real Decreto 1890/2000, de 20 de Noviembre.

## **Copyright**

Copyright © 2014 Samsung Electronics

Esta guía se encuentra protegida por las leyes internacionales de derechos de autor.

No está permitido reproducir, distribuir, traducir o transmitir ninguna parte de esta guía de ningún modo o por ningún medio, ya sea electrónico o mecánico, incluyendo fotocopias, grabaciones o almacenamiento en cualquier sistema de almacenamiento y recuperación de información, sin el permiso previo por escrito de Samsung Electronics.

### **Marcas comerciales**

- SAMSUNG y el logotipo de SAMSUNG son marcas comerciales registradas de Samsung Electronics.
- $\cdot$  Bluetooth® es una marca comercial registrada de Bluetooth SIG, Inc. en todo el mundo.
- Wi-Fi®, Wi-Fi Protected Setup™, Wi-Fi Direct™, Wi-Fi CERTIFIED™, y el logotipo de Wi-Fi son marcas comerciales registradas de Wi-Fi Alliance.
- El resto de las marcas comerciales y derechos de autor son propiedad de sus respectivos dueños.